# 著作権と補償について

このマニュアルに記載されている内容は、将来予告なく変更される場合があります。本マニュア ルの作成には万全を期しておりますが、万一誤りが合った場合はご容赦願います。

本製品の特定用途への適用、品質、または商品価値に関して、明示の有無に関わらず、いかなる 保証も行いません。このマニュアルや製品上の表記に誤りがあったために発生した、直接的、間 接的、特殊な、また偶発的なダメージについて、いかなる保証も行いません。

このマニュアルに記載されている製品名は識別のみを目的としており、商標および製品名または ブランド名の所有権は各社にあります。

このマニュアルは国際著作権法により保護されています。本書の一部または全部を弊社の文書に よる許可なく複製または転用することは禁じられています。

マザーボードを正しく設定しなかったことが原因で発生した故障については、弊社では一切の責 任を負いかねます。

# KR7A/KR7A-RAID ユーザーマニュアル

# Index

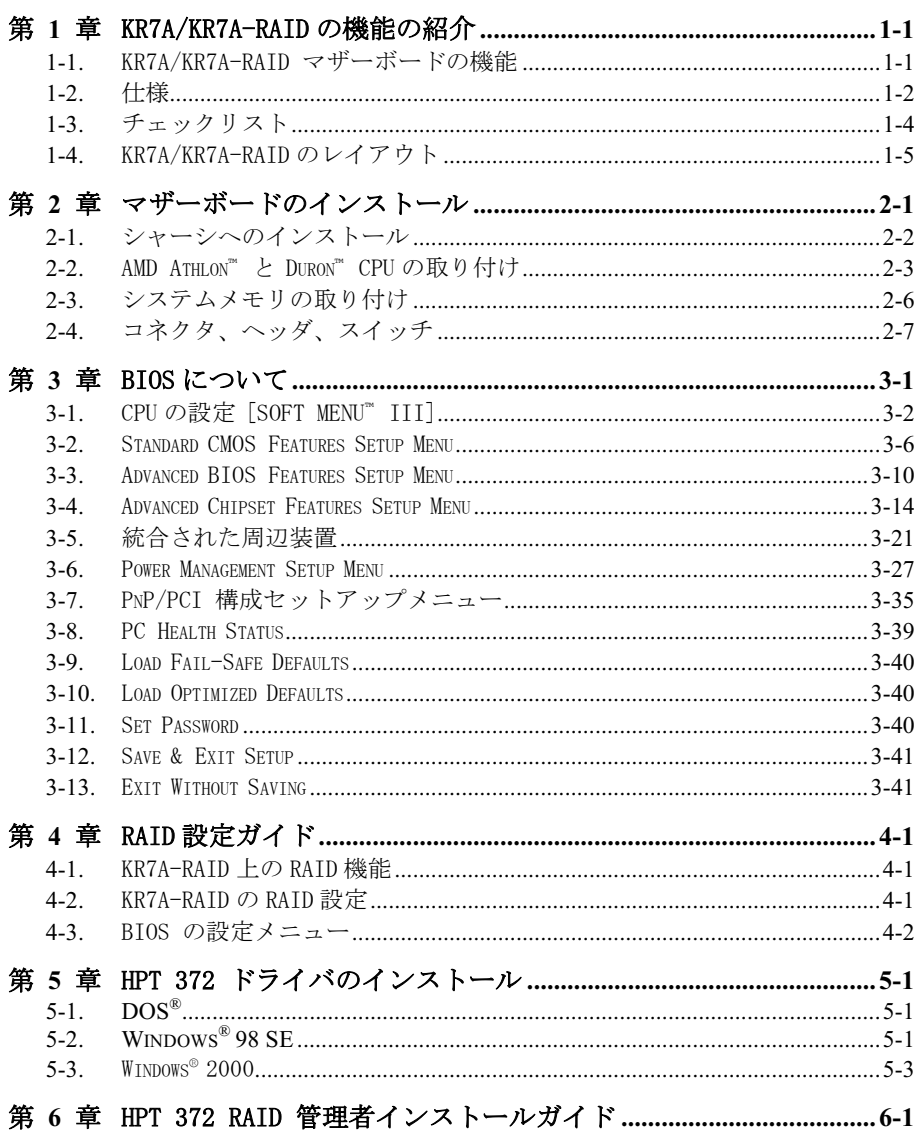

- 付録 A. Windows*<sup>Æ</sup>* 98 SE & Windows*Æ* 2000 の場合の VIA 4 in 1 ドライバの インストール
- 付録 B. ハードウェア監視システムのインストール
- 付録 C. BIOS の更新について
- 付録 D. トラブルシューティング
- 付録 E. テクニカルサポートの受け方について

## 第 1 章 KR7A/KR7A-RAID の機能の紹介

## 1-1. KR7A/KR7A-RAID マザーボードの機能

このマザーボードは AMD Socket A Athlon™ XP、Athlon™、Duron™ CPU 用に設計されたもので す。最大 3 GB (バッファなし) または 4 GB (登録済み) のメモリを搭載した AMD Socket-A 構 造、およびグリーン PC 機能をサポートします。KR7A/KR7A-RAID は VIA VT8366A と VT8233 チ ップセット (KT266A) を使用して PC 100/PC 133 SDRAM から PC 1600/PC 2100 DDR SDRAM へ革 新的な移行を成し遂げ、システムとメモリバスの速度を 100 MHz から 133 MHz へ上げています。 その 200 MHz/266 MHz メモリインターフェイスは、現在販売されている広範な PC 1600/PC 2100 DDR SDRAM メモリデバイスをサポートしています。

VIA VT8366A はシステムバスコントローラ、またはノースブリッジで、システム全体の性能にと って重要であり、またプロセッサに対するシステムインターフェイスをも含む、高速システム要 素を格納しています。VT8366A システムコントローラの重要な機能には、アービタなど、266 MHz Athlon システムバス、266 MHz DDR メモリサブシステム、AGP 4X/2X/1X モードグラフィックス インターフェイス (AGP 2.0 準拠) および 33 MHz/32-ビット PCI バスインターフェイス (PCI 2.2 準拠) があります。DDR SDRAM は最新のメモリ規格で、最大の転送帯域幅を実現しているだ けでなく、データトランザクション遅延も大幅に向上させています。この機能は、システム全体 の性能と速度、特にマルチメディア環境アプリケーションを強化させています。

KR7A/KR7A-RAID には Ultra DMA 100 機能が組み込まれています。これは、HDD のスループット のより高速化を実現してシステム全体の性能を上げることを意味します。Ultra DMA 100 は IDE デバイスの新規格です。性能とデータ統合をともに向上させることにより、既存の Ultra DMA 33 テクノロジを強化しています。この新しい高速のインターフェイスは Ultra DMA 66 バーストデ ータの転送速度をほぼ倍の 100 Mbytes/秒 に高めています。その結果、現在の PCI ローカルバ ス環境を使用して最大のディスク性能が得られます。もう 1 つの利点は、Ultra DMA 66 または Ultra DMA を通して、システムに IDE デバイスを接続できることです。これにより、柔軟性で コンピュータシステムを拡張する柔軟性がより高くなります。

KR7A-RAID の内蔵型 HighPoint HPT 372 チップセットでは、Ultra DMA 133 をサポートする機 能が提供されています。Ultra DMA 133 は IDE デバイス用の最新の規格です。2 つの IDE チャ ンネル (IDE3、IDE4) を提供して Ultra DMA 133 仕様もサポートし、コンピュータシステムに 4 つの追加 IDE デバイスの使用が可能になっています。これによって、IDE チャンネルを通した 高性能および効率的なデータ転送速度が実現されています。これはまた、お使いのコンピュータ が、合計で、最大 8 つの IDE デバイス (IDE1 ~ IDE4) に接続できることを意味します。これ により、将来のハードウェア需要に対し最大の拡張性が実現されます。このチップセットはまた、 RAID 0, RAID 1 と RAID 0+1 などの IDE RAID もサポートします。この機能により、データ記 憶性能とセキュリティを最大限にすることができます。(KR7A-RAID のみ)

KR7A/KR7A-RAID は、ユーザーが AMD Socket A Athlon™ XP、Athlon™ と Duron™ システムを構 築するための高い柔軟性を実現します。また、133 MHz/133 MHz CPU およびメモリバス結合のオ プションを提供します。

KR7A/KR7A-RAID はハードウェア監視機能を組み込んで(詳細は*付録 B* を参照)、安全なコンピ ュータ環境を確実にしています。

## 1-2. 仕様

## 1. CPU

- AMD Athlon<sup>™</sup> XP 1500+ ~ 1900+ また、将来の 200 MHz/266 MHz (100 MHz/133 MHz Double Data Rate) の Socket A プロセッサに対応
- ! AMD Athlon 700 MHz ~ 1.4 GHz また、将来の 200 MHz/266 MHz (100 MHz/133 MHz Double Data Rate) の Socket A プロセッサに対応
- AMD Duron 600 MHz ~ 1000 MHz また、将来の 200 MHz (100 MHz Double Data Rate) の Socket A プロセッサに対応
- AMD Athlon<sup>®</sup> XP、Athlon<sup>™</sup> および Duron<sup>™</sup>プロセッサ向けの 200 MHz Alpha EV6 バスに対 応

## 2. チップセット

### ■ VIA VT8366A および VT8233 チップセット (KT266A)

- Ultra DMA 33、Ultra DMA 66 および Ultra DMA 100 IDE プロトコルをサポート
- ! Advanced Configuration and Power Management Interface (ACPI) をサポート
- 高速グラフィックスポートコネクタが AGP 2X (3.3V) および 4X (1.5V) モード (側 波帯) デバイスをサポート
- 200 MHz/266 MHz (100MHz/133MHz 二重データ転送速度) メモリバス設定をサポート

### ■ Ultra DMA 133/RAID (KR7A-RAID 専用)

- HighPoint HPT 372 IDE コントローラ
- Ultra DMA 133 MB/秒のデータ転送速度をサポート
- RAIDO (起動性能を実現するためのフレーム除去モード) モードをサポート
- RAID1(データセキュリティのためのミラリングモード)モードをサポート
- RAID 0+1 (フレーム除去およびミラリング) モードをサポート

## 3. メモリ (システム メモリ)

- 4 つの 184 ピン DIMM スロットは、PC1600/PC2100 DDR SDRAM モジュールをサポートしま す。
- ! バッファなし DDR SDRAM の 4 つの DIMM をサポートし、最大 3 GB (64、128、256、512 お よび 1024 MB DDR SDRAM モジュール) まで実現
- ! 登録済みの DDR SDRAM の 4 つの DIMM をサポートし、最大 4 GB (64、128、256、512 お よび 1024 MB DDR SDRAM モジュール) まで実現

## 4. システム BIOS

- 容易にプロセッサのパラメータを設定できる SOFT MENU III
- Award Plug and Play BIOS による APM/DMI 対応
- AWARD BIOS による Write-Protect Anti-Virus 機能

### 5. マルチ I/O 機能

- **●** バスマスタ IDE ポートの 2 つのチャンネルが、最大 4 つの Ultra DMA 33/66/100 デバ イス (KR7A のみ)をサポート。また、バスマスタ IDE ポートの 2 つのチャンネル (IDE3 と IDE4) が、最大 4 つの Ultra DMA 33/66/100/133 仕様 HDD デバイス (KR7A-RAID のみ)を サポート。
- ! PS/2 キーボード、PS/2 マウスコネクタ
- $\bullet$  フロッピポートコネクタ(最大 2.88MB)
- パラレルポートコネクタ x1 (Standard/EPP/ECP)
- $\bullet$  シリアルポートコネクタ x2
- $\bullet$  IISB コネクタ x2
- 2つの USB ヘッダ (4つの追加 USB チャンネルに対応)

### 6. その他

- ATX フォームファクタ
- $\bullet$  AGP スロット x 1、PCI スロット x 6
- Wake on LANヘッダー内蔵
- IrDA TX/RX ヘッダー内蔵
- Wake On Ringヘッダー内蔵
- ファン速度、雷圧、CPUとシステム環境の温度を測定できるハードウェア監視
- ! ボードの寸法 305 \* 245mm
- \$ LAN、モデムによる Wakeup 機能をサポートしていますが、ATX 電源 5V のスタンバイ電力は 720mA 以上の電流を確保してください。720mA 以下では復帰機能が正しく作動しない場合が あります。
- \$ PCI スロット 5 は HPT 372 IDE コントローラと IRQ 信号を共有します (Ultra DMA 133 仕様 に対応) 。HPT 372 IDE コントローラのドライバは、他の PCI デバイスとの IRQ 共有に対 応していますが、PCI スロット 5 にこの IRQ 共有機能をサポートしていない PCI カードを インストールすると、問題が発生します。また、Windows®NT など、周辺機器が IRQ 信号を 共有できない OS の場合は、PCI カードを PCI スロット 5 にインストールすることはできま せん。 (KR7A-RAID のみ)
- \$ HPT 372 IDE コントローラは高速、高性能な大量データ保存装置に対応するように設計さ れています。したがって、CD-ROM などで、ATA/ATAPI インタフェースを使用する非ディス クデバイスは HPT 372 IDE コネクタ (IDE3 & IDE4) に接続しないようお勧めします。 (KR7A-RAID のみ)
- \$ このマザーボードは 66 MHz/100 MHz/133 MHz の標準バス速度をサポートし、特定の PCI、 プロセッサおよびチップセット仕様により使用されています。これらの標準バス速度以上 の速度は、固有コンポーネント仕様が原因で保証されていません。
- \$ Ultra DMA 100/Ultra DMA 133 と Ultra DMA 66 の接続ケーブルは同じものです。
- \$ 本書に記載されている仕様および情報は予告なしに変更されることがあります。

## 注意

本書に記載されているブランド名および商標は各所有者に帰属しています。

## 1-3. チェックリスト

パッケージの内容をご確認下さい。不良品や不足しているアイテムがあるときには、リセラーま たはディーラへお問い合わせ下さい。

- **Ø** ABIT KR7A または KR7A-RAID マザーボード (X 1)
- Ultra DMA 100, Ultra DMA 66、Ultra DMA 33 IDE デバイス、マスター、スレーブ接続用の 80-wire/40-pin ケーブル X 1 (KR7A のみ)
- マスタおよびスレーブ Ultra DMA 133、Ultra DMA 100、Ultra DMA 66 または Ultra DMA 33 IDE デバイス用の、2 本の 80-ワイヤ/40-ピンリボンケーブル (KR7A-RAID のみ)
- 3.5" フロッピーディスクデバイス接続ケーブル X 1
- サポートドライバ、ユーティリティ CD X 1
- $\blacksquare$  USB ケーブル X 1 (UB-20)
- **Ø** ユーザーマニュアル X 1冊
- HPT 372 ドライバの入った 1 枚のフロッピーディスク (KR7-RAIDのみ)

# 1-4. KR7A/KR7A-RAID のレイアウト

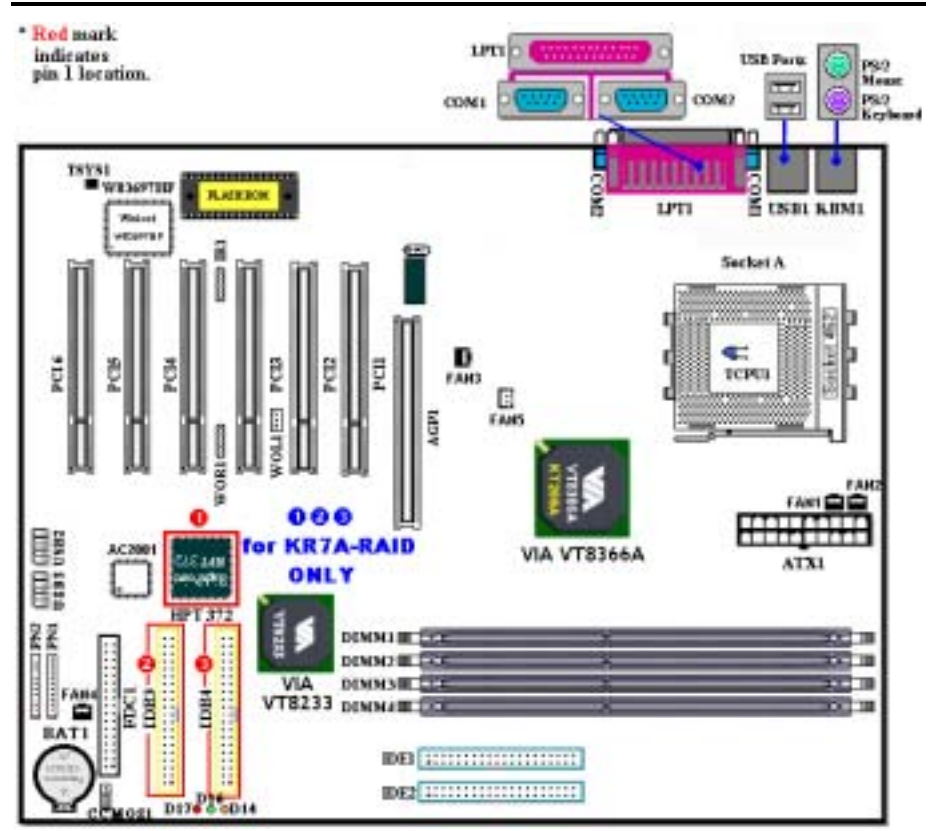

図 1-1. KR7A/KR7A-RAID のコンポーネントの位置

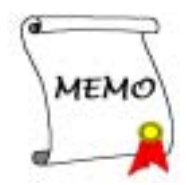

## 第2章 マザーボードのインストール

KR7A/KR7A-RAID は従来のパーソナルコンピュータの標準的な装備を備えているだけでなく、将 来のアップグレードに適合する多くの柔軟性も備えています。この章ではすべての標準装備を順 に紹介し、将来のアップグレードの可能性についてもできるだけ詳しく説明します。このマザー ボードは現在市販されているすべての AMD Socket A Athlon™ XP、Athlon™および Duron™ プロ セッサに対応しています(詳しくは第 1 章の仕様をご覧ください)。

この章は次のように構成されています。

2-1. マザーボードのインストール

2-2. AMD Socket A Athlon<sup>®</sup> XP、Athlon<sup>®</sup> および Duron<sup>®</sup> CPU のインストール

2-3.システムメモリのインストール

2-4. コネクタ、ヘッダ、スイッチの取付け

## **&&&&** インストールの前に 8&&&&

マザーボードをインストールしたり、コネクタを外したり、またはカードを外したりする前に、 電源ユニットの電源を OFF にするか、電源ユニットのコンセントを外してください。ハードウェ アに不必要な損傷を与えるのを避けるため、マザーボードのハードウェアの設定を変更する場 も、マザーボードのその部分に供給される電源を OFF にしてください。

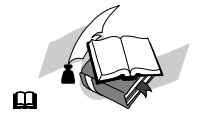

#### 初心者の方にも分かりやすい説明

本書は初心者の方にも自分でマザーボードを装着していただけるように作成されています。マザ ーボードを装着するときに陥りやすい問題も本書で詳しく説明してあります。本書の注意をよく お読みになり、説明にしたがって作業を進めてください。

#### 図表と写真

本章には、多くのカラー製図、図表、写真が含まれており、CD-Title に格納されている PDF フ ァイルを使用して本章をお読みになることをお勧めします。カラー表示により、図表はより見や すくなっています。ダウンロード用の版として、3 MB 以上のサイズのファイルはダウンロード が困難なため、グラフィックスと写真解像度をカットして、マニュアルのファイルサイズを縮小 しています。この版の場合、マニュアルを CD-ROM からではなく、当社の Web サイトからダウ ンロードした場合、グラフィックや写真を拡大すると、画像がゆがむことがあります。

## 2-1. シャーシへのインストール

ほとんどのコンピュータシャーシには、マザーボードを安全に固定し、同時に回路のショートを 防ぐ多数の穴のあいた基板があります。マザーボードをシャーシの基板に固定するには次の 2 つの方法があります。

- スタッドを使用する
- スペーサーを使用する

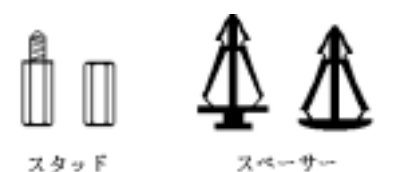

図 2-1. スタッドとスペーサーの略図

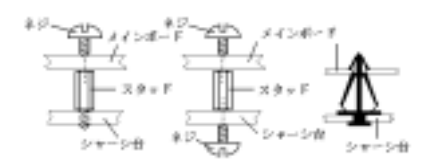

図 2-2. マザーボードを固定する方法

スタッドとスペーサーについては下の図を参照 してください。いくつか種類がありますが、たい ていは下のような形をしています。

原則的に、マザーボードを固定する最善の方法は スタッドを使用することです。スタッドを使用で きない場合にのみ、スペーサーを使ってボードを 固定してください。マザーボードを注意して見る と、多くの取り付け穴が空いているのがわかりま す。これらの穴を基板の取り付け穴の位置に合わ せてください。位置をそろえた時にネジ穴ができ たら、スタッドとネジでマザーボードを固定でき ます。位置をそろえてもスロットしか見えない場 合は、スペーサーを使ってマザーボードを固定し ます。スペーサーの先端をもってスロットに挿入 してください。スペーサーをすべてのスロットに 挿入し終えたら、マザーボードをスロットの位置

に合わせて挿入してください。マザーボードを取り付けたら、すべてに問題がないことを確認し てからコンピュータのケースをかぶせてください。図 2-2 はスタッドかスペーサを使ってマザー ボードを固定する方法を示しています。

### 注意

マザーボードの取り付け穴と基板の穴の位置が合わず、スペーサーを固定するスロットがな くても心配しないでください。スペーサーのボタンの部分を切り取って、取り付け穴に挿入 してください。(スペーサーは少し硬くて切り取りにくいので、指を切らないよう注意して ください。)こうすれば回路のショートを心配せずにマザーボードを基板に固定できます。 回路の配線が穴に近いところでは、マザーボードの PCB の表面とネジにすき間を置くためプ ラスチックのバネを使用しなければならない場合があるかもしれません。その場合、ネジが プリント回路の配線またはネジ穴付近の PCB の部分に接触しないよう注意してください。ボ ードを傷つけたり、故障の原因になったりすることがあります。

## 2-2. AMD Athlon<sup>™</sup> XP、Athlon<sup>™</sup> と Duron<sup>™</sup> CPU の取り付け

#### 注意

- プロセッサから熱を放散させるために、ヒートシンクと冷却ファンの取り付けが必要とな ります。これらのアイテムを取り付けないと、プロセッサが加熱して故障する原因となり ます。
- AMD Socket A プロヤッサは操作中にかなりの熱を発生するため、このプロセッサ用に特 別に設計された大型のヒートシンクを使用する必要があります。さもなければ、加熱して、 プロセッサが破損する可能性があります。
- プロセッサファンとその雷源ケーブルが正しく取り付けられていない場合、ATX 雷源ケー ブルをマザーボードに絶対に接続しないでください。これで、プロッセサの破損を防ぐこ とができます。
- 取り付けの支持に関する詳細情報は、プロセッサの取り付けマニュアル、またはプロセッ サに付属するその他のドキュメントをご覧ください。

AMD Socket A Athlon™ XP、Athlon™ および Duron™ プロセッサは、Socket 7 Pentium®プロセッ サと同様に簡単にインストレーションできます。"Socket A" ZIF (Zero Insertion Force)ソ ケットを使用しているため確実にプロセッサを固定できます。図 2-3 にソケット A がどのような ものかが示されています。またレバーの開き方をご覧下さい。ピン数はソケット 7 よりも多くな っています。そのため Pentium タイプのプロセッサをはめることはできません。

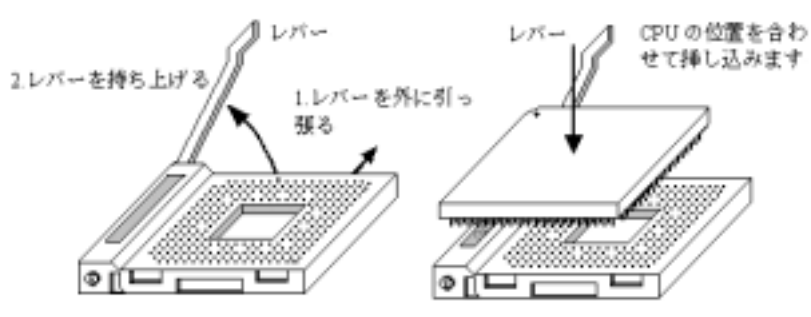

図 2-3.ソケット A およびそのレバー 図 2-4.ソケット Aへの CPU の取り付け の開け方

レバーを持ち上げるとき、ソケットのロックを緩める必要があります。レバーをいっぱいに持ち 上げると、プロセッサを挿し込むことができるようになります。次に、プロセッサのピン 1 をソ ケットのピン 1 に合わせます。間違った方向に挿し込むと、プロセッサを簡単に挿し込めないば かりか、プロセッサのピンもソケットに完全に入っていきません。その場合、向きを変えて、簡 単にそして完全にソケットAに挿し込める位置を探してください。図2-4をご覧ください。また、 プロセッサ温度検出サーミスタの高さをチェックして(お使いのマザーボードにこのコンポーネ ントがある場合)、プロセッサをソケット A にゆっくり差し込んでください。最後に、プロセッ サの端とソケット A の端が並行になっているかチェックする必要があります。傾いていてはいけ ません。

上の操作が終了したら、レバーを元に位置まで押し下げ、ソケットにしっかり固定されているか 確認します。これで、プロセッサの取り付けは完了しました。

ユーザーマニュアル

## ヒートシンクを取り付ける際のヒント

プロセッサは操作中にかなりの熱を発生するため、AMD が安全であると承認したヒートシンクを 使用し、プロセッサの温度を標準の操作温度以下に抑えるようにしてください 。ヒートシンクは 大きくて重いので、固定プレートには強い圧力がかかります。ヒートシンクをプロセッサとその ソケットに取り付けるとき、充分な注意を払って固定プレートを両側のプロセッサのソケットフ ックに固定してください。これに注意を払わないと、固定プレートが PCB の表面を傷つけて回路 を破損したり、ソケットのフックを壊したり、プロセッサの上部のダイスを壊す原因となります。

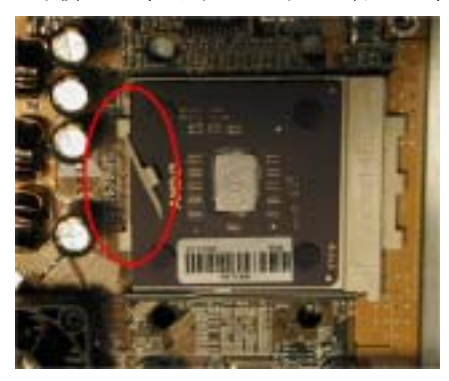

以下で触れる順序に従って操作してください。逆 の順序では絶対に行わないでください。逆で行う と、左の写真のような位置に取り付けられます。 CPU ソケットの設計上、左側のフックは右側のフ ックほどの強度はありません。この指示に従うこ とで、プロセッサとソケットが破損するのを防ぐ ことができます 。

## 注意

シャーシ構造上の問題を考慮して、ヒートシ ンクキットを追加したり取り除く前に、常に シャーシからマザーボードを取り外すように してください。

## ヒートシンクキットを取りうけるための正しい手順:

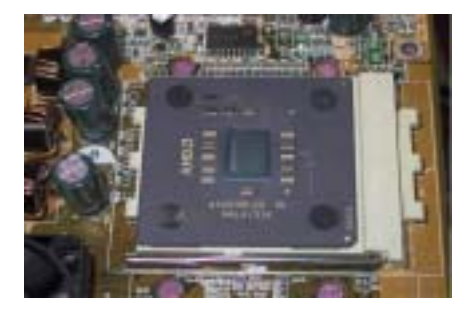

まず、プロセッサをプロセッサソケットに取り付 けます。

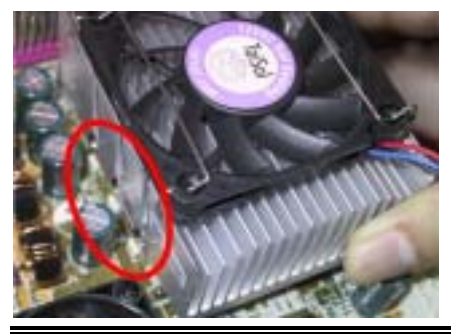

ヒートシンクの左側の固定プレートを、プロセッ サソケットの左側の固定フックに挿入します 。 しっかり固定されているか確認してください。左 の写真をチェックしてください。

KR7A/KR7A-RAID

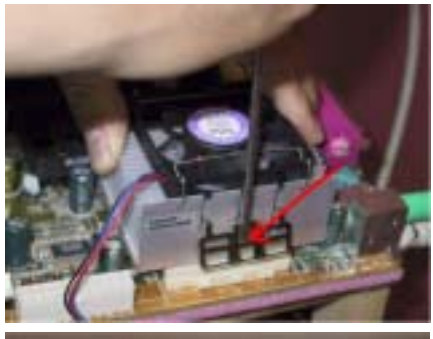

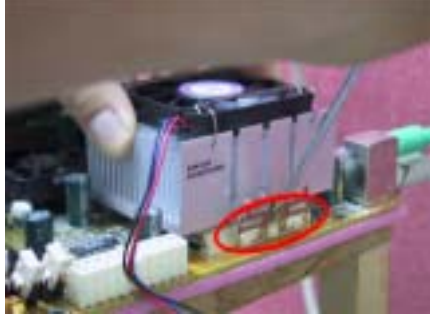

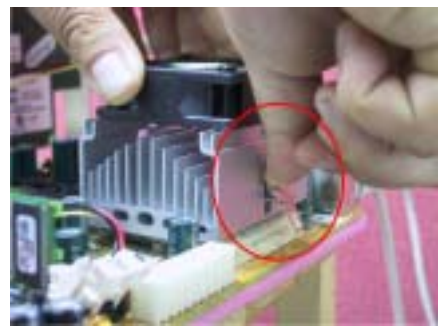

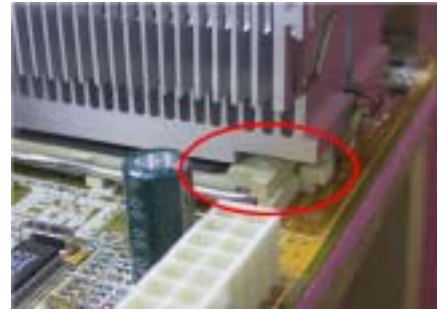

平らなドライバーを右側の固定プレートの真中 のスロットに挿入し、押し下げます。次に、右側 のソケットフックの上から固定プレートを押し 付けます 。左の写真をチェックしてください。

左の写真をチェックしてください。ヒートシンク を取り付けた状態です。

ヒートシンク全体をつかんで軽くゆすり、ヒート シンクの右底がソケットの右側に触れないこと を確認してください(一番下の写真をご覧くださ い)。触れるようであると、プロセッサのダイス はヒートシンクに正しく接続していないことに なります。この状態で操作すると、プロセッサが 破損する可能性があります。ヒートシンクファ ンの電源ケーブルをマザーボードの CPU ファン ヘッダに取り付けるのを忘れないでください。

マザーボードをシャーシに再び取り付けてくだ さい。

## 上の手順がすべて完了したら、ATX の電源ケーブ ルをマザーボードに接続します 。

異なるタイプのヒートシンクキットをお使いの 場合、ヒートシンクに付属するマニュアルを参照 してください。左の写真は、他のタイプのヒート シンク固定プレートの設計を示しています 。取 り付ける順序はこの場合も同じで、右側から左側 に行います 。これを忘れないでください。

## 固定プレートに 3 つの穴のあるヒートシンクを お求めになることを強く推奨します。このタイプ のヒートシンクが最高の安定性を実現し、ソケッ トの固定フックが壊れたり傷んだりする原因と なることはありません。

左の写真は、ソケットの右側に取り付けられてい るヒートシンクの右底の状態を示しています。こ の状態で、プロセッサのダイスはヒートシンクに 正しく取り付けられていません。このままコンピ ュータを起動すると、直ちにプロセッサが破損す る原因となります 。ヒートシンクの取り付けが 完了したら、このプレートを必ずチェックしてく ださい。

ユーザーマニュアル

## 2-3. システムメモリの取り付け

このマザーボードには、メモリ拡張用の 4 基の 184-ピン DDR DIMM サイトが搭載されています。 DDR DIMM ソケットは 8Mx64 (64MB)、16Mx64 (128MB)、32Mx64 (256MB)、64Mx64 (512MB)、およ び 128Mx64 (1024MB)、または倍密度の DDR DIMM モジュールをサポートします。最低メモリは 64 MB で、最大メモリは 3 GB (バッファなし) または 4 GB (登録済み) DDR SDRAM です。システ ムボードには、合計で 4 つのメモリモジュールソケットが装備されています (合計、8 バンク)。 メモリアレイを作成するためには、次の規則に従う必要があります。

- メモリアレイは 64 または 72 ビット幅です (パリティありまたはパリティなしによって変 わります)
- これらのモジュールに対して、DIMM1 から DIMM4 まで順に差し込むようにお勧めします。
- 単一密度および倍密度の DDR DIMMS をサポートしています。

| パンク         | メモリモジュール                  | 総メモリ            |
|-------------|---------------------------|-----------------|
| バンク 0.1     | 64MB, 128MB, 256MB,       | $64MB \sim 1GB$ |
| (DDR DIMM1) | 512MB, 1024MB             |                 |
| バンク 2.3     | 64MB, 128MB, 256MB,       | $64MB \sim 1GB$ |
| (DDR DIMM2) | 512MB, 1024MB             |                 |
| バンク 4.5     | 64MB, 128MB, 256MB,       | $64MB \sim 1GB$ |
| (DDR DIMM3) | 512MB, 1024MB             |                 |
| バンク 6, 7    | 64MB, 128MB, 256MB,       | $64MB \sim 1GB$ |
| (DDR DIMM4) | 512MB, 1024MB             |                 |
|             | バッファなし DDR DIMM用の全システムメモリ | $64MB \sim 3GB$ |
|             | 登録済み DDR DIMM用の全システムメモリ   | $64MB \sim 4GB$ |

表 2-1. 有効なメモリ構成

DDR SDRAM モジュールをマザーボードに装着するのは非常に簡単です。図 2-5 をご覧になり、184 ピン PC1600 & PC2100 DDR SDRAM モジュールの外観を確認してください。

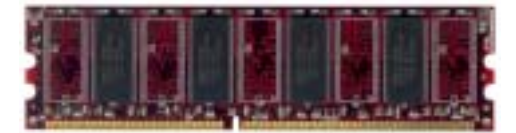

図 2-5. PC1600/PC2100 DDR モジュールとコンポ ーネントのマーク

DIMM はソケットに直接挿入します。挿入す る時、うまく合っていないようであれば、 無理に装着することは止めてください。メ モリモジュールを損傷する恐れがありま す以下に DDR DIMM を DDR DIMM ソケットに 取付ける手順を紹介します。

ステップ 1. メモリモジュールを取付け る前に、電源を切り、AC 電源ケーブルを外して、完全に電源が切り離されていることを確認し てください。

ステップ 2. コンピュータケースカバーを取り外します。

ステップ 3. いかなる電子部品に対してもそれらに触れる前に、塗装のされていないケースの広 い金属部分に触れて、体に溜まった静電気を放電します。

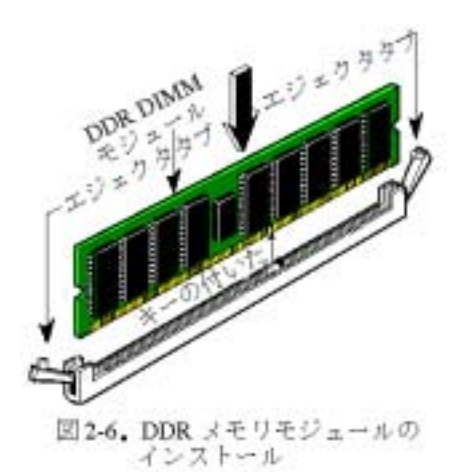

ステップ 4. 184 ピンメモリを DDR DIMM ソケッ トに当てます。

ステップ 5. 図のように、DDR DIMM をメモリ拡 張スロットに挿入します。図 2-6 でメモリモジュ ールにキーノッチ(keyed)があることを良く見て ください。これは、DDR DIMM が誤った方向に装 着できないようにするためのものです。方向が誤 っていないのを確認し、ソケット奥までしっかり と押し込んでください。イジェクタタブを内側に 閉じて、切り欠き部分に入るのを確認します。

ステップ 6. DDR DIMM の装着が完了したら、ケ ースカバーを元に戻します。または、次のセクシ ョンで説明する手順にしたがって、ほかのデバイ スやアドオンカードをインストールしてくださ い。

## 注意

DDR DIMM モジュールを DDR DIMM ソケットにインストールするときには、イジェクトタブを しっかりと DDR DIMM モジュールに固定してください。

PC1600 と PC2100 の DDR SDRAM モジュールは、外観からは簡単には見分けがつきません。DDR SDRAM モジュールの構成は、モジュール上のシールに記載されています。

## 2-4. コネクタ、ヘッダ、スイッチ

どのコンピュータの内部も、多くのケーブルおよびプラグの接続が必要です。これらのケーブル およびプラグは通常 1 対 1 でマザーボード上のコネクタに接続されます。接続する場合、ケーブ ルの方向性に注意してください。また、もしあればコネクタの第 1 ピンの位置にも注意してくだ さい。第 1 ピンの重要性については以下に説明します。

以下に全てのコネクタ、ヘッダおよびスイッチについてどのように接続するか紹介します。ハー ドウェアをインストールする前に、この章を最後までお読みください。

図 2-7 は次のセクションで紹介する全てのコネクタとヘッダを示しています。この図を参照し てそれぞれのコネクタやヘッダの位置を確認してください。

ユーザーマニュアル

## 注意

このコンポーネント図は、数多くのモジュールがあるため、わずかに異なる部分があります。 当社では、KR7A-RAID マザーボードを基準として使用します。コネクタとヘッダのすべての 説明は、KR7A-RAID マザーボードに基づいています。

ここで説明する全てのコネクタ、ヘッダおよびスイッチはお使いのシステム構成に依存します。 いくつかの機能は周辺機器によって接続したり、設定したりする必要があります。該当するアド オンカードがない場合はその分について無視してください。

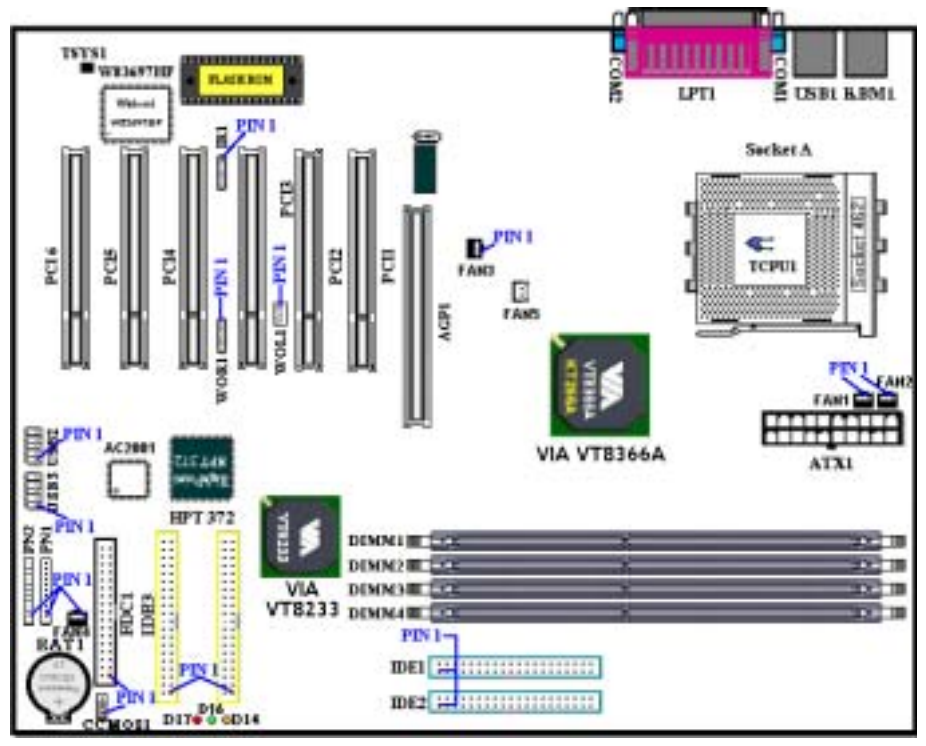

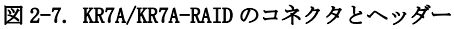

最初に、KR7A/KR7A-RAID の使用しているヘッダをご覧いただき、それぞれの機能を確認くださ い。

### (1). ATX1: ATX 電源入力コネクタ

### 注意

電源装置のコネクタが ATX 電源装置に正しく接続されていない場合、電源装置またはアドオ ンカードが破損する恐れがあります。

AC 電源コアの一方の端は ATX 電源装置に接続され、もう一方の端 (AC プラグ) は壁のコン セントに接続されます。壁コンセントに向かって、丸い穴が中央に来るようにします。右側 のスロットはアース用ワイヤスロットと呼ばれています。このスロットは、左側のスロット より長くなっています。左側のスロットはライブワイヤスロットと呼ばれています。検電器 を使用してその極性を検出したり、電圧メーターを使用して両側のスロットの電圧を測定す ることができます。検出器をライブワイヤスロットに挿入すると、検出器が点灯します。電 圧メーターを使用すると、ライブワイヤスロットはより高い電圧を登録します。

AC プラグの極性を逆にすると、コンピュータ装置の寿命に影響をおよぼすことがあります。 また、コンピュータのシャーシに触れるときに感電する原因となります。安全のためにまた 感電を防ぐために、コンピュータの AC プラグを 3 つ穴の壁コンセントに差し込むことをお 勧めします。

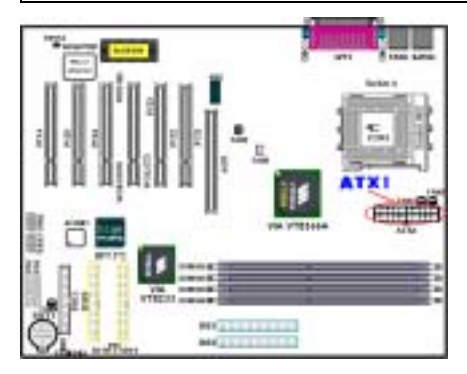

電源装置から出ている電源ブロックコネクタを この ATX1 に接続します。コネクタが十分奥まで 装着されていることをご確認ください。

注意:ピンの位置と方向を良く確認してください。

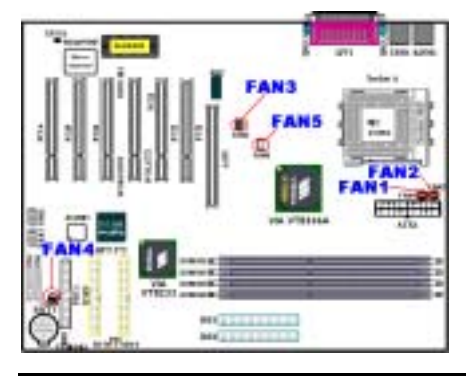

(2). FAN1, FAN2, FAN3, FAN4 & FAN5 ヘッダ

CPU ファンのコネクタを FAN1 と呼ばれるヘッダ に、シャーシファンのコネクタをヘッダ FAN2 (これらの 2 つのファンヘッダには、ファンの 回転速度を検出できるセンス信号が付いていま す)または FAN4 に接続し、電源ファンのコネク タを FAN3 ヘッダに接続します。FAN5 はノース ブリッジのチップセットファン用のものです。

CPU はプロセッサに取り付ける必要があります。 そうしなければ、プロセッサは異常動作を起こし たり、過熱により故障の原因となることがありま す。コンピュータシャーシ内部の温度が高くなり 過ぎないように、シャーシファンも接続してくだ

ユーザーマニュアル

さい。

注意:ピンの位置と方向に注意してください

## (3). IR1: IR ヘッダー (赤外線)

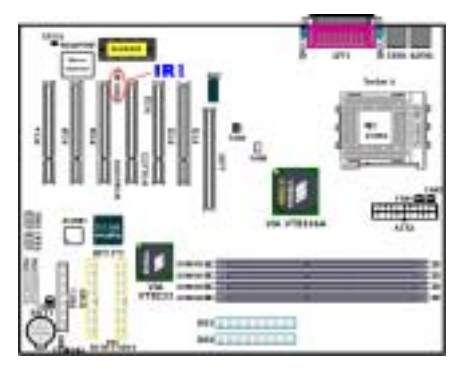

ピン 1 から 5 まで方向性があります。IR キット や IR 機器のコネクタを IR1 ヘッダに取付けてく ださい。このマザーボードは標準 IR 転送速度に 対応しています。

注意:ピンの位置と方向を良く確認してくださ い。

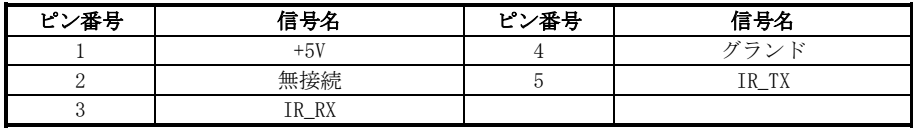

### (4). WOR1: Wake On Ring ヘッダー

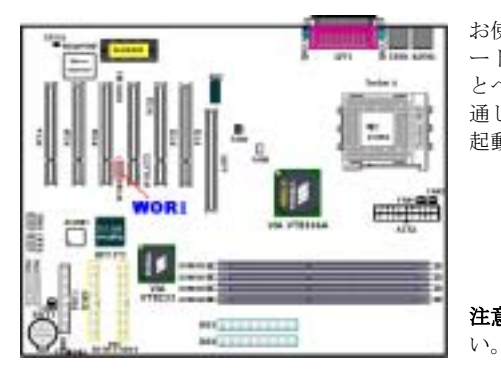

お使いの内蔵モデムアダプタがこの機能をサポ ートしている場合は、専用ケーブルで内蔵モデム とヘッダとを接続します。この機能は、モデムを 通して、リモートコントロールによりシステムを 起動させるものです。

注意:ピンの位置と方向を良く確認してくださ

(5). WOL1: Wake on LAN ヘッダー

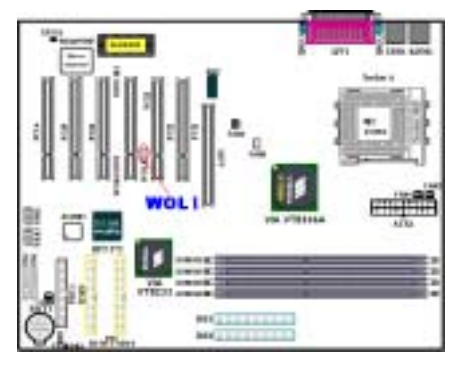

お使いのネットワークアダプタがこの機能をサ ポートしている場合は、ここにケーブルで接続し ます。この機能は、LAN を経由して遠隔制御でき るようにするものです。この機能を利用するため には、PCnet Magic Packet ユーティリティや同 様のソフトウェアが必要になります。

3 つのタイプの WOL があります。"Remote Wake-Up high (RWU-high)", "Remote Wake-Up low (RWU-low)",そして "Power Management Event (PME)" です。このマザーボードは "Remote Wake-Up low (RWU-low)" のみ対応し ています。

注意:ピンの位置と方向を良く確認してください。

## (6). TCPU1 & TSYS1: 温度サーミスタ

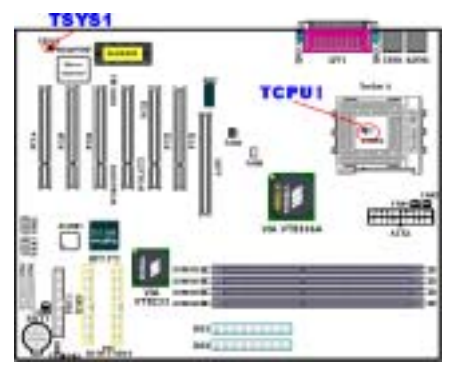

TCPU1 は CPU 温度を検出するために使用されま す。TSYS1 はシステム環境温度を検出するために 使用されます。指示は BIOS、または VIA ハード ウェア モニタリング画面に表示されます。

## (7). USB2 および USB3 ヘッダ:追加 USB プラグヘッダ

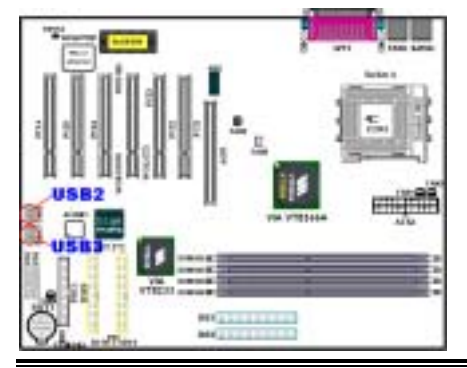

このヘッダは、追加の USB ポートプラグを接続 するためのものです。特殊な USB ポート延長ケ ーブル (UB-20) を使用することができます。4 つ の USB 追加プラグが用意されています。これら の USB プラグは、背面パネルに固定することが できます。

注意:ピンの位置と方向を良く確認してくださ

ユーザーマニュアル

い。

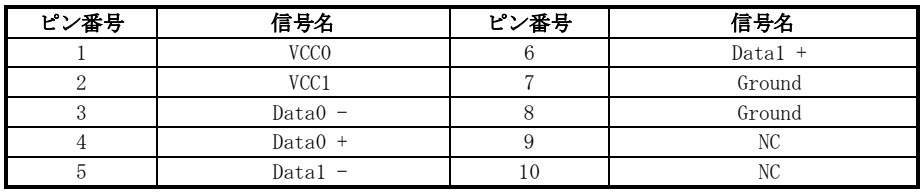

## (8). CCMOS1: CMOS クリアジャン<sup>パ</sup>

CCMOS1 ジャンパは CMOS メモリの内容を消します。マザーボードに装着する時は、このジャンパ が通常動作に設定されていることを確認してください(ピン 1 とピン 2 をショート)。図 2-8 を ご覧ください。

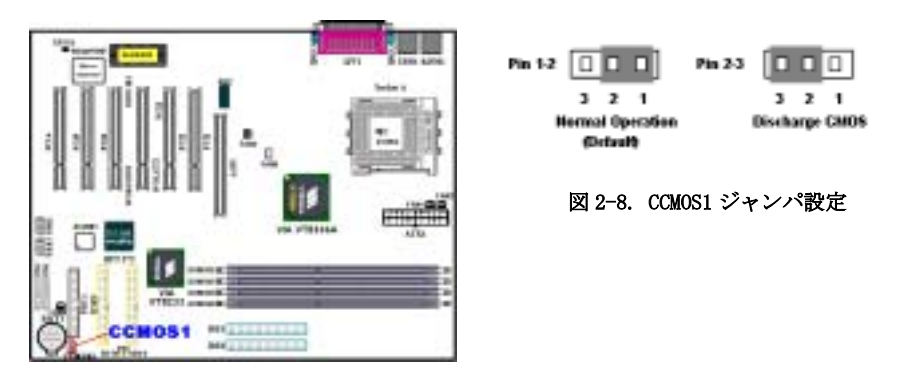

注意

CMOS をクリアする前に、まず電源をオフにする必要があります (+5V スタンバイ電源を含 む)。そうしないと、システムが異常動作を起こすことがあります。

BIOS をアップデートした後起動する前に、まず CMOS をクリアしてください。それから、ジ ャンパをそのデフォルトの位置に差し込みます。その後、システムを再起動し、システムが 正常に動作することを確認できます。

### (9). PN1 & PN2 ヘッダー

PN1 と PN2 はケースフロントパネルのスイッチと表示機を取扱います。これらのヘッダにはいく つかの機能が組み込まれています。ピンの場所と方向について良く確認してください。間違った 接続をしますと、システム動作が不安定になることがあります。図 2-9 は PC1 と PN2 の機能を示 しています。

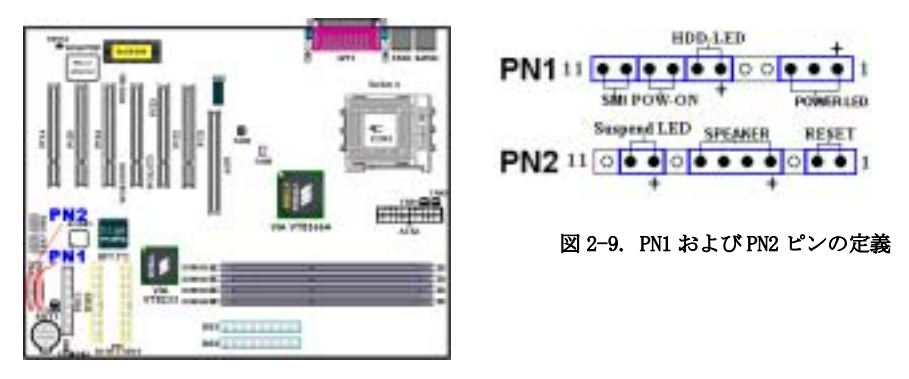

## PN1 (Pin 1-2-3): Power LED ヘッダー

ピン 1 から 3 まで方向性があります。三つに分かれた Power LED ケーブルをピン 1~3 に接続し てください。ピンとコネクタが正しく接続されていることを確認してください。接続する方向が 間違っていると、システム電源が On になっても Power LED が点灯しません。

注意:Power LED ピンの位置と方向を良く確認してください。

#### PN1 (Pin 6-7): HDD LED ヘッダー

ケースにつながっている HDD LED ケーブルをこのヘッダに接続してください。接続する方向が間 違っていると HDD に対するアクセスがあっても LED が点灯しません。

注意:HDD LED ピンの位置と方向を良く確認してください。

#### PN1 (Pin 8-9): 電源 On ヘッダー

ケースにつながっている電源スイッチをつなぎます。

#### PN1 (Pin 10-11): Hardware Suspend Switch (SMI Switch) ヘッダー

ケースに Suspend スイッチがあればそのケーブルをこのヘッダに接続してください。このスイッ チは電源管理機能の動作/非動作をハードウェアで実行します。

#### PN2 (Pin 1-2): Hardware Reset Switch ヘッダー

ケースのフロントパネルの Reset スイッチから出ているケーブルをつなぎます。システムをリセ ットするには、リセットボタンを 1 秒以上押したままにしてください。

ユーザーマニュアル

## PN2 (Pin 4-5-6-7): スピーカーヘッダー

ケースにつながっているスピーカケーブルをこのヘッダに接続してください。

### PN2 (Pin 9-10): Suspend LED ヘッダー

 2 つに分かれたサスペンド LED ケーブルをピン 9、10 に接続します。接続する方向が間違って いるとシステム電源が On になっても LED が点灯しません。

注意:Suspend LED ピンの位置と方向を良く確認してください。

PN1 と PN2 の名前と機能については、表 2-2 を参照してください。

| PIN名 |                  | 機能        | PIN名            |                  | 機能             |
|------|------------------|-----------|-----------------|------------------|----------------|
| PN1  | PIN <sub>1</sub> | $+5$ VDC  |                 | PIN 1            | Ground         |
|      | PIN <sub>2</sub> | 接続なし      |                 | PIN <sub>2</sub> | リセット           |
|      | PIN <sub>3</sub> | Ground    |                 | PIN <sub>3</sub> | 接続なし           |
|      | PIN 4            | 接続なし      |                 | PIN 4            | $+5$ VDC       |
|      | PIN 5            | 接続なし      |                 | PIN 5            | Ground         |
|      | PTN <sub>6</sub> | 電源 LED    | PN <sub>2</sub> | PTN <sub>6</sub> | Ground         |
|      | PIN 7            | HDD On    |                 | PIN 7            | スピーカ           |
|      | PTN 8            | Ground    |                 | PIN <sub>8</sub> | 接続なし           |
|      | PTN 9            | 電源 0n/0ff |                 | PIN 9            | 電源 LED         |
|      | PIN 10           | Ground    |                 | PIN 10           | Suspend active |
|      | PIN 11           | サスペンド信号   |                 | <b>PIN 11</b>    | 接続なし           |

表 2-2 PN1 および PN2 ピンの名前と機能

KR7A/KR7A-RAID の I/O コネクタと機能について説明します。

## (10). FDC1 コネクタ

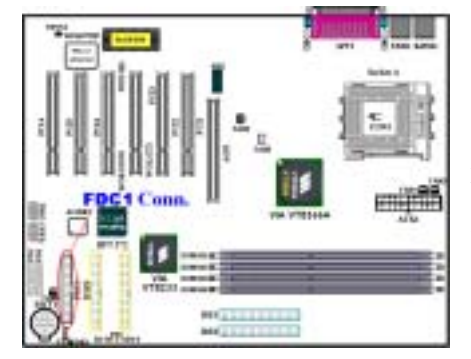

この 34 ピンコネクタは、"フロッピーディスク ドライブ FDD) ネクタ"と呼ばれ、720K, 3.5", 1.44M, 3.5", 2.88M, 3.5"などの FDD を接続す ることができます。また 3 モードの FDD にも対応 しています。

FDD ケーブルは 34 本の信号線と 2 台までの FDD を接続するためのコネクタとマザーボードに接 続するためのコネクタが付いています。ケーブル の片端を FDC1 繋いでから、FDD 側のコネクタを 接続してください。通常はシステム上に1台のフ ロッピーディスクしかインストールしません。

## 注意

ケーブルの赤い線は 1 番ピンを示しています。ピン1と FDC1 同じ側に来ることを確かめてか ら、ワイヤーコネクタを FDC1 コネクタに差し込んでください。

## (11). IDE1、IDE2、IDE3、IDE4 コネクタ

このマザーボードは 2 つの IDE ポート (IDE1、 IDE2) を提供して、Ultra DMA 66 リボンケー ブルにより、Ultra DMA 100 モードで最大 4 台の IDE デバイスを接続します。各ケーブルは 40- ピン 80-コンダクタと 3 つのコネクタを搭載し、2 台のハードドライブをマザーボードに接続 します。リボンケーブルの長い方の端 (青いコネクタ) をマザーボードの IDE ポートに、リボ ンケーブルの短い方の 2 本の端 (グレーおよび黒のコネクタ) をハードドライブのコネクタに 接続します。

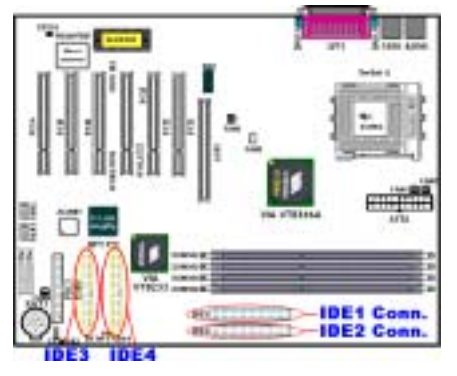

KR7A-RAID の内蔵 HighPoint HPT 372 チップセ ットでは、Ultra DMA 133 をサポートする機能性 を与えています。2 つの IDE チャンネル (IDE3、 IDE4) を提供して Ultra DMA 133 仕様をサポー トし、コンピュータシステムに 4 台の IDE デバ イスを追加することが可能になっています。特に、 2 台または 4 台の HDD を接続して RAID 機能を 持たせたければ、HDD を IDE3 と IDE4 に取り付 けてください。RAID 設定の詳細については、第 4 章をご覧ください。

1 つの IDE チャンネルを通して 2 台のハードド ライブを一緒に接続したい場合、2 番目のドライ ブを最初のマスタドライブの後でスレーブモー

ドに構成する必要があります。ジャンパ設定については、ドライブのマニュアルを参照してくだ さい。IDE1 に接続されている最初のドライブは、IDE1 に接続されている最初のドライブは、一 般に「一次マスタ」と、2 番目のドライブは「一次スレーブ」と呼ばれています。IDE2 に接続 されている最初のドライブは「2 次マスタ」と、2 番目のドライブは「2 次スレーブ」と呼ばれ ています。

CD-ROM のような、従来型の低速デバイスを同じ IDE チャンネルのハードドライブに接続するこ とはおやめください。統合システムの性能が落ちることになります。

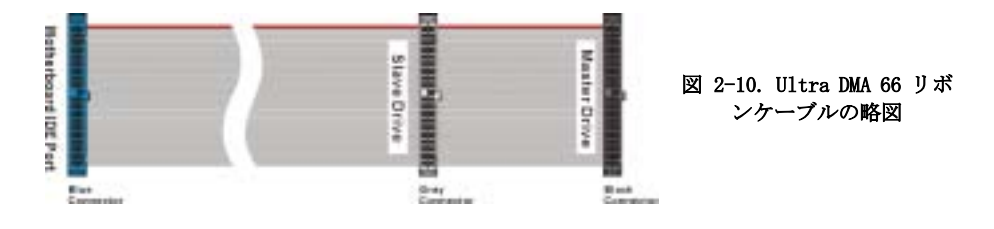

## 注意

- ハードディスクドライブのマスターまたはスレーブの状態は、ハードディスク自体に設定 されます。ハードディスクドライブのユーザーズマニュアルを参照してください。
- IDE1, IDE2 に Ultra DMA 100 デバイスを、IDE3 または IDE4 に Ultra DMA 100/133 デ バイスを接続するには、Ultra DMA 66 ケーブルが必要になります。
- ! ワイヤの赤いマークは、一般にピン 1 の場所を示します。ワイヤコネクタを IDE コネク タに挿入する前に、ワイヤピン 1 を IDE コネクタのピン 1 に合わせる必要があります。

## (12). D14, D16 および D17 LED インジケータ:状態 LED インジケータ

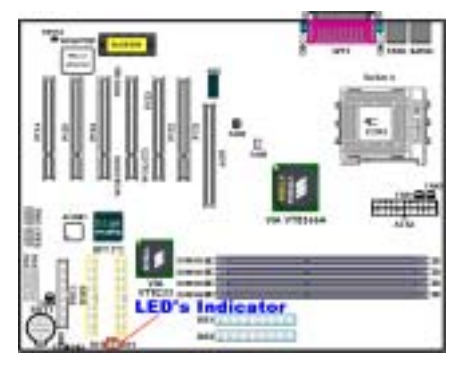

マザーボードには、3 つのインジケータがありま す。

D14 は、スタンバイ電源インジケータです。+5VSB がマザーボードに電源を供給するとき、この LED インジケータが点灯します。

D16 は電源オンインジケータです。電源ボタンを 押すと、この LED インジケータが点灯します。

D17 はリセットインジケータです。リセットボタ ンを押すと、この LED インジケータが点灯しま す。リセットボタンを離すと、このインジケータ はオフになります。

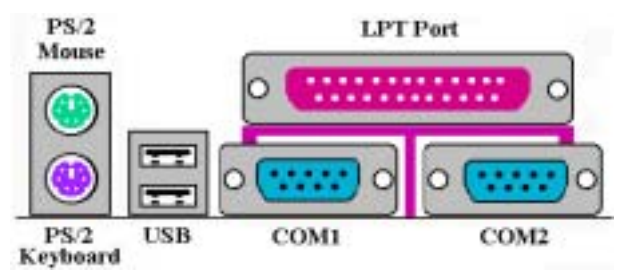

図 2-11. KR7A/KR7A-RAID バックパネルコネクタ

図 2-11 は KR7A/KR7A-RAID のバックパネルにあるコネクタの位置を示しています。これらのコネ クタはデバイスの外側からマザーボードへ接続するためのものです。以下に、これらのコネクタ に接続すべきデバイスについて説明します。

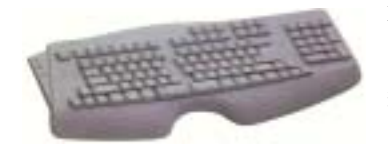

PS/2 キーボードのコネクタをこの 6 ピン Din コネクタ に接続します。AT キーボードを使用する場合は、コン ピュータショップにて変換コネクタをお求めの上、接 続してください。互換性上、PS/2 キーボードのご利用 をお薦めします。

#### (14). PS/2 マウスコネクタ

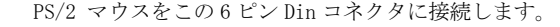

### (15). USB ポートコネクタ

このマザーボードは 2 つの USB ポートを提供しています。それぞれの USB 機器をケーブルを介し てここに接続してください。

USB 機器を利用される前に、ご使用になるオペレーティングシステムがこの機能をサポートして いることを確認し、必要であればそれぞれのドライバをインストールしてください。詳細は、そ れぞれの USB 機器のマニュアルを参照してください。

## (16). シリアルポート COM1 & COM2 ポートコネクタ

このマザーボードは 2 つの COM ポートを提供しており、外付けモデムやマウスその他のシリアル 機器を接続できます。

COM1 と COM2 に接続する外部装置は自由に決めることができます。各 COM ポートには一度に1台 の装置しか接続できません。

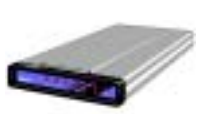

**External FAX/Modem** 

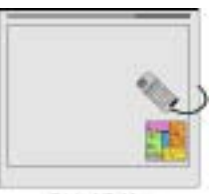

**Digital Tablet** 

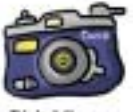

Digital Camera

## (17). パラレルポートコネクタ

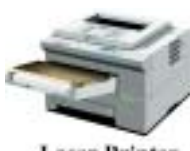

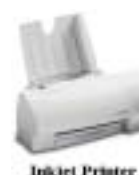

**Laser Printer** 

**Inkjel Printer** 

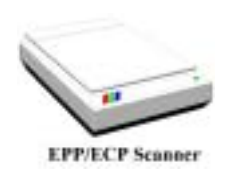

このパラレルポートは一般 にプリンタを接続するた め、 "LPT" ポートとも呼ば れます。このポートのプロト コルをサポートする EPP/ECP スキャナなど他の機器を接 とも可能です。

## 注意

本章には多くのカラー画像やダイアグラムが掲載されておりますので、CD-Title に保管され ている PDF ファイルをご覧いただきますよう強くお勧めします。

# 第 3 章 BIOS について

BIOS はマザーボードの Flash Memory チップに保存されるプログラムです。このプログラムはコ ンピュータの電源を OFF にしても消去されません。同プログラムはブートプログラムとも呼ば れ、ハードウェア回路が OS と交信するための唯一のチャネルです。その主な機能はマザーボー ドやインタフェースカードのパラメータの設定を管理することです。これには、時間、日付、ハ ードディスクなどの簡単なパラメータや、ハードウェアの同期、デバイスの動作モード、CPU SOFT MENU**ô** III 機能、CPU 速度などの比較的複雑なパラメータの設定が含まれます。これらのパラメ ータが正しく設定された場合のみ、コンピュータは正常に動作します。

#### ● 操作がわからない場合は BIOS 内のパラメータを変更しないでください。

BIOS 内のパラメータはハードウェアの同期化はデバイスの動作モードの設定に使用されま す。パラメータが正しくないと、エラーが発生して、コンピュータはクラッシュしてしまい ます。コンピュータがクラッシュすると、起動できないこともあります。BIOS の操作に慣れ ていない場合は BIOS 内のパラメータを変更しないようお勧めします。コンピュータが起動で きない場合は、第 2 章の「CMOS クリアジャンパ」のセクションを参照して CMOS データを一 旦消去してください。

コンピュータを起動すると、コンピュータは BIOS プログラムによって制御されます。BIOS はま ず必要なすべてのハードウェアの自動診断を実施し、ハードウェア同期のパラメータを設定し て、すべてのハードウェアを検出します。これらのタスクが終了しない限り、コンピュータの制 御は次レベルのプログラムである OS に渡りません。BIOS はハードウェアとソフトウェアが通信 する唯一のチャネルなので、システムの安定性および最適なシステムパフォーマンスのための重 要な要素です。BIOS が自動診断と自動検出操作を終了すると、次のメッセージが表示されます。

#### PRESS DEL TO ENTER SETUP

メッセージが表示されてから 3~5 秒以内に Del キーを押すと、BIOS のセットアップメニューに アクセスします。セットアップメニューに入ると、BIOS は次のメニューを表示します。

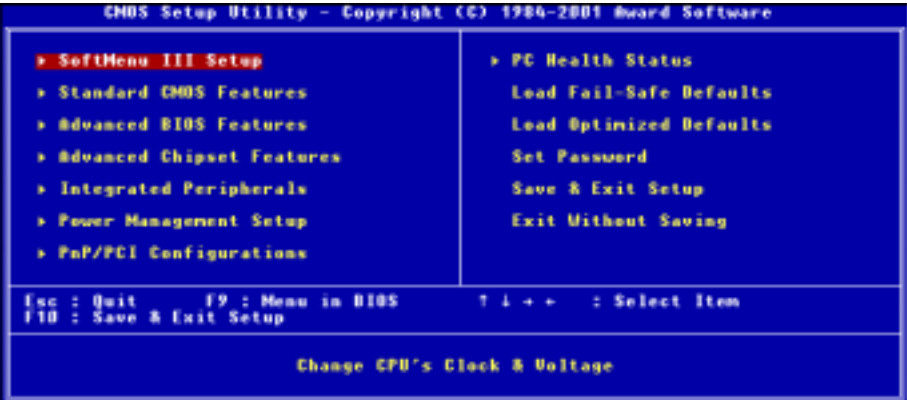

#### 図 3-1. CMOS Setup Utility

ユーザーマニュアル

図 3-1 の BIOS 設定のメインメニューにはいくつかのオプションがあります。この章では以下そ れらのオプションについて順に解説してゆきますが、その前にファンクションキーの機能につい て簡単に説明します。

- BIOS Setup を終了するには、Esc キーを押します。
- メインメニューで確定または変更するオプションを選択するには ↑↓→←(上、下、左、 右)を使用してください。
- ! BIOS のパラメータを設定し、それらのパラメータを保存して BIOS のセットアップメニュー を終了する場合は F10 キーを押してください。
- アクティブなオプションの BIOS のパラメータを変更するには、Page Up/Page Down か+/ -キーを押します。

#### 注意

BIOS のバージョンが定期的に変更されるため、スクリーンショットの一部は画面に表示され るものと同じでないこともあります。しかし、本書でサポートされているほとんどの機能は 動作します。新しいマニュアルがリリースされているかを調べるために、ときどき当社の WEB サイトにアクセスすることをお勧めします。ここで、新たに更新された BIOS 項目をチェッ クすることができます。

### コンピュータ豆知識:CMOS データ

"CMOS データが消えた"というようなことをお聞きになったことがありませんか?CMOS と は、BIOS パラメータを保存しておくメモリのことです。CMOS からはデータを読み込んだり、 データを保存したりすることができます。CMOS はコンピュータの電源を切ってもデータを保 持できるように、電池でバックアップされています。したがって、電池切れや電池不良によ り電池を交換しなければならなくなったときに、CMOS のデータが失われてしまいます。あら かじめ CMOS データの内容を書き留めてコンピュータに貼り付けておくなどして、保管してお いてください。

## 3-1. CPU の設定 [SOFT MENU**ô** III]

CPU はプログラム可能なスイッチ (CPU SOFT MENU**ô** III) によって設定できます。これは従来の 手動によるハードウェアの設定に代わるものです。この機能を使えばインストールがいっそう容 易になります。ジャンパやスイッチの設定を必要とせずに CPU のインストールができます。CPU はその仕様に合った設定が必要です。最初のオプションで F1 キーを押すと、そのオプションに 対して変更可能なすべての項目が表示されます。

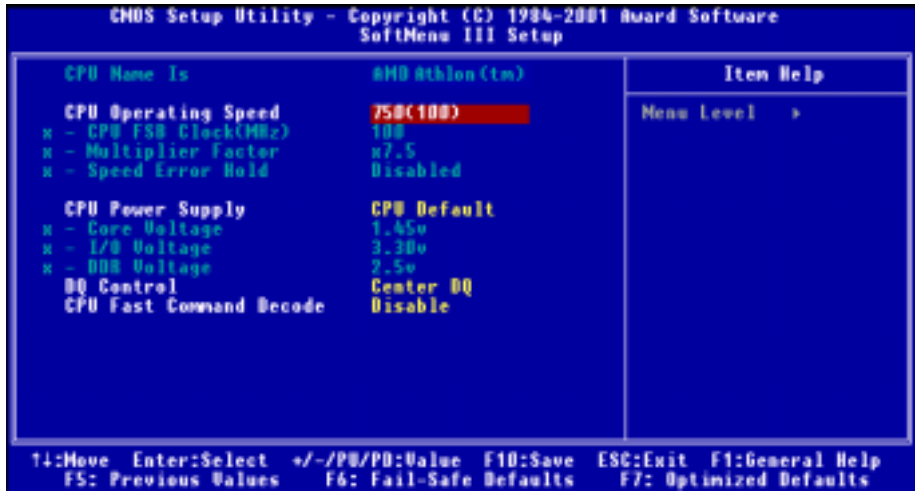

図 3-2. CPU SOFT MENU**ô** III

#### CPU Name Is:

- $\blacktriangleright$  AMD Athlon (tm) XP
- $\blacktriangleright$  AMD Athlon (tm)
- $\blacktriangleright$  AMD Duron (tm)

#### CPU Operating Speed:

このオプションでは CPU 速度を設定します。

この部分では CPU の速度は次のように計算されます: CPU 速度 = External Clock (外部クロッ ク) ×Multiplier Factor (クロック倍数)。CPU の種類と速度に従って CPU 速度を設定してく ださい。AMD Duron™ CPU の場合は、次の設定を選択してください。

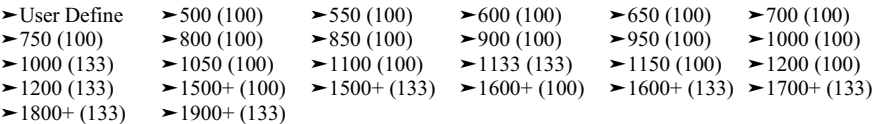

ユーザが外部クロックとクロック倍数を指定する場合

#### $\blacktriangleright$  User Defined

## **2222 警告 2222**

### クロック倍数や外部クロックの設定を間違えると、CPU が破損する恐れがあります。

間違った倍率設定や外部クロック設定を行うと CPU を壊す恐れがあります。PCI バスや、プ ロセッサなどに対して規定以上の速度の周波数を設定すると、メモリが不安定になったり、 システムのハングアップ、ハードディスクのデータの蒸失、VGA 機能の不安定動作、また拡 張カードの不安定動作などが発生し得ます。非規定スペックの設定動作をさせることはこの 説明する所の意図ではありません。これらの機能は、エンジニアリングテストの目的で使わ れ、通常使用を目的としたものではありません。

通常の操作で仕様を超えて設定した場合、システムが不安定になり、システムの信頼性に影 響が出ることがあります。また、仕様外の設定に対しては安定性や互換性の保証はできませ ん。マザーボードのコンポーネントに問題が生じた場合の責任を負うことはできません。

#### " CPU FSB Clock (MHz) (CPU FSB クロック (MHz)):

ここで、CPU FSB クロック速度を上げることができます。これは、CPU FSB クロック速度 を個別に上げることができることを意味します。100 から 200 までの DEC (10 進数) 番 号を使用することができますが、デフォルトの設定は <sup>100</sup> です。この設定を変更して CPU FSB クロック速度を上げることができます。標準のバス速度を上回る CPU FSB 速度はサ ポートされていますが、 CPU 仕様が原因で保証されていません。

#### " Multiplier Factor:

いくつかの選択肢があります。

 $\triangleright x5$   $\triangleright x5.5$   $\triangleright x6$   $\triangleright x6.5$   $\triangleright x7$   $\triangleright x7.5$   $\triangleright x8$   $\triangleright x8.5$   $\triangleright x9$  $\triangleright_{x9.5}$   $\triangleright_{x10}$   $\triangleright_{x10.5}$   $\triangleright_{x11}$   $\triangleright_{x11.5}$   $\triangleright_{x12}$   $\triangleright_{x13}$   $\triangleright_{over x13}$ 

#### ■ *Speed Error Hold(速度エラーの保持):*

2 つのオプション、無効 → 有効を使用できます。デフォルトの設定は"無効"です。 CPU の速度設定が間違っているときに設定を"有効"に変更すると、システムは保持され ます。

通常、CPU 速度やクロック倍数の設定で"User Define(ユーザー指定)"のオプションは使用し ないでください。このオプションは今後、仕様が未知の CPU をセットアップするためのもので す。現在の CPU の仕様はすべてデフォルト設定の中に含まれています。CPU の全パラメータに非 常に精通している場合を除き、外部クロックやクロック倍数を自分で指定するのは非常に危険で す。

#### 無効なクロック設定による起動の問題の解決方法:

通常、CPU のクロック設定に問題がある場合、起動することはできません。その場合はシステム を OFF にしてから再起動してください。CPU は自動的に標準のパラメータを使用して起動しま す。BIOS の設定に入って CPU のクロックを設定し直してください。BIOS の設定に入れない場合 は、数回(3-4 回)システムの電源を入れ直すか、"INSERT"キーを押したままシステムを ON に してください。システムは自動的に標準のパラメータを使って起動します。その後、BIOS の設 定に入って新しいパラメータを設定してください。

#### CPU を交換する場合:

このマザーボードは CPU をソケットに挿入するだけで、ジャンパや DIP スイッチを設定しなく てもシステムを正しく起動できる設計になっていますが、CPU を変更する場合、通常は電源を OFF にして CPU <sup>を</sup>交換後、CPU SOFT MENU*™* III から CPU <sup>の</sup>パラメータを設定してください。 しかし、CPU のメーカー名とタイプが同一で、交換後の CPU が交換前のものより速度が遅い場 合、CPU の交換は以下の 2 つの方法のいずれかで行ってください。

- 方法 1: 古い CPU の状態のままでそれをサポートする最低の速度に一旦 CPU を設定します。電 源を OFF にして CPU を交換後、システムを再起動して CPU SOFT MENU**ô** III から CPU のパラメータを設定してください。
- 方法 2: CPU を交換の時に CCMOS ジャンパを使って以前の CPU のパラメータを消去します。こ の後 BIOS の設定に入って CPU のパラメータをセットアップできます。

注意

パラメータを設定して BIOS 設定を終了後、システムが正しく再起動することを確認するま で、リセットボタンを押したり、電源を OFF にしたりしないでください。BIOS が正しく読み 込まれず、パラメータが失われ、CPU SOFT MENU**ô** III に再び入ってパラメータをすべて設定 し直さなければならない場合があります。

#### 電源気候コントローラ:

このオプションにより、デフォルトとユーザー定義の電圧を切り替えることができます。

- > デフォルト: システムは CPU の種類を検出し、適切な雷圧を自動的に選択します。有効に なっているとき、オプション "Vcore 電圧" は CPU によって定義される現 在の電圧設定を示し、変更されることがありません。現在の CPU の種類と電 圧設定が検出されない限り、または正しくない限り、この CPU のデフォルト の設定を使用して変更しないようにお勧めします。
- ▶ ユーザー定義: このオプションによって、ユーザーは電圧を手動で選択することができます。 上矢印および下矢印キーを使用することによって、"Core Voltage" (Core 電 圧)、"I/O Voltage"(I/O 電圧)、"DDR Voltage"(DDR 電圧)オプション一 覧の値を変更することができます。

#### DQ Control (DQ コントロール):

この項目は Center DQ または Edge DQ として設定することができます。デフォルトの設定は Center DQ です。これを Center DQ に設定するとき、ホスト側(プロセッサ側)はホストバス のソーシングクロック遅延をコントロールします。これを Edge DQに設定すると、エッジ側(ノ ースブリッジ側)はホストバスのソーシングクロック遅延をコントロールします。一般に、Center DQ を選択することをお勧めします。

#### CPU Fast Command Decode (CPU 高速コマンド復号化):

2 つのオプション、無効 → 有効を使用することができます。デフォルトの設定は「無効」で す。この設定では、CPU 復号アドレスを 1T 早くしたい場合「有効」を選択することもできます。 安定性を増すためにも、「無効」を選択するようにお勧めします。性能を向上させる場合は、「有 効」を選択することができます。

ユーザーマニュアル

## 3-2. Standard CMOS Features Setup Menu

ここには、日付、時間、VGA カード、FDD、HDD などの BIOS の基本的な設定パラメータが含まれ ています。

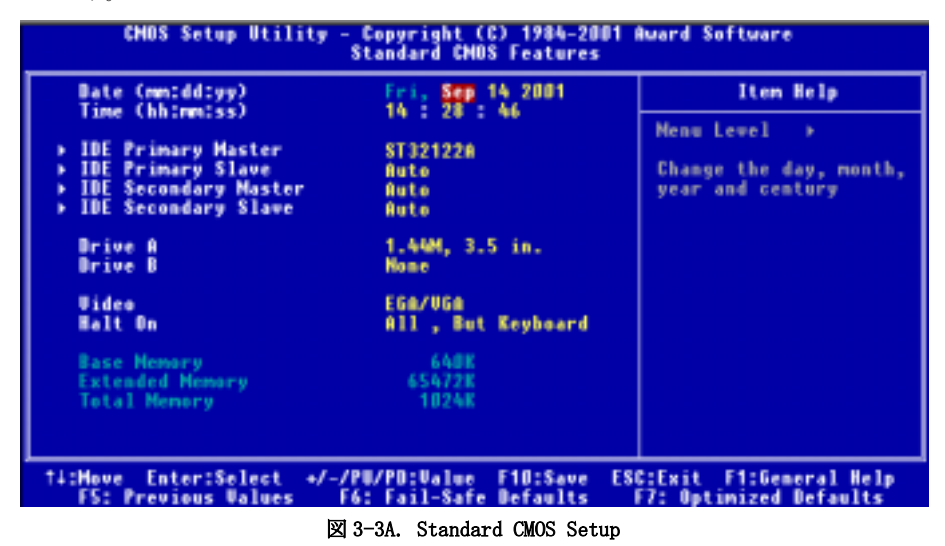

## Date  $(mm:dd:yy)$ :

このアイテムでは月 (mm)、日 (dd)、年 (yy) などの日付情報を設定します。

## Time (hh:mm:ss):

ここのアイテムでは時 (hh)、分 (mm)、秒 (ss)などの時間情報を設定します。

## IDE Primary Master / Slave and IDE Secondary Master / Slave:

このアイテムにはオプションを持つサブメニューがあります。どのようなオプションがあるかは、 図 3-3B をご覧ください。

| CMOS Setup Utility -<br>Copyright (C) 1984-2001 Award Software<br><b>IDE Primary Master</b>                                                                                                    |                            |                                                |  |  |
|----------------------------------------------------------------------------------------------------|----------------------------|------------------------------------------------|--|--|
| <b>IDE HDB Auto-Detection</b>                                                                                                    | <b>Press Enter</b>         | Item Help                                      |  |  |
| <b>IDE Primary Master</b><br>- <b>Access Mode</b>                                                                                                    | <b>Ruto</b><br><b>Ruto</b> | Menu Level<br><b>B</b> B<br>To auto-detect the |  |  |
| Capacity                                                                                                    | <b>4375 MB</b>             | HDD's size, head on<br>this channel            |  |  |
| Culinder<br><b>Head</b><br>Precono<br><b>Landing Zone</b><br>Sector                                                                                                    | 9842<br>15<br>9841<br>63   |                                                |  |  |
| Enter:Select<br><b>Fi:General Help</b><br>F10:Save<br><b>ESC:Exit</b><br><b>TitMove</b><br>+/-/PU/PD:Value<br><b>F5: Previous Values</b><br>F6: Fail-Safe<br><b>Defaults</b><br>F7: Ontimized Defaults |                            |                                                |  |  |

図 3-3B IDE Primary Master Setup 画面

## IDE HDD Auto-Detection:

Enter キーを押すと、ハードディスクドライブの詳しいパラメータをすべて BIOS が自動的に検 出します。自動的に検出されたら、このメニューの中のほかのアイテムに正しい値が表示されま す。

#### 注意

- **●** 新しい IDE HDD はフォーマットをしないことには読み書きができません。基本的な HDD のセットアップ方法は、FDISK を起動し、その後 Format を実行することです。最近のほ とんどの HDD はローレベルフォーマットを工場出荷時に行っているため、それを行う必要 はまずないでしょう。ひとつ注意しなくてはならないことは、プライマリ IDE HDD のパー ティションには FDISK コマンドにおいてアクティブ設定をする必要があることです。
- ❷ すでに初期化されている古い HDD を使用する場合は、正しいパラメータが検出されない場 合があります。低レベルフォーマットを行うか、手動でパラメータを設定した上で HDD が作動するかどうかを確認してください。

### IDE Primary Master:

3つの設定が可能です:Auto、Manual、None。Auto を選択すると、使用している HDD の種類を BIOS が自動的にチェックします。各パラメータについて十分な知識がある方以外は、これらの パラメータを手動で変更することはおやめください。またパラメータを変更するときには、必ず

ユーザーマニュアル

HDD の説明書をよくお読みください。

#### Access Mode:

以前の OS では容量が 528MB までの HDD しか対応できなかったため、528MB を超える空間につい ては利用できませんでした。AWARD BIOS はこの問題を解決する機能を備えています。OS の種類 によって、CHS、LBA、LARGE、Auto の4つのモードから選択できます。CHS → LBA → LARGE → Auto

サブメニューの HDD 自動検出オプション (IDE HARD DISK DETECTION) はハードディスクのパラ メータおよびサポートされているモードを自動的に検出します。

#### $\blacktriangleright$  CHS:

通常のノーマルモードは 528MB までのハードディスクに対応します。このモードはシリンダ (CYLS)、ヘッド、セクタで示された位置を使ってデータにアクセスします。

#### ! LBA (Logical Block Addressing) mode:

初期の LBA モードは容量が 8.4GB までの HDD に対応できます。このモードは異なる方法を用 いてアクセスするディスクデータの位置を計算します。シリンダ (CYLS)、ヘッド、セクタを データが保存されている論理アクセスの中に翻訳します。このメニューに表示されるシリン ダ、ヘッド、セクタはハードディスクの実際の構造に反映するのではなく、実際の位置の計 算に使用される参照数値に過ぎません。現在ではすべての大容量ハードディスクがこのモー ドをサポートしているためこのモードを使用するようお勧めします。当 BIOS は INT 13h 拡張 機能もサポートしているので、LBA モードは容量が 8.4GB を超えるハードディスクドライブ にも対応できます。

#### $\blacktriangleright$  Large mode:

ハードディスクのシリンダ (CYL) 数が 1024 を超えていて DOS が対応できない場合または OS が LBA モードに対応していない場合にこのモードを選択してください。

#### $\blacktriangleright$  Auto:

BIOS が HDD のアクセスモードを自動的に検出し、設定します。

#### $\bullet$  Capacity:

HDD のサイズを表示します。この値は初期化したディスクのチェックプログラムで検出され るサイズよりも若干大きくなりますので注意してください。

#### 注意

以下のアイテムは、Primary IDE Master を Manual に設定すると設定可能となります。

#### $\bullet$  Cylinder:

シャフトに沿って直接重ねられたディスクで、ある特定の位置にある全トラックにより構成 される同心円状の「スライス」を「シリンダ」と呼びます。ここでは HDD のシリンダの数を 設定できます。最小値は 0、最大値は 65536 です。
#### $\bullet$  Head:

ヘッドとはディスク上に作成した磁気パターンを読み取るための小さい電磁コイルと金属棒 のことです (読み書きヘッドとも呼びます) 。ここでは読み書きヘッドの数を設定できます。 最小値は 0、最大値は 255 です。

#### " Precomp:

最小値は 0、最大値は 65536 です。

#### 警告

65536 はハードディスクが搭載されていないことを意味しています。

#### " Landing Zone:

これはディスクの内側のシリンダ上にある非データエリアで、電源が OFF のときにヘッドを 休ませておく場所です。最小値は 0、最大値は 65536 です。

#### $\bullet$  Sector:

ディスク上のデータを読み書きする際の、記憶領域の最小単位です。通常セクタはブロック や論理ブロックに分けられています。ここではトラックあたりのセクタ数を指定します。最 小値は 0、最大値は 255 です。

#### Driver A & Driver B:

ここにフロッピーディスクドライブをインストールした場合、サポートするフロッピードライブ の種類を選択できます。次の6つのオプションが指定できます: None → 360K, 5.25 in. → 1.2M, 5.25in.  $\rightarrow$  720K, 3.5 in.  $\rightarrow$  1.44M, 3.5 in.  $\rightarrow$  2.88M, 3.5 in.

#### Video:

ビデオアダプタの VGA モードを選択します。次の4つのオプションが指定できます: EGA/VGA → CGA 40 → CGA 80 → MONO<sub>c</sub> デフォルトは EGA/VGA です。

## Halt On:

システムを停止させるエラーの種類を選択できます。次の 5 つのオプションが指定可能です:All Errors  $\rightarrow$  No Errors  $\rightarrow$  All, But Keyboard  $\rightarrow$  All, But Diskette  $\rightarrow$  All, But Disk/Key<sub>o</sub>

右下のボックスにはシステムメモリのリストが表示されます。表示されるのはシステムの基本メ モリ、拡張メモリ、およびメモリの合計サイズです。これらはブート時に自動的に検出されます。

ユーザーマニュアル

# 3-3. Advanced BIOS Features Setup Menu

各アイテムではいつでも <Enter> を押すと、そのアイテムのすべてのオプションを表示できま す。

# 注意

Advanced BIOS Features Setup メニューはあらかじめ最適な条件に設定されています。この メニューの各オプションについてよく理解できない場合はデフォルト値を使用してくださ い。

| CMOS Setup Utility - Copyright (C) 1984-2001 Award Software<br><b>Advanced BIOS Features</b> |                                   |                                                                      |
|----------------------------------------------------------------------------------------------|-----------------------------------|----------------------------------------------------------------------|
| <b>Virus Warning</b><br>CPU L2 Cache ECC Checking                                            | <b>Disabled</b><br><b>Enabled</b> | Item Help                                                            |
| <b>Ouick Power On Self Test</b><br><b>First Boot Device</b>                                  | <b>Enabled</b><br><b>Floppy</b>   | <b>Menu Level</b><br>- 6                                             |
| <b>Second Boot Device</b><br><b>Third Boot Device</b>                                        | $BDD - D$<br>LS120                | #llows you to choose                                                 |
| <b>Boot Other Device And Advice</b><br>Swap Floppy Drive                                     | <b>Enabled</b><br><b>Disabled</b> | the WIRUS warning<br>feature for IDE Hard<br><b>Bisk boot sector</b> |
| <b>Boot Up Floppy Seek</b><br><b>Boot Up HunLock Status</b>                                  | <b>Disabled</b><br>On the         | protection. If this                                                  |
| <b>Typematic Rate Setting</b><br>Typematic Nate (Chars/Sec)                                  | <b>Enabled</b><br>-30 -           | function is enabled<br>and someone attempt to                        |
| Typematic Delay (Msec)<br><b>Security Option</b>                                             | 250<br>Setup                      | urite data into this<br>area , BIOS will show                        |
| <b>APIC Mode</b><br><b>MPS Version Control For OS</b>                                        | Disabled<br>1.4.                  | a warning message on<br>screen and alarm beep                        |
| OS Select For DRAM > 64MB<br>Report No FDD For WIN 95                                        | <b>Mon-052</b><br><b>No</b>       |                                                                      |
| <b>Video BIOS Shadow</b><br><b>Belau IDE Initial (Secs)</b>                                  | <b>Enabled</b><br>п               |                                                                      |
| 1↓:Move Enter:Select +/-/PU/PD:Value F1D:Save<br><b>F5: Previous Values</b>                  | F6: Fail-Safe Defaults            | <b>ESC:Exit F1:General Help</b><br><b>F7: Optimized Defaults</b>     |

図 3-4. 拡張 BIOS 機能のセットアップ画面

## Virus Warning:

このアイテムは Enabled (有効) または Disabled (無効) に設定できます。デフォルトは Disabled です。この機能を使用すると、ソフトウェアやアプリケーションからブートセクタやパーティシ ョンテーブル対して書込みアクセスがある度に、ブートウィルスがハードディスクにアクセスし ようとしているとして警告を出します。

# CPU L2 Cache ECC Checking (CPU L2 キャッシュ ECC 検査):

2 つのオプション、Enabled (有効)または Disabled (無効)を使用することができます。デフ ォルトの設定は「有効」です。この項目は CPU レベル 2 キャッシュ ECC 検査機能を有効に、 または無効にするために使用されます。

#### Quick Power On Self Test:

コンピュータに電源を投入すると、マザーボードの BIOS はシステムとその周辺装置をチェック するために一連のテストを行ないます。「有効」に設定すると、BIOS はブートプロセスを簡略 化して、立ち上げの速度を優先します。デフォルトは、Enabled です。

#### First Boot Device:

コンピュータをブートすると、BIOS はフロッピーディスクドライブ A、LS120, ZIP100 デバイス、 ハードディスクドライブ C, SCSI ハードディスクドライブ、CD-ROM など、これらのアイテムで 選択した順番で OS を読み込もうとします (デフォルトは Floppy です)。

Floppy  $\rightarrow$  LS120  $\rightarrow$  HDD-0  $\rightarrow$  SCSI  $\rightarrow$  CDROM  $\rightarrow$  HDD-1  $\rightarrow$  HDD-2  $\rightarrow$  HDD-3  $\rightarrow$  ZIP100  $\rightarrow$  LAN ) Disabled。(KG7-Lite/KG7 のみ)

Floppy  $\rightarrow$  LS120  $\rightarrow$  HDD-0  $\rightarrow$  SCSI  $\rightarrow$  CDROM  $\rightarrow$  HDD-1  $\rightarrow$  HDD-2  $\rightarrow$  HDD-3  $\rightarrow$  ZIP100  $\rightarrow$  LAN → ATA133RAID → Disabled。(KR7A-RAIDのみ)

#### Second Boot Device:

First Boot Device の説明を参照してください。デフォルトは HDD-0 です。

#### Third Boot Device:

First Boot Device の説明を参照してください。デフォルトは LS120 です。

#### Boot Other Device:

2つの選択肢があります: Enabled (有効)または Disabled(無効)。デフォルトの設定は Enabled.です。この項目は、BIOS が、上記の First,Second,Third の 3 つのブート機器以外のデ バイスからブートすることを設定します。「無効」に設定しますと、上記で設定した 3 つの機器 からのみブートします。

#### Swap Floppy Drive:

このアイテムは Disabled (無効)または Enabled (有効) に設定できます。デフォルトは *Disabled* です。この機能を使用すると、コンピュータのケースを開けずに、フロッピーディスクドライブ のコネクタの位置を交換したのと同じ効果が得られます。これによりドライブ A: をドライブ B: として、ドライブ B: をドライブ A: として使用できます。

#### Boot Up Floppy Seek (起動フロッピーシーク):

コンピュータを起動するとき、BIOS はシステムが FDD であるかそうでないかを検出します。こ の項目を「有効」に設定するとき、BIOS がフロッピードライブを検出しないと、フロッピーデ ィスクドライブのエラーメッセージが表示されます。この項目が無効になっていると、BIOS は この検査をスキップします。デフォルトの設定は Disabled です。

ユーザーマニュアル

#### Boot Up NumLock Status:

- > 0n: 起動後、数字キーパッドは数字入力モードで動作します。(デフォルト)
- > Off: 起動後、数字キーパッドはカーソル制御モードで動作します。

### Typematic Rate Setting:

このアイテムではキーストロークのリピート速度を設定できます。Enabled(有効)を選択する と、キーボードに関する以下の 2 つのタイプマティック制御(Typematic Rate と Typematic Rate Delay)を選択できます。このアイテムを「無効」にすると、BIOS はデフォルト値を使用します。 デフォルトは Enabled です。

#### Typematic Rate (Chars/Sec):

キーを押し続けているとき、キーボードは設定された速度(単位:文字数/秒)に従ってキース トロークを繰り返します。8つのオプションを使用できます: 6 → 8 → 10 → 12 → 15 → 20 → 24 → 30 → 6 に戻る。デフォルトの設定は 30 です。

#### Typematic Delay (Msec):

キーを押し続けているとき、ここで設定された遅延を越えると、キーボードは一定の速度(単位: ミリセコンド)に従ってキーストロークを自動的に繰り返します。4 つのオプションを使用でき ます: 250 → 500 → 750 → 1000 → 250 に戻る。デフォルトの設定は *250* です。

#### Security Option:

このオプションは System と Setup に設定できます。デフォルトは Setup です。Password Setting でパスワードを設定すると、不正なユーザーによるシステム(System)へのアクセスを、または コンピュータ設定(BIOS Setup)の変更を拒否します。

- **>SETUP:** Setup を選択すると、BIOS 設定にアクセスする場合だけパスワードが求められま す。正しいパスワードを入力しないと、BIOS セットアップメニューに入ることが できません。
- **>SYSTEM:** Systemを選択すると、コンピュータを起動する度にパスワードが求められます。 正しいパスワードが入力されない限り、システムは起動しません。

セキュリティを無効にするにはメインメニューで Set Supervisor Password を選択するとパスワ ードの入力を求められますので、何も入力せずに Enter キーを押してください。この場合はシス テムがブートした後、自由に BIOS セットアップに入ることができます。

#### 注意

パスワードは忘れないでください。パスワードを忘れた場合、コンピュータのケースを開け て、CMOS のすべての情報をクリアにしてからシステムを起動してください。この場合、以前 に設定したすべてのオプションはリセットされます。

## APIC モード:

2 つのオプション、Disabled(無効)または Enabled(有効)を使用することができます。デフ ォルトの設定は「無効」です。Enabled に設定した場合、次の項目を選択することが可能になり ます。「無効」に設定すると、システムはすべてのデバイスに対しデフォルトの 6 つの PCI IRQ を使用しますが、PCI IRQ の数は増えません。

#### OS 用の MPS バージョン コントロール:

このオプションは、MPS のどのバージョンをマザーボードが使用するかを指定します。

3 つのオプション、1.4 → 1.1 → 無効を使用することができます。MPS はMulti-Processor Specification(マルチプロセッサ仕様)の略語です。デュアルプロセッサを実行するために古 い OS を使用している場合、このオプションを 1.1 に設定してください。

#### OS Select For DRAM > 64MB:

システムメモリが 64MB を超えると、BIOS と OS の通信方法は OS の種類によって異なります。OS/2 を使用している場合は OS2 を、他の OS の場合は Non-OS2 を選んでください。

#### Report No FDD For WIN 95 (WIN 95 の場合の FDD なしの報告):

フロッピードライブなしで Windows® 95 を使用しているとき、このアイテムを Yes (はい) に 設定します。それ以外の場合は、No (いいえ)に設定してください。デフォルトの設定は No で す。

#### Video BIOS Shadow:

このオプションはビデオカード上の BIOS がシャドウ機能を使用するかどうかを指定します。通 常このオプションは Enabled に設定してください。Disabled に設定すると、システムのパフォ ーマンスが著しく低下します。

## パソコン豆知識:シャドウメモリ

一般的なビデオカードやインターフェイスカードは各自の動作のために必要なプログラムを 格納した BIOS-ROM をカード上に装着しています。シャドウ機能はこの BIOS-ROM の内容を高 速読み出し可能な RAM にコピーする機能のことです。コンピュータはカード上の BIOS 機能を 利用する時に、RAM 上にコピーされたプログラムを実行するため、ROM 上で実行する場合に比 べて速度が向上します。

## Delay IDE Initial (Secs):

このアイテムは、古いモデルや特定のタイプの HDD や CD-ROM をサポートするために使用します。 これらの装置を初期化したり、作動させるまでには新しいタイプの装置を使用する場合よりも時 間がかかります。BIOS はシステムブート時にこれらの装置を検出しませんので、これらの装置 に合った値に調整してください。値を高くすると、装置への遅延時間が長くなります。最小値は 0、最大値は 15 です。デフォルト値は <sup>0</sup> です。

ユーザーマニュアル

# 3-4. Advanced Chipset Features Setup Menu

Advanced Chipset Features Setup メニューはマザーボード上のチップセットのバッファ内容を 変更するにの使用されます。バッファのパラメータはハードウェアと密接な関係があるため、設 定が正しくないと、マザーボードが不安定になったり、システムが起動しなくなったりします。 ハードウェアについてあまり詳しくない方は、デフォルトを使用してください(Load Optimized Defaults オプションを使用するなど)。このメニューでは、システムを使用していてデータが 失われてしまう場合に限って変更を行うようにしてください。

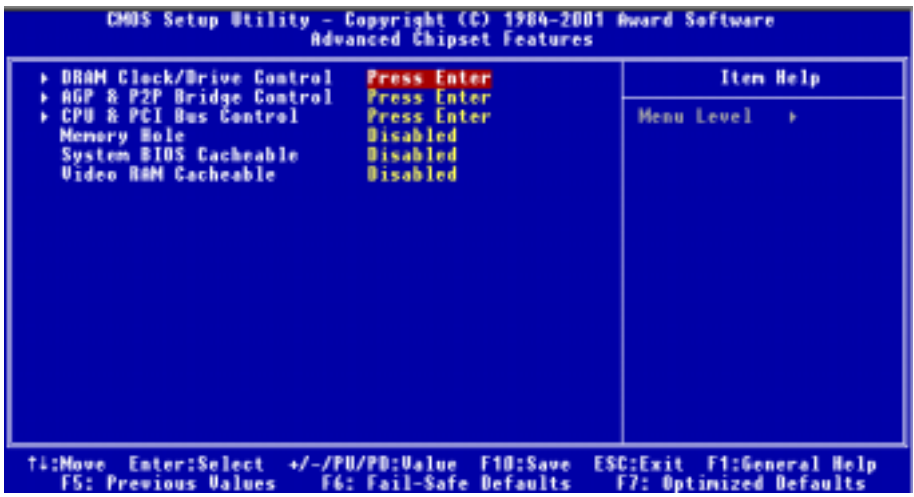

## 図 3-5A. Advanced Chipset Features Setup 画面

アイテム間を移動するには PgUP, PgDn, +, ーキーを使用します。設定が終了したら、Esc キー を押すとメインメニューに戻ります。

注意

このメニューのパラメータは、システムデザイナや専門技師、および十分な知識を有するユ ーザ以外の方は変更しないでください。

# DRAM Clock/Drive Control (DRAM クロック/ドライブコントロール):

この項目により、DRAM パラメータに関する複数の項目を設定することができます。各項目の機 能が分からない場合、デフォルトの設定のままにしてください。間違った設定を行うと、システ ムが不安定になったり、データが消失したり、起動できなくなることもあります!

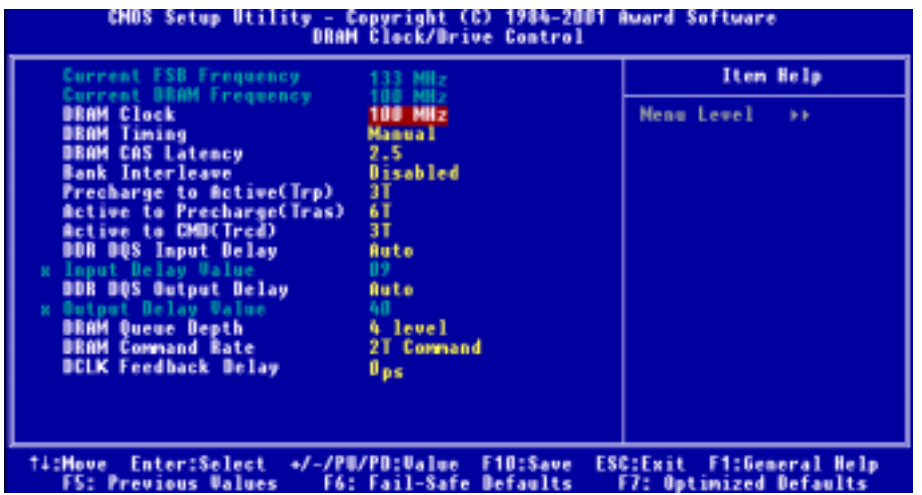

## 図 3-5B.DRAM クロック/ドライブコントロール画面

## Current FSB Frequency (現在の FSB 周波数):

この項目は、現在のシステムの前方バス速度を表示します。

#### Current DRAM Frequency (現在の DRAM 周波数):

この項目は、現在の DRAM バス速度を表示します。

## DRAM Clock (DRAM クロック):

3 つのオプション、100 MHz → 133 MHz → Bv SPD を使用することができます。デフォルトの 設定は 100 MHz です。DRAM の実行速度を設定することはできますが、お使いの DRAM モジュール がセット速度をサポートしてない場合、システムは不安定になったり起動できなくなることもあ ります! By SPD に設定している場合、BIOS は DRAM モジュール SPD データを読み取り、DRAM 実行速度をそれに保存されている値に自動的に設定します。

#### SPD とは何か?

SPD (Serial Presence Detect) は多くの SDRAM/DDR SDRAM DIMM モジュールで利用できる機 能で、BIOS がシステムを適切に構成して SDRAM 性能プロフィールに簡単に適合できるよう にすることにより、業界全体の互換性問題を解決します。

SPD デバイスは小さなシリアル EEPROM チップで、DIMM モジュールのサイズ、速度、電圧、 ドライブの強さ、レイテンシータイミング、行および列アドレスの数に関するさまざまな情 報を格納します。POST 中に BIOS がこれらのパラメータを読み取るとき、CMOS 拡張チップ セット機能画面の値を自動的に調整して、最大の信頼性と性能を実現します。

SPD がない場合、BIOS (または、ユーザー)は DIMM のパラメータに関して仮定する必要が あります。多くのユーザーは、非 SPD SDRAM DIMM を使用している場合、各自のシステムが 起動しないことに気づいています。SDRAM と DDR SDRAM DIMM は高速のクロック速度で動作 しているため、エラーが起こる余地はあまりありません。SDRAM と DDR SDRAM DIMM のパラ メータに関する間違った BIOS を仮定すると、深刻な結果が引き起こされることもあります (例えば、起動できないまたは致命的な例外エラー)。

## DRAM Timing (DRAM タイミング):

2 つのオプション、Manual (手動) または Auto (自動) を使用することができます。デフォル トの設定は Manual です。「自動」に設定すると、BIOS は DRAM モジュール SPD データを読み 取り、保存されている値を自動的に設定します。「手動」に設定すると、ユーザーは次の 2 つ の項目を使用して調整することが可能になります。

#### " DRAM CAS Latency (DRAM CAS レイテンシー):

2 つのオプション、2 サイクルと 2.5 サイクルを使用することができます。デフォルトの設 定は「2.5 サイクル」です。SDRAM 仕様に従い、SDRAM CAS (カラムアドレスストローブ) レ イテンシータイムを選択することができます。

#### " Bank Interleave (バンクインタリーブ):

3 つのオプション、Disabled (無効) → 2-Way → 4-Way を使用することができます。デフ ォルトの設定は「無効」です。SDRAM モジュール構造に従って、4-Way 設定は最高の性能を 提供することができます。間違った設定を選択すると、コンピュータシステムは安定した状 態で実行できません。SDRAM モジュールの詳細に関しては、SDRAM モジュールのメーカーにお 問合せください。

#### " Precharge to Active (Trp) (プリチャージからアクティブへ (Trp)):

2 つのオプション、2T または 3T を使用することができます。デフォルトの設定は 3T です。

Trp タイミング値 (プリチャージ時間 - プリチャージコマンドからバンクをアクティブに できるまでの時間)。

#### " Active to Precharge (Tras) (アクティブからプリチャージへ (Tras)):

2 つのオプション、5T または 6T を使用することができます。デフォルトの設定は 6T です。

Tras タイミング値 = アクティブから同じバンクのプリチャージまでの最小バンクアクティ ブ時間

#### " Active to CMD (Trcd) (アクティブから CMD へ (Trcd)):

2 つのオプション、2T または 3T を使用することができます。デフォルトの設定は 3T です。 Trcd タイミング値 = RAS から CAS レイテンシー + rd/wr コマンド遅延

#### DDR DQS Input Delay (DDR DQS 入力遅延):

2 つのオプション、Auto (自動) または Manual (手動) を使用することができます。デフォル トの設定は「自動」です。「手動」に設定すると、次の項目を使用することができます。

#### " Input Delay Value (入力遅延値):

この項目により、メモリのデータ入力ストローブ遅延時間を調整することができます。この セクションに HEX 番号を打ち込むことができます。最小の番号は 0000 で、最大の番号は 03FF です。

#### DDR DQS Output Delay (DDR DQS 出力遅延):

2 つのオプション、Auto (自動) または Manual (手動) を使用することができます。デフォル トの設定は「自動」です。「手動」に設定すると、次の項目を使用することができます。

#### " Output Delay Value (出力遅延値):

この項目により、メモリのデータ出力ストローブ遅延時間を調整することができます。この セクションに HEX 番号を打ち込むことができます。最小の番号は 0000 で、最大の番号は 03FF です。

#### DRAM Queue Depth (DRAM キュー深度):

3 つのオプション、2 レベル → 3 レベル → 4 レベルを使用することができます。デフォル トの設定は「4 レベル」です。この項目は DRAM キュー深度を設定して、最大のメモリスループ ットに適合させることができます。

#### DRAM Command Rate (DRAM コマンド率):

2 つのオプション、2T コマンドまたは 1T コマンドを使用することができます。デフォルトの 設定は「2T コマンド」です。ホスト(ノースブリッジ)が希望するメモリアドレスを配置する とき、コマンドの待ち状態を処理します。システム互換性を実現するためにこれを「2T コマン ド」に、またはシステム性能を向上させるために「1T コマンド」に設定します。

#### DCLK Feedback Delay (DCLK フィードバック遅延):

8 つのオプション、0 ps  $\rightarrow$  120 ps  $\rightarrow$  240 ps  $\rightarrow$  360 ps  $\rightarrow$  480 ps  $\rightarrow$  600 ps  $\rightarrow$  720 ps  $\rightarrow$ 840 ps を使用することができます。デフォルトの設定は <sup>0</sup>です。ノースブリッジは DCLK フィ ードバック信号を介した DRAM モジュールの DRAM クロックタイミングを読み取ります。この項 目は DRAM モジュールの安定性に影響をおよぼすため、0 に設定するように推奨します。

## AGP & P2P ブリッジコントロール:

この項目により、AGP パラメータに関する複数の項目を設定することができます。各項目の機能 が分からない場合、デフォルトの設定のままにしてください。間違った設定を行うと、システム

ユーザーマニュアル

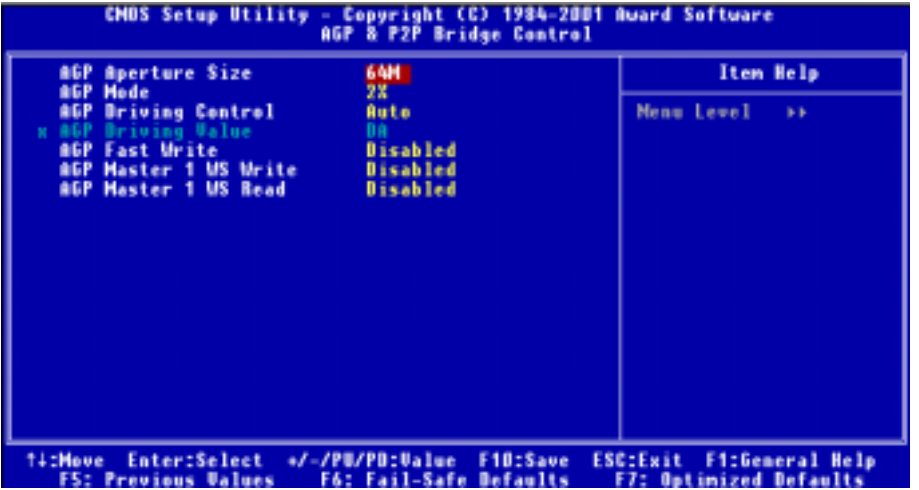

が不安定になったり、起動できなくなることもあります!

Figure 3-5C. AGP & P2P Bridge Control 画面

## AGP Aperture Size (AGP アパチャサイズ):

7 つのオプション、256M → 128M → 64M → 32M → 16M → 8M → 4M → 256Mに戻るを使用す ることができます。デフォルトの設定は 64M です。このオプションは、AGP デバイスが使用でき るシステムメモリの量を指定します。アパチャはグラフィックスメモリアドレススペースに対し て提供された PCI メモリアドレス範囲の一部です。アパチャ範囲に達するホストサイクルは、 変換されることなく AGP に転送されます。AGP 情報については、www.agpforum.org をご覧くだ さい。

## AGP Mode (AGP モード):

3 つのオプション、4X → 2X → 1X を使用することができます。デフォルトの設定は 2Xです。 AGP 4X モードをサポートしない古い AGP アダプタを使用する場合、この項目を「無効」に設定 する必要があります。

## AGP Driving Control (AGP 駆動コントロール):

2 つのオプション、Auto (自動) または Manual (手動) を使用することができます。デフォル トの設定は Auto です。「手動」を選択して AGP 駆動値を打ち込む操作については、次節で説明 しています。システムのエラーを避けるために、このフィールドを「自動」に設定するようにお 勧めします。

## " AGP Driving Value (AGP 駆動値):

この項目により、AGP 駆動力を調整することができます。このセクションに HEX 番号を打ち 込むことができます。最小の番号は 0000 で、最大の番号は 00FF です。

### AGP Fast Write (AGP 高速書き込み):

2 つのオプション、Enabled (有効)または Disabled (無効) を使用することができます。デフ ォルトの設定は Disabled です。お使いの AGP アダプタがこの機能をサポートできる場合、「有 効」を選択することができます。そうでない場合は、「無効」を選択します。

#### AGP Master 1 WS Write (AGP マスタ 1 WS 書き込み):

2 つのオプション、Enabled (有効)または Disabled (無効) を使用することができます。デフ ォルトの設定は Disabled です。このオプションは、AGP バスに書き込んでいるとき単一遅延を 実行します。これを「有効」に設定するとき、システムにより 2 つの待ち状態が使用され、安 定性がさらに増します。

#### AGP Master 1 WS Read (AGP マスタ 1 WS 読み取り):

2 つのオプション、Enabled (有効)または Disabled (無効) を使用することができます。デフ ォルトの設定は Disabled です。このオプションは、AGP バスを読み込んでいるとき単一遅延を 実行します。これを「有効」に設定するとき、システムにより 2 つの待ち状態が使用され、安 定性がさらに増します。

## CPU & PCI Bus Control (CPU & PCI バスコントロール):

この項目により、PCI パラメータに関する複数の項目を設定することができます。各項目の機能 が分からない場合、デフォルトの設定のままにしてください。間違った設定を行うと、システム が不安定になります。

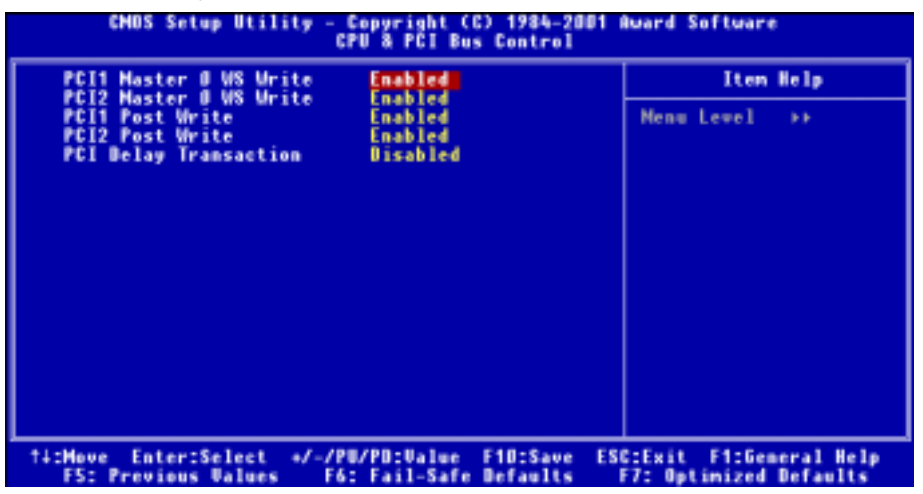

図 3-5D.CPU & PCI バスコントロール画面

ユーザーマニュアル

# PCI1 Master 0 WS Write (PCI1 マスタ 0 WS 書き込み):

2 つのオプション、Enabled (有効) または Disabled (無効) を使用することができます。デフ ォルトの設定は Enabled です。「有効」に設定すると、PCI1 バスへの書き込みはゼロの待ち状 態(即座に)で実行され、PCI1 バスはデータを受信する準備ができます。「無効」に設定され ていると、システムはデータが PCI1 バスに書き込まれる前に 1 つの状態を待ちます。

# PCI2 Master 0 WS Write (PCI2 マスタ 0 WS 書き込み):

2 つのオプション、Enabled (有効) または Disabled (無効) を使用することができます。デフ ォルトの設定は Enabled です。「有効」に設定すると、PCI2 バスへの書き込みはゼロの待ち状 態(即座に)で実行され、PCI2 バスはデータを受信する準備ができます。「無効」に設定され ていると、システムはデータが PCI2 バスに書き込まれる前に 1 つの状態を待ちます。

## PCI1 Post Write (PCI1 Post 書き込み):

2 つのオプション、Disabled (無効) または Enabled (有効) を使用することができます。デフ ォルトの設定は Enabled です。これを「有効」に設定すると、PCI Post 書き込みバッファを有 効にして PCI1 マスタ読み取りレイテンシーを最小化することができます。

## PCI2 Post Write (PCI2 Post 書き込み):

2 つのオプション、Disabled (無効) または Enabled (有効) を使用することができます。デフ ォルトの設定は Enabled です。これを「有効」に設定すると、PCI Post 書き込みバッファを有 効にして PCI2 マスタ読み取りレイテンシーを最小化することができます。

## PCI Delay Transaction (PCI 遅延トランザクション):

2 つのオプション、Disabled (無効) または Enabled (有効) を使用することができます。デフ ォルトの設定は Disabled です。チップセットは 32 ビット Post 書き込みバッファを埋め込み、 遅延トランザクションサイクルをサポートします。「有効」を選択すると、PCI 仕様バージョン 2.1 に対する準拠をサポートします。

## Memory Hole (メモリホール):

2 つのオプション、Disabled (無効) または 15M - 16M を使用することができます。デフォル トの設定は Disabled です。このオプションは、メモリブロック 15M-16M を解放するために使用 されます。一部の特殊な周辺装置は、15M から 16M までの間に配置されているメモリブロック を使用する必要があります。このオプションを無効にするようにお勧めします。

## System BIOS Cacheable (キャッシュ可能なシステム BIOS):

2 つのオプション、Disabled (無効) または Enabled (有効) を使用することができます。デフ ォルトの設定は Disabled です。「有効」を選択すると、L2 キャッシュを介した高速なシステム BIOS 実行速度を得られます。

# Video RAM Cacheable (キャッシュ可能なビデオ RAM):

2 つのオプション、Disabled (無効) または Enabled (有効) を使用することができます。デフ ォルトの設定は Disabled です。「有効」を選択すると、L2 キャッシュを介した高速なビデオ RAM 実行速度を得られます。VGA アダプタマニュアルをチェックして、互換性問題が発生しないかど うかを調べる必要があります。

# 3-5. 統合された周辺装置

このメニューで、オンボード I/O デバイス、I/O ポートアドレスおよびその他のハードウェア 設定を変更することができます。

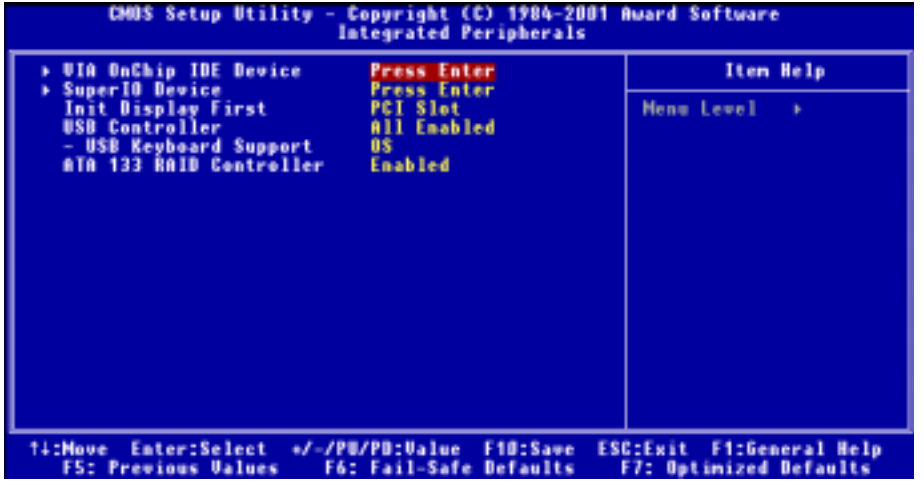

図 3-6A. 統合された周辺装置メニューのデフォルト画面

# VIA オンチップ IDE デバイス:

この項目により、VIA オンチップ IDE デバイスパラメータに関する複数の項目を設定すること ができます。

| CMOS Setup Utility - Copyright (C) 1984-2001 Award Software                                                                                                    | <b>WIA OnChip IDE Device</b>                                                                                                    |                                                    |
|----------------------------------------------------------------------------------------------------|----------------------------------------------------------------------------------------------------|----------------------------------------------------|
| <b>IDE Prefetch Mode</b>                                                                                                    | <b>Enabled</b>                                                                                                    | Item Help                                          |
| <b>Onboard IDE-1 Controller</b><br>- Master Drive PID Mode<br>- Slave Drive PIO Mode<br>- Master Drive Ultra DMA<br>- Slave Drive Ultra DMA<br><b>Onboard IDE-2 Controller</b><br>- Master Drive PIO Mode<br>- Slave Drive PIO Mode<br>- Master Drive Ultra DMA<br>- Slave Brive Ultra DMA | <b>Enabled</b><br><b>Auto</b><br><b>Auto</b><br><b>Auto</b><br><b>Auto</b><br><b>Enabled</b><br>Auto<br><b>Auto</b><br><b>Auto</b><br><b>Auto</b> | Menu Level<br>18.8                                 |
| <b>Ti:Hove</b><br>FS: Previous Values                                                                                                    | Enter:Select +/-/PU/PB:Ualue F1B:Save<br>F&: Fail-Safe Defaults                                                                                   | ESCIENIA FliGeneral Help<br>F7: Optimized Defaults |

図 3-6B.VIA オンチップ IDE デバイス画面

## IDE Prefetch Mode (IDE 先取りモード):

2 つのオプション、Disabled (無効) または Enabled (有効) を使用することができます。デフ ォルトの設定は Enabled です。オンボード IDE ドライブインターフェイスは、IDE 先取りをサ ポートして高速ドライブアクセスを実現します。1 次または 2 次アドイン IDE インターフェ イスをインストールする場合、インターフェイスが先取りをサポートしなければ、このフィール ドを「無効」に設定してください。

## Onboard IDE-1 Controller (オンボード IDE-1 コントローラ):

オンボード IDE 1 コントローラは、Enabled (有効) または Disabled (無効) として設定する ことができます。

## " Master Drive PIO Mode (マスタドライブ PIO モード):

►自動: BIOS はそのデータ転送速度を設定するために、IDE デバイスの転送モードを次度検 出することができます(デフォルト)。そのデータ転送速度を設定するために、IDE デバイスの 0 から 4 まで PIO モードを選択することができます。

## " Slave Drive PIO Mode (スレーブドライブ PIO モード):

►自動: BIOS はそのデータ転送速度を設定するために、IDE デバイスの転送モードを自動検 出することができます(デフォルト)。そのデータ転送速度を設定するために、IDE デバイスの 0 から 4 まで PIO モードを選択することができます。

## " Master Drive Ultra DMA (マスタドライブ Ultra DMA):

Ultra DMA は DMA データ転送プロトコルで、ATA コマンドと ATA バスを利用して、DMA コマ ンドが 100 MB/秒の最大バースト速度でデータを転送することを可能にします。

- ►無効: Ultra DMA デバイスを使用するときに問題が発生する場合、この項目を「無効」 に設定してみてください。
- ►自動: 「自動」を選択すると、システムは各 IDE デバイスに対する最適のデータ転送 速度を自動的に判断します (デフォルト)。

## " Slave Drive Ultra DMA (スレーブドライブ Ultra DMA):

- ►無効: Illtra DMA デバイスを使用するときに問題が発生する場合、この項目を「無効」 に設定してみてください。
- ►自動: 「自動」を選択すると、システムは各 IDE デバイスに対する最適のデータ転送 速度を自動的に判断します (デフォルト)。

#### Onboard IDE-2 Controller (オンボード IDE-2 コントローラ):

オンボード IDE 2 コントローラは、Enabled (有効) または Disabled (無効) として設定する ことができます。説明は、「オンボード IDE-1 コントローラ」の項目と同じです。上記の説明 を参照してください。

PIO MODE 0~4 は IDE デバイスデータ転送速度を反映します。「モード」値が高くなればなるほ ど、IDE デバイスのデータ転送速度は速くなります。しかし、これはもっとも高い MODE 値を選 択できることを意味しません。まず、IDE デバイスがこの「モード」をサポートしていることを 確認する必要があります。そうでないと、ハードディスクは正常に動作することができません。

## Super IO Device (スーパー IO デバイス):

この項目により、スーパー I/O デバイスパラメータに関する複数の項目を設定することができ ます。

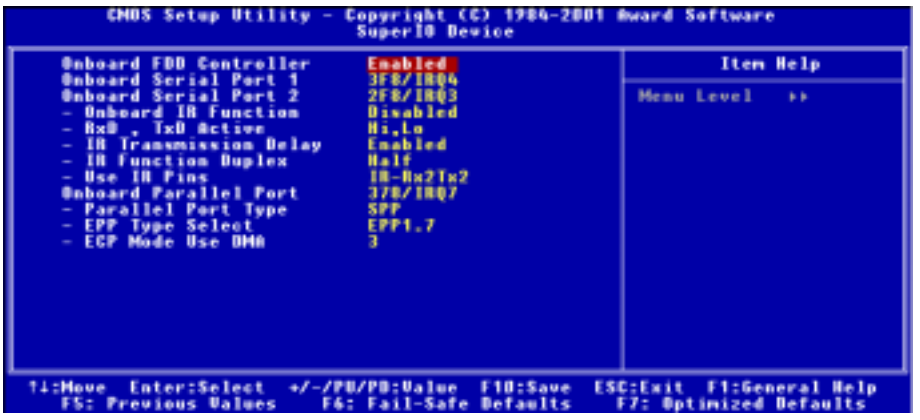

## 図 3-6C.スーパー IO デバイス画面

## Onboard FDD Controller (オンボード FDD コントローラ):

2 つのオプション、Disabled (無効) または Enabled (有効) を使用することができます。デフ ォルトの設定は Enabled です。このオプションは、オンボード FDD コントローラを有効または 無効にするために使用されます。高い性能のコントローラを追加する場合、この機能を「無効」 にする必要があります。

## Onboard Serial Port 1 (オンボードシリアルポート 1):

この項目により、どの I/O アドレスにオンボードシリアルポート 1 コントローラがアクセスす るかを判断することができます。6 つのオプション、Disabled (無効) → 3F8/IRQ4 → 2F8/IRQ3 → 3E8/IRQ4 → 2E8/IRQ3 → 自動 → 無効に戻るを使用することができます。デフォルトの設 定は 3F8/IRQ4 です。

#### Onboard Serial Port 2 (オンボードシリアルポート 2):

この項目により、どの I/O アドレスにオンボードシリアルポート 2 コントローラがアクセスす るかを判断することができます。6 つのオプション、Disabled (無効) → 3F8/IRQ4 → 2F8/IRQ3 → 3E8/IRQ4 → 2E8/IRQ3 → 自動 →無効に戻るを使用することができます。デフォルトの設 定は 2F8/IRQ3 です。

「無効」を選択すると、「オンボード IR 機能」の項目は表示されなくなります。

#### **■ Onboard IR Function (オンボード IR 機能):**

3 つのオプション、IrDA → ASKIR (Amplitude Shift Keyed IR) → Disabled (無効) を使 用することができます。デフォルトの設定は Disabled です。

IrDA または ASKIR の項目を選択するとき、次の 2 つの項目が表示されます。

## " RxD, TxD Active (RxD,TxD アクティブ):

4 つのオプション、Hi, Hi → Hi, Lo → Lo, Hi → Lo, Lo を使用することができます。デ フォルトの設定は Hi, Lo です。伝送/受信極性を高いまたは低いとして設定してください。

#### " IR Transmission Delay (IR 伝送遅延):

2 つのオプション、Enabled (有効) または Disabled (無効) を使用することができます。 デフォルトの設定は Enabled です。SIR が RX モードから TX モードに変更されるとき、IR 伝 送遅延 4 キャラクタ時間 (40 ビット時間) に設定してください。

## **◎ IR Function Duplex (IR機能デュプレックス):**

2 つのオプション、Full (完全) または Half (半分) を使用することができます。デフォル トの設定は Half です。

IR ポートに接続されている IR デバイスの要求する値を選択します。全二重モードでは、同 時双方向伝送を可能にしています。半二重モードでは、同時に一方向だけの転送を可能にし ています。

#### **■** Use IR Pins (IR ピンの使用):

2 つのオプション、RxD2、TxD2 と IR-Rx2Tx2 を使用することができます。デフォルトの設 定は IR-Rx2Tx2 です。「RxD2, TxD2」を選択する場合、マザーボードは COM ポート IR KIT 接 続をサポートする必要があります。そうでないと、「IR-Rx2Tx2」を選択して IR KIT を接続 するためにマザーボードの IR ヘッダを使用することしかできません。デフォルトの設定を ご使用ください。

#### 注意

「RxD, TxD アクティブ」の項目に対する設定も「TX, RX 反転」と呼ばれており、RxD と TxD のアクティビティを決定することを可能にします。当社ではこれを「Hi, Lo」に設定 しています。お使いのマザーボードがこの項目を表すために「いいえ」と「はい」を使 用している場合、これを KR7A/KR7A-RAID と同じセッティングに設定する必要がありま す。これは、転送速度と受信速度に適合させるために、これを「はい、いいえ」に設定 する必要があることを意味します。そうすることができなかった場合、KR7A/KR7A-RAID と その他のコンピュータの間で IR 接続を確立することができません。

#### Onboard Parallel Port (オンボードパラレルポート):

4 つのオプション、Disabled (無効) → 378/IRQ7 → 278/IRQ5 → 3BC/IRQ7 を使用することが できます。デフォルトの設定は 378/IRQ7 です。論理 LPT ポート名と物理パラレル(プリンタ) ポートに対して一致するアドレスを選択してください。

#### " Parallel Port Type (パラレルモード):

4 つのオプション、SPP → EPP → ECP → ECP+EPP を使用することができます。デフォル トの設定は SPP です。オンボードパラレル(プリンタ)ボートに対するオペレーティングモ ードを選択してください。SPP (標準のパラレルポート)、EPP (拡張パラレルポート)、ECP (拡 張機能ポート) または ECP プラス EPP.

お使いのハードウェアとソフトウェアが EPP と ECP モードをともにサポートしていること がはっきりしない限り、SPP を選択してください。選択に従って、次の項目が表示されます。

#### " EPP Type Select (EPP タイプの選択):

2 つのオプション、EPP1.9 → EPP1.7 を使用することができます。デフォルトの設定は EPP1.7 です。パラレルポートモードに対して選択されるモードが EPP である場合、2 つの EPP モ ードオプションを使用することができます。

#### **■ ECP Mode Use DMA (ECP モードが DMA を使用):**

2 つのオプション、1→ 3 を使用することができます。デフォルトの設定は 3 です。オン ボードパラレルポートに対して選択されたモードが ECP または ECP+EPP である場合、選択 した DMA チャンネルは 1 (チャンネル 1) または 3 (チャンネル 3) になります。

## Init Display First (最初の初期化ディスプレイ):

2 つのオプション、PCI Slot (PCI スロット) または AGP を使用することができます。デフォ ルトの設定は PCI Slot です。複数のディスプレイカードをインストールしたとき、PCI ディス プレイカード(PCI スロット)または AGP ディスプレイカード(AGP)を選択して起動画面を表

ユーザーマニュアル

示することができます。1 枚のディスプレイカードしかインストールしていない場合、BIOS は どのスロット (AGP または PCI) がインストールされているかを検出し、すべては BIOS により 処理されます。

## USB Controller (USB コントローラ):

8 つのオプション、All Disabled (すべて向こう) → All Enabled (すべて有効) → 1&2 USB ポ ート → 2&3 USB ポート → 1&3 USB ポート → 1 USB ポート → 2 USB ポート → 3 USB ポ ートを使用することができます。デフォルトの設定は All Enabled です。お使いのシステムがシ ステムボードに USB デバイスをインストールしている場合、それを使用したければ、これを有 効に設定する必要があります。高い性能のコントローラを追加した場合、この機能を無効にする 必要があります。この項目を無効に選択すると、「USB キーボードのサポート」項目が [統合さ れた周辺装置] メニューに表示されます。

## " USB Keyboard Support (USB キーボードのサポート):

2 つのオプション、OS と BIOS を使用することができます。デフォルトの設定は OS です。 お使いのオペレーティングシステムが USB キーボードをサポートしている場合、これを「OS」 に設定してください。USB キーボードをサポートしていない純粋な DOS 環境などの、一部の 状況では、これを BIOS に設定する必要があります。

## ATA 133 RAID Controller (ATA 133 RAID コントローラ) (KR7A-RAID のみ):

2 つのオプション、Disabled (無効) または Enabled (有効) を使用することができます。デフ ォルトの設定は Enabled です。お使いのマザーボードが KR7A-RAID である場合、Ultra ATA 133 仕様をサポートできる内蔵型 HighPoint 372 チップセットを組み込んでいます。このコントロ ーラを「有効」に設定すると、RAID 0, RAID 1 および RAID 0+1 などの、IDE RAID 機能を使用 することができます。この機能により、データ記憶性能とセキュリティを最大限にすることがで きます。詳細については、第 4 章を参照してください。

# 3-6. Power Management Setup Menu

Green PC と通常のコンピュータの違いは、Green PC にパワーマネージメント機能が備わってい るという点です。この機能を使えば、コンピュータの電源が入っていても無活動なら、電力消費 は減少してエネルギーを節約できます。コンピュータが通常通り動作している場合はノーマルモ ードです。パワーマネージメントプログラムはこのモードで、ビデオ、パラレルポート、シリア ルポート、ドライブへのアクセス、およびキーボードやマウスなどのデバイスの動作状態を制御 します。これらはパワーマネージメントエベントと呼ばれます。それらのイベントが発生しない 場合、システムはパワーセービングモードに入ります。制御されているイベントが発生すると、 システムは直ちにノーマルモードに復帰し、最大の速度で動作します。パワーセービングは電力 消費により、スリープモード、スタンバイモード、サスペンドモードの 3 つのモードがあります。 4 つのモードは次の順序で進行します。

ノーマルモード=>スリープモード=>スタンバイモード=>サスペンドモード

システムの消費は次の順序で減少します。

ノーマル > スリープ > スタンバイ > サスペンド

1. メインメニューから "Power Management Setup" を選んで "Enter" を押してください。 次のスクリーンが表示されます。

| CMOS Setup Utility - Copyright (C) 1984-2801 Award Software<br><b>Power Management Setup</b>                                                                                                    |                                                           |
|----------------------------------------------------------------------------------------------------|-----------------------------------------------------------|
| <b>S1(P05)</b><br><b>ACPI Suspend Type</b><br><b>User Define</b>                                                                                                    | Item Help                                                 |
| Power Management Option<br><b>HDD Power Down</b><br><b>Disable</b><br><b>Suspend Hode</b><br><b>Disable</b><br><b>Wideo Off Option</b><br>Suspend $\rightarrow$ Off<br><b>Wideo Off Method</b><br><b>U/B SYNC+Blank</b><br><b>MODEM Use IRO</b><br>NA<br>Soft-Off by PURBTH<br><b>Instant-Off</b><br><b>State After Power Failure</b><br>0 <sub>f</sub><br><b>Press Enter</b><br><b>IRO/Event Activity Detect</b> | Menu Level                                                |
| Enter:Select +/-/PU/PB:Ualue F1O:Save<br><b>14:Move</b><br><b>FS: Previous Values</b><br><b>F&amp;: Fail-Safe Defaults</b>                                                                                                    | ESC:Exit F1:General Help<br><b>F7: Optimized Defaults</b> |

図 3-7A. Power Management Setup のメインメニュー

- 2. アイテム間を移動するには PgUP, PgDn, +, ーキーを使用します。設定が終了したら、Esc キーを押すとメインメニューに戻ります。
- 3. Power Management 機能の設定後、<Esc>キーを押すとメインメニューに戻ります。

以下、このメニューのオプションについて簡潔に説明します。

ユーザーマニュアル

## ACPI Function (Advanced Configuration and Power Interface Function):

ACPI により、OS はコンピュータのパワーマネージメントおよび Plug&Play 機能を直接制御しま す。

ACPI 機能は常に「Enabled」になっています。ACPI 機能を通常通り動作させる場合は、次の二点 を確認してください。1. お使いの OS が ACPI に対応していること。このマニュアルを作成した 時点では Microsoft® Windows® 98 および Windows® 2000 のみがこれに対応しています。2 つ目 はシステムのすべてのデバイスとアドオンカードがハードウェアとソフトウェア(ドライバ)の 両面で ACPI に完全対応していなければならないということです。デバイスやアドオンカードが ACPI に対応しているかどうかは、デバイスまたはアドオンカードのメーカーに問い合わせて確 認してください。ACPI 仕様について詳しくは下のアドレスにアクセスしてください。詳しい情 報が入手できます。

http://www.teleport.com/~acpi/acpihtml/home.htm

- 注意: BIOS セットアップで ACPI 機能を有効にすると、SMI 機能は無効になります。ACPI は ACPI 準拠の OS が必要です。ACPI 機能には以下の特長があります。
- **Plug&Play** (バスおよびデバイスの検出を含む) および APM 機能。
- 各デバイス、アドインボード(ACPI 対応のドライバが必要なアドインモードもあります)、 ビデオディスプレイ、ハードディスクドライブのパワーマネージメント制御。
- OS がコンピュータの電源を OFF にできるソフトオフ機能。
- ! 複数の Wakeup イベントに対応(表 3-6-1 を参照)。
- フロントパネルの電源およびスリープモードスイッチに対応。(表 3-6-2 参照) ACPI 対応 の OS の ACPI 設定により、電源スイッチを押しつづける時間に基づくシステム状態を説明し ます。

## 注意

BIOS 設定で ACPI 機能を有効に設定してある場合は、SMI スイッチ機能は使用できません。

## System States and Power States

ACPI により、OS はシステムおよびデバイスの電源状態の変化をすべて管理します。OS はユーザ ーの設定およびアプリケーションによるデバイスの使用状況に基づいて、デバイスの低電力状態 の ON/OFF を制御します。使用されていないデバイスは OFF にできます。OS はアプリケーション およびユーザー設定の情報に基づいて、システム全体を低電力状態にします。

下の表はある状態からコンピュータを復帰させるデバイスおよびイベントの種類を示していま す。

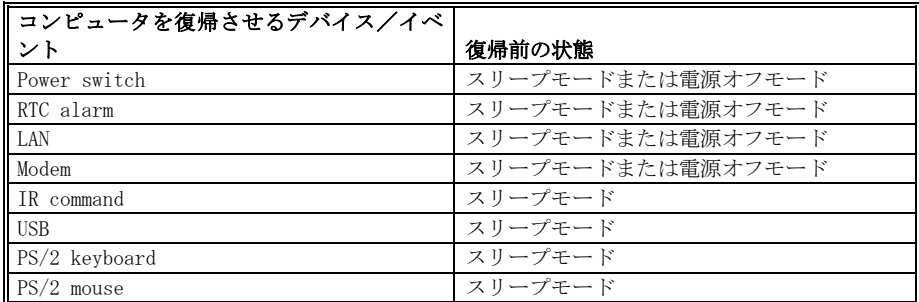

# 表 3-6-1: 復帰させるデバイスとイベント

# 表 3-6-2: 電源スイッチを押す効果

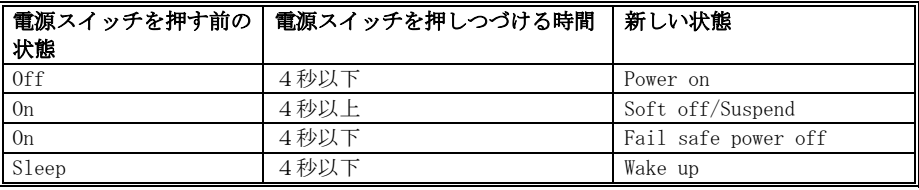

## ACPI Suspend Type:

一般的に ACPI には次の6つの状態があります:System S0 state, S1, S2, S3, S4, S5。以下に S1 の状態について説明します。

## 状態 S1 (POS) (POS とは Power On Suspend の略です):

システムが S1 スリープ状態に入ったときの動作について説明します。

- CPU はコマンドを実行しません。CPU の複雑な状態は維持されます。
- DRAM の状態は維持されます。
- ! Power Resources はシステムの S1 状態と互換性のある状態に入ります。System Level リフ ァレンス S0 になるすべての Power Resources は、OFF 状態に入ります。
- デバイスの状態は現在の Power Resource の状態と互換性があります。特定のデバイスが On 状態にある Power Resources だけを参照するデバイスだけが、そのデバイスと同じ状態に入 ります。その他のケースでは、デバイスは D3 (off) 状態に入ります。
- ! システムを Wake Up させるように設定されたデバイスと、現在の状態からデバイスを Wake Up させることのできるデバイスが、システムを状態 S0 に移行させるイベントを発生させます。 このようなイベントが発生すると、Offに入る前の状態からプロセッサが動作を続行します。

S1 状態に移行させるために OS が CPU のキャッシュをフラッシュする必要はありません。

## 状態 S3 (STR) (STR とは Suspend to RAM の略です):

S3 状態は物理的に S2 状態よりも低いもので、電力を保存するように作られています。この状態 での動作は以下のとおりです。

- ! プロセッサは指令を行いません。プロセッサの複雑な状態は維持されません。
- DRAM の状態は維持されます。
- Power Resources はシステムの S3 状態と互換性のある状態に入ります。System Level リフ ァレンス S0、S1、S2 になるすべての Power Resources は、OFF 状態に入ります。
- デバイスの状態は現在の Power Resource の状態と互換性があります。特定のデバイスが On 状態にある Power Resources だけを参照するデバイスだけが、そのデバイスと同じ状態に入 ります。その他のケースでは、デバイスは D3 (off) 状態に入ります。
- ! システムを Wake Up させるように設定されたデバイスと、現在の状態からデバイスを Wake Up させることのできるデバイスが、システムを S0 状態に移行させるイベントを発生させます。 このようなイベントが発生すると、Off に入る前の状態からプロセッサが動作を続行します。 BIOS は内部機能の初期化を行い S3 状態を終了させた後でファームウェアをベクタに回復さ せます。BIOS の初期化については、ACPI Specification Rev. 1.0 の 9.3.2 章をご参照ください。

ソフトウェアとしては、この状態は S2 の状態と機能的に同じです。操作上の違いは、S2 状態で ON にしたままにすると、Power Resource が S3 状態で使用できないことです。このように、追加 デバイスはS3 状態の場合は S2 状態よりも物理的に低い D0, D1, D2, D3 にしなければなりませ ん。同様に、いくつかのデバイスを Wake Up させるイベントは S2 では機能しますが、S3 では機 能しません。

S3 状態ではプロセッサの内部情報が失われるため、S3 状態への移行はオペレーティングソフト ウェアがすべての使用キャッシュを DRAM へフラッシュします。

## \$ システム S1 に関する上記の説明は、ACPI Specification Rev. 1.0 を参考にしてあります。

#### Power Management Option (省電力オプション):

3 つのオプション、User Define (ユーザー定義) → Min Saving (最小の省電力) → Max Saving (最 大の省電力) を使用することができます。デフォルトの設定は User Define 設定です。この項目 により、省電力の種類を選択することができます。

「省電力」に対して選択されている設定が「ユーザー定義」の場合、このモードに対して 30 秒 から 1 時間の間で任意の遅延を定義することができます。この時間の間に省電力イベントが起こ らない場合、つまりこの時間の間にコンピュータがアクティブにならない場合、システムはサス ペンドの省電力モードに入ります。CPU は完全に動作を停止します。

省電力に対して、3 つのオプションがあります。

## " HDD Power Down (HDD パワーダウン):

Disabled (無効) → 1 分 → 2 分 → 3 分 → 4 分 → 5 分 → 6 分 → 7 分 → 8 分 → 9 分 → 10 分 → 11 分 → 12 分 → 13 分 → 14 分 → 15 分。デフォルトの設定 は Disabled。

" Suspend Mode (サスペンドモード):

Disabled (無効) → 1 分 → 2 分 → 4 分 → 6 分 → 8 分 → 10 分 → 20 分 → 30 分 → 40 分 → 1 時間。デフォルトの設定は Disabled です。

2 つの省電力モードを有効にするとき、システムは最小のまたは最大の省電力に対してセッ トアップされます。

#### ! Min Saving (最小省電力):

HDD 電源切断 = 15 分 サスペンドモード:1 時間

#### ! Max Saving (最大省電力):

 $HDD$  雷源切断 =  $1$  分 サスペンドモード:1 分

## Video Off Option (ビデオオフオプション):

2 つのオプション、Always On (常にオン) または Suspend -> Off (サスペンド -> オフ) を使用 することができます。デフォルトの設定は Suspend -> Off です。この項目により、ビデオを常に オンにするか、サスペンドがアクティブになっているときビデオをオフにするかを選択すること ができます。

#### Video Off Method:

ビデオを OFF にする "Blank Screen"、"V/H SYNC + Blank"、"DPMS Support"の 3 つの方 法が可能です。デフォルトは"V/H SYNC + Blank"です。

この設定がスクリーンをシャットオフしない場合は"Blank Screen"を選んでください。モニタ とビデオカードが DMPS 規格に対応する場合は"DPMS Support"を選択してください。

#### Modem Use IRQ:

モデムの IRQ を指定できます。8つのオプションが指定できます:3 →4 →5 →7 →9 → 10  $\rightarrow$  11  $\rightarrow$  NA  $\rightarrow$  3 に戻る。デフォルトは MA です。

## Soft-Off by PWRBTN:

このアイテムは Delay 4 Sec か Instant-Off に指定できます。デフォルトは Instant-Off です。 システムが作動中に電源ボタンを 4 秒以上押しつづけると、システムはソフトオフ(ソフトウェ アによるパワーオフ)モードに変わります。これを電源ボタンオーバーライドと呼びます。

### State After Power Failure (電源障害後の状態):

この設定により、電源障害後にシステムアクションを設定することができます。3 つのオプショ ン、Auto (自動) → On (オン) → Off (オフ) を使用することができます。デフォルトの設定 は Off です。この項目により、電電が復旧したときにシステムの電源状態を設定することができ ます。これを「オフ」に設定していると、電源が戻ったとき、電源障害前にコンピュータがどん な状態にあろうとも、システムは常にオフになります。これを「オン」に設定していると、電源

ユーザーマニュアル

が戻ったとき、電源障害前にコンピュータがどんな状態にあろうとも、システムは常にオンにな ります。これを「自動」に設定していると、電源が戻ったとき、コンピュータは前の電源状態に 戻ります。

# IRQ/Event Activity Detect (IRQ/イベントアクティビティの検出):

以下は IRQ (Interrupt ReQuests) およびイベントのリストです。I/O デバイスがオペレーティ ングシステムの注目を引きたい場合、IRQ またはイベントが発生する原因となります。オペレー ティングシステムが要求に応答する準備ができた場合、それ自体に割り込んでサービスを実行し ます。

| CMOS Setup Utility - Copyright (C) 1984-2001 Award Software<br><b>IRO/Event Activity Detect</b>                                                                                                    |                                                                                                    |                                                                            |
|----------------------------------------------------------------------------------------------------|----------------------------------------------------------------------------------------------------|----------------------------------------------------------------------------|
| UGA                                                                                                    | 0 <sub>F</sub>                                                                                               | Item Help                                                                  |
| LPT & COM<br><b>HDD &amp; FDD</b><br><b>PCI Haster</b><br>PowerOn by PCI Card<br><b>Modem Ring Resume</b><br><b>BTC Alarn Resume</b><br><b>Bate (of Month)</b><br><b>Resume Time (hh:mm:ss)</b><br><b>IROs Activity Monitoring</b> | LPT/COM<br><b>ON</b><br><b>OFF</b><br>Disabled<br>Disabled<br><b>Disabled</b><br>0:0:0<br><b>Press Enter</b> | Menu Level<br><b>B</b> B                                                   |
| Enter:Select<br><b>TitMove</b><br><b>FS: Previous Values</b>                                                                                                    | F10:Save<br>+/-/PU/PO:Value<br>F6: Fail-Safe Defaults                                                        | <b>F1:General Help</b><br><b>ESC:Exit</b><br><b>F7: Optimized Defaults</b> |

図 3-7B.IRQ/イベントアクティビティの検出セットアップメニュー

## VGA:

2 つの項目、OFF (オフ) または ON (オン) を使用することができます。デフォルトの設定は OFF です。「オン」に設定するとき、VGA ポートで発生するイベントはパワーダウンしたシステムを 呼び起します。

## LPT & COM:

4 つの項目、NONE (なし) → LPT → COM → LPT/COM を使用することができます。デフォルト の設定は LPT/COMです。「LPT/COM」に設定しているとき、LPT (プリンタ)または CPM (シリ アル)ポートで発生するすべてのイベントは、パワーダウンしたシステムを呼び起します。

#### HDD & FDD:

2 つの項目、OFF (オフ) または ON (オン) を使用することができます。デフォルトの設定は ON です。「オン」に設定するとき、ハードディスクドライブやフロッピーディスクドライブポート に影響を与えるイベントはパワーダウンしたシステムを呼び起します。

## PCI Master (PCI マスタ):

2 つの項目、OFF (オフ) または ON (オン) を使用することができます。デフォルトの設定は OFF です。「オン」に設定するとき、PCI マスタ信号に影響を与えるイベントはパワーダウンしたシ ステムを呼び起します。

## PowerOn by PCI Card (PCI カードによるパワーオン):

2 つの項目、Disabled (無効) または Enabled (有効) を使用することができます。デフォルト の設定は Disabled です。「有効」に設定するとき、PCI カードに影響を与えるイベントはパワ ーダウンしたシステムを呼び起します。

## Modem Ring Resume (モデムリングの再開):

2 つの項目、Disabled (無効) または Enabled (有効) を使用することができます。デフォルト の設定は Disabled です。「有効」に設定するとき、モデムリングに影響を与えるイベントはパ ワーダウンしたシステムを呼び起します。

## RTC Alarm Resume (RTC アラームの再開):

2 つの項目、Disabled (無効) または Enabled (有効) を使用することができます。デフォルト の設定は Disabled です。「有効」に設定するとき、RTC (リアルタイムクロック) がサスペンド モードからシステムを呼び起す日付と時間を設定することができます。

## **■>** Date (of month)/Resume Time (hh:mm:ss) (日付 (月の) / 時間の復元 (hh:mm:ss)):

日付(月)アラームと時間アラーム (hh:mm:ss) を設定することができます。発生するイベ ントはすべて、パワーダウンしたシステムを呼び起します。

# IRQ Activity Monitoring (IRQ アクティビティ監視):

以下は IRQ (Interrupt ReQuests) のリストです。I/O デバイスがオペレーティングシステム の注目を引きたい場合、IRQ が発生する原因となります。オペレーティングシステムが要求に応 答する準備ができた場合、それ自体に割り込んでサービスを実行します。

指定されたイベントのどれかが発生すると、省電力モードに入るカウントダウンはゼロに戻りま す。コンピュータは指定された非活動遅延(スリープ、スタンバイ、サスペンドモードに対して 指定された時間)の後およびこの時間の間なんの活動もしないときだけ省電力モードに入るため、 どんなイベントもコンピュータが経過した時間を再カウントする原因となります。再開イベント は、コンピュータに時間カウントを再開させる操作または信号です。

| CMOS Setup Utility - Copyright (C) 1984-2001 Award Software<br><b>IROs Activity Monitoring</b>                                                                                                    |                                                                                                    |                                                       |
|----------------------------------------------------------------------------------------------------|----------------------------------------------------------------------------------------------------|-------------------------------------------------------|
| <b>All Interrupt Event</b>                                                                                                    | <b>Manual</b>                                                                                                    | Item Help                                             |
| (CBM 2)<br>TRUS<br><b>(CBM 1)</b><br><b>TROW</b><br>(UPT <sub>2</sub> )<br><b>TRUS</b><br>(Floppy Bisk)<br>IRO6<br>IRO7<br>$(1PT-1)$<br>$($ $ TC $ $ 1$ arm $)$<br>TROS.<br>(IRO2 Redir)<br><b>TRUS</b><br>IR010 (Reserved)<br>IR011 (Reserved)<br>IR012 (PS/2 Mouse)<br>IR013 (Coprocessor)<br>IR014 (Hard Disk)<br>IR015 (Reserved) | <b>Enabled</b><br>Enabled<br>Enabled<br>Enabled<br>Enabled<br><b>Disabled</b><br><b>Disabled</b><br><b>Bisabled</b><br><b>Disabled</b><br>Enabled<br>Enabled<br>Enabled<br><b>Bisabled</b> | <b>Menu Level</b><br>1.1.1                            |
| <b>TI:Move</b><br>F5: Previous Values                                                                                                    | F10:Save<br>Enter:Select +/-/PU/PD:Ualue<br><b>F6: Fail-Safe Defaults</b>                                                                                                    | F1:General Help<br>ESC:Exit<br>F7: Optimized Defaults |

図 3-7C.IRQ 呼び起しイベントセットアップメニュー

## All Interrupt Event (すべての割り込みイベント):

2 つのオプション、Off (オフ) または Manual (マニュアル) を使用することができます。デフ ォルトの設定は Manual です。この項目を「マニュアル」に設定すると、次の IRQ イベントを使 用して調整することができます。

「無効」に設定するとき、アクティビティはシステムが省電力モードに入ることもそれを呼び起 すことも妨げることはありません。それぞれの項目には、2 つのオプション、Enabled (有効) → Disabled (無効) があります。

- *IRQ3 (COM 2):* **デフォルトの設定は「有効」です。**
- *IRQ4 (COM 1):* **デフォルトの設定は「有効」です。**
- *IRQ5 (LPT 2):* **デフォルトの設定は「有効」です。**
- *IRQ6 (フロッピーディスク):* **デフォルトの設定は「有効」です。**
- *IRQ7 (LPT 1):* **デフォルトの設定は「有効」です。**
- **⇒** *IRQ8 (RTC 警告):* デフォルトの設定は「無効」です。
- **⇒** *IRQ9 (IRQ2 リダイレクト):* デフォルトの設定は「無効」です。
- *IRQ10 (登録済み):* **デフォルトの設定は「無効」です。**
- *IRQ11 (登録済み):* **デフォルトの設定は「無効」です。**
- *IRQ12 (PS/ 2 マウス):***デフォルトの設定は「有効」です。.**
- *IRQ13 (コプロセッサ):* **デフォルトの設定は「有効」です。**
- *IRQ14 (ハードディスク):* **デフォルトの設定は「有効」です。**
- *IRQ15 (登録済み):* **デフォルトの設定は「無効」です。**

# 3-7. PnP/PCI 構成セットアップメニュー

このメニューで、PCI バスの INT# and IRQ# およびその他のハードウェア設定を変更すること ができます。

| Copyright (C) 1984-2001 Award Software<br>CMOS Setup Utility -<br><b>PnP/PCI Configurations</b>                                                                                                    |                                                                                                    |                                                                                                    |
|----------------------------------------------------------------------------------------------------|----------------------------------------------------------------------------------------------------|----------------------------------------------------------------------------------------------------|
| <b>PMP OS Installed</b><br><b>Force Update ESCD</b>                                                                                                    | No.<br><b>Disabled</b>                                                                                                    | Item Help                                                                                                    |
| <b>Resources Controlled By</b><br><b>x IRO Resources</b><br><b>PCI/UGA Palette Snoop</b><br>Assign IRO For UGA<br>Assign IRO For USB<br>PIRO O Use IRO No.<br>PIRO 1 Use IRO No.<br>PIRO 2 Use IRO No.<br>PIRO 3 Use IRO Mo. | <b>Auto(ESCD)</b><br><b>Press Enter</b><br><b>Disabled</b><br><b>Enabled</b><br><b>Enabled</b><br><b>Ruto</b><br><b>Auto</b><br><b>Auto</b><br><b>Auto</b> | Menu Level<br>- 8<br>Select Ves if you are<br>using a Plug and Play<br>capable operating<br>system Select Mo if<br>you need the BIOS to<br>configure non-boot<br>devices |
| †↓:Move Emter:Select +/-/PU/PD:Ualue F1O:Save<br><b>F5: Previous Ualues</b>                                                                                                    | F6: Fail-Safe Defaults                                                                                                    | ESC:Exit F1:General Help<br><b>F7: Optimized Defaults</b>                                                                                                    |

図 3-8A.PnP/PCI 構成セットアップメニュー

## PNP OS Installed (インストールされた PNP OS):

2 つの項目、No (いいえ) または Yes (はい) を使用することができます。デフォルトの設定は No です。これを「いいえ」に設定すると、デバイスリソースは BIOS によって割り当てられま す。これを「はい」に設定すると、OS はデバイスリソースを割り当てます。

### Force Update ESCD (ESCD の強制更新):

2 つのオプション、Disabled (無効) または Enabled (有効) を使用することができます。デフ ォルトの設定は Disabled です。通常、このフィールドは「無効」にしておいてください。新し いアドオンをインストールした後システム構成が深刻な衝突を引き起こしオペレーティングシ

ユーザーマニュアル

ステムが起動できないためヤットアップを終了するとき、有効を選択して拡張システム構成デー タ (ESCD) をリセットします。

## コンピュータ知識:ESCD (拡張システム構成データ)

ESCD には IRQ、DMA、I/O ポート、システムのメモリ情報が含まれています。これは、プラグ アンドプレイ BIOS に特定の仕様であり機能です。

# Resources Controlled By (コントロールされるリソース):

リソースを手動でコントロールするとき、割り込みを使用したデバイスのタイプに従って、次の タイプのどれかとして各システム割り込みを割り当てます。

オリジナルの PC AT バス仕様に準拠した従来型の ISA デバイスは、固有の割り当て(例えば、 シリアルポート 1 に対する IRQ4)を要求します。PCI PnP デバイスは、PCI または従来型の ISA バスアーキテクチャに対して設計されていようとも、プラグアンドプレイ基準に準拠しています。

2 つのオプション、「自動」 (ESCD) または「手動」を使用することができます。デフォルトの 設定は「自動」 (ESCD) です。Award プラグアンドプレイ BIOS には、すべての起動およびプラ グアンドプレイ互換デバイスを自動的に構成する機能が装備されています。自動 (ESCD) を選択 した場合、すべての割り込み要求フィールド (IRQ) は BIOS がそれらを自動的に割り当てるた めに、選択できなくなります。

# IRQ Resources (IRQ リソース):

割り込みリソースを自動的に割り当てる際に問題が発生する場合、「手動」を選択してどの IRQ をどの PCI デバイスに(またはその逆に)割り当てるかを設定することができます。したの画 面ショットをご覧ください。

| CMOS Setup Utility - Copyright (C) 1984-2001 Award Software<br><b>INO Resources</b>                                                               |                                                                                                    |                                                                                                    |
|----------------------------------------------------------------------------------------------------|----------------------------------------------------------------------------------------------------|----------------------------------------------------------------------------------------------------|
| $IE0-3$<br>assigned to<br>$180 - 4$<br>assigned to<br>$IR0-5$<br>assigned to<br>$IR0-7$<br>assigned to<br>IBU-9 assigned to<br>IRO-10 assigned to | <b>PCI Device</b><br><b>PCI Dewice</b><br><b>PCI Device</b><br><b>PCI Device</b><br><b>PCI Dewice</b><br><b>PCI Dewice</b> | Item Help<br>Menu Level<br>$-30$<br>Legacy ISA for devices<br>compliant with the                                                                                          |
| IRO-11 assigned to<br>IBO-12 assigned to<br>IBU-14 assigned to<br>IRU-15 assigned to                                                              | <b>PCI Device</b><br><b>PCI Device</b><br><b>PCI Device</b><br><b>PCI Dewice</b>                                           | original PC AT bus<br>specification, PCI/ISA<br>PnP for devices<br>compliant with the<br>Plug and Play standard<br>whether designed for<br>PCI or ISA bus<br>architecture |
| <b>TitMove</b><br><b>FS: Previous Values</b>                                                                                                    | Enter:Select +/-/PU/PO:Ualue F10:Save<br>F6: Fail-Safe Befaults                                                            | <b>ESC:Exit</b><br>Fi:Gemeral Help<br>F7: Optimized Defaults                                                                                                    |

図 3-8B.IRQ リソースセットアップメニュー

#### PCI/VGA Palette Snoop (PCI /VGA パレットスヌープ):

2 つのオプション、Disabled (無効) または Enabled (有効) を使用することができます。デフ ォルトの設定は Disabled です。このオプションにより、BIOS は VGA 状態をプレービューし、 VGA カードの機能コネクタから MPEG カードへ引き渡された情報を修正することができます。 MPEG カードを使用した後、このオプションはディスプレイ反転を黒に設定することができます。

## Assign IRQ For VGA (VGA に対する IRQ の割り当て):

2 つのオプション、Disabled (無効) または Enabled (有効) を使用することができます。デフ ォルトの設定は Enabled です。システムの USB/VGA/ACPI に割り当てられた割り込み要求 (IRQ) ラインを指名してください。選択された IRQ のアクティビティは、常にシステムを呼び起しま す。

PCI または AGP VGA に対して IRQ を割り当てたり、または無効に割り当てることができます。

#### Assign IRQ For USB (USB に対する IRQ の割り当て):

2 つのオプション、Disabled (無効) または Enabled (有効) を使用することができます。デフ ォルトの設定は Enabled です。他の IRQ を解放する必要がある場合、IRQ に対しこの項目を無 効にするように選択することができます。しかし、Windows®95 の一部の状況では、USB ポート が誤動作を引き起こしたり他の問題を発生する原因となることがあります。

## PIRQ 0 は IRQ No. を使用 ~ PIRQ 3 は IRQ No. を使用:

11 のオプション、自動、3、4、5、7、9、10、11、12、14、15 を使用することができます。デ フォルトの設定は「自動」です。この項目により、システムは PCI スロットにインストールさ れたデバイス用の IRQ 番号を自動的に指定することができます。これは、システムが PCI スロ ット (PCI スロット 1 から PCI スロット 6) にインストールされたデバイス用の固定 IRQ 番 号を指定できることを意味します。これは、固有デバイスに対して IRQ を固定したい場合に役 に立つ機能です。

例えば、ハードディスクを他のコンピュータに移しても Windows NT or Windows® 2000 を再イ ンストールしたくない場合、新しいコンピュータにインストールされたデバイス用の IRQ を指 定して最初のコンピュータ設定に適合させてください。

この機能は、PCI 構成状態を変更したい場合、それを記録して固定するオペレーティングシステ ムに対するものです。

PIRQ (VIA VT8233 チップセットからの信号), INT# (PCI スロット IRQ 信号を意味) のハード ウェアレイアウトとデバイス間の関係については、下の表を参照してください。

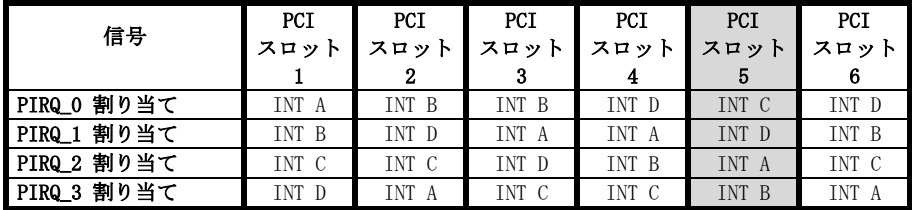

ユーザーマニュアル

- INT D によって使用される USB。
- 各 PCI スロットには 4 つの INT#s (INT A~INT D) があり、AGP スロットには 2 つの INT# (INTA と INT B)があります。

## 注意

- PCI スロット 1 は AGP スロットで IRQ 信号を共有。
- PCI-4 と USB コントローラは IRQ を共有。
- 同時に 1 つの IRQ を共有するこれらの PCI スロットに 2 枚の PCI カードを取り付けたい場 合、OS と PCI デバイスのドライバが IRQ 共有機能をサポートしていることを確認する必要 があります。
- PCI スロット 5 は HPT372 IDE コントローラで IRQ 信号を共有します(Ultra DMA 133 をサ ポート)。HPT 372 IDE コントローラ用のドライバは他の PCI デバイスに対し IRQ 共有をサ ポートします。しかし、他のデバイスと IRQ 共有許可しない PCI カードを PCI スロット 5 に取り付けると、問題が発生することがあります。さらに、お使いのオペレーティングシ ステム、例えば Windows® NT が周辺装置と IRQ 信号の共有を許可しない場合、PCI カード を PCI スロット 5 に取り付けることはできません (KR7A-RAID のみ)。
- HPT 372 IDE コントローラは、高速および高性能の大容量デバイスをサポートするように 設計されています。従って、CD-ROM などの、ATA/ATAPI インターフェイスを使用する非デ ィスクデバイスを HPT 372 IDE コネクタ(IDE3 & IDE4)に接続することはできません (KR7A-RAID のみ)。

# 3-8. PC Health Status

また、ファンの回転速度や電圧をチェックしたりすることもできます。この機能はシステムの重 要なパラメータを監視するのに非常に便利です。

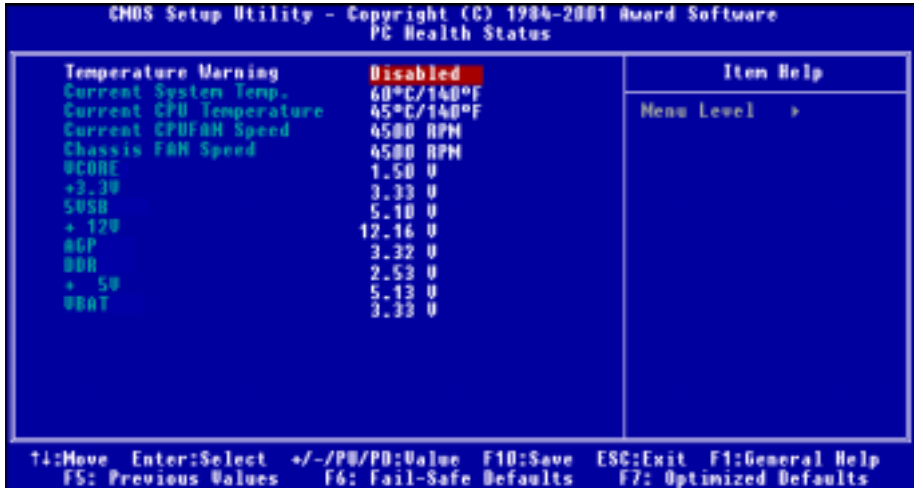

#### 図 3-9. PC Health Status Screen Shot

# Temperature Warning (温度の警告):

8 つのオプション、Disabled (無効) → 50℃/122 → 53℃/127 → 56℃/133 → 60℃/140 ) 63℃/145 ) 66℃/151 ) 70℃/158 を使用することができます。デフォルトの設 定は Disabled です。ここで、プロセッサの警告温度を設定することができます。プロセッサの 温度が設定値を超えると、システムはアラームメッセージやサウンドを出して、プロセッサが過 熱していることを通知します。

#### All Voltages, Fans Speed and Thermal Monitoring:

CPU と環境の温度 (TCPU1 と TSYS1 を使って検温します) 、ファンの回転速度 (CPU ファンとシ ャーシファン) を表示します。これらの値は変更できません。

次のアイテムはシステムの電源の電圧を示しています。この値も変更できません。

注意

温度、ファンの回転速度、電圧を測定するためのハードウェア監視機能を有効にする場合は、 294H から 297H までの I/O アドレスを使用します。ネットワークアダプタ、サウンドカード、 またはこれらの I/O アドレスを使用する可能性のあるアドオンカードが装着されている場合 は、競合を避けるためにアドオンカードの I/O アドレスを調整してください。

ユーザーマニュアル

# 3-9. Load Fail-Safe Defaults

このオプションで Enter キーを押すと、次のようなメッセージが表示されます。

## Load Fail-Safe Defaults (Y/N)? N

Y を押すと、最適なパフォーマンスを実現するために最も安定した BIOS のデフォルト値が読み 込まれます。

# 3-10. Load Optimized Defaults

このオプションで Enter キーを押すと、次のようなメッセージが表示されます。

## Load Optimized Defaults (Y/N)? N

Y を押すと、最適なパフォーマンスを実現するための工場設定値であるデフォルト値が読み込ま れます。

# 3-11. Set Password

Set Password: セットアップメニューに入ることはできますが、オプションを変更することはで きません。この機能を選択すると、画面中央に次のようなメッセージが表示され ます。

#### ENTER PASSWORD:

8文字以内でパスワードをタイプし、Enter キーを押します。古いパスワードは、今回タイプし たパスワードによって CMOS メモリから削除されます。パスワードを確認するために、再度同じ パスワードを入力して Enter キーを押してください。

また Esc キーを押すと、この機能をキャンセルすることができます。

パスワードを無効にするには、パスワードの入力を求められたときに Enter キーを押してくださ い。パスワードを無効にするかどうかを確認するメッセージが表示されます。パスワードが無効 になると、システムがブートして自由に Setup ユーティリティに入ることができるようになりま す。

#### PASSWORD DISABLED.

パスワードを有効にすると、Setup ユーティリティに入るたびに毎回パスワードの入力を求めら れます。これによって、システムの設定を許可されていないユーザから保護することができます。

さらに、システムをリブートするたびに毎回パスワードの入力を求められます。これによって、 コンピュータを許可されていないユーザから保護することができます。

パスワードの種類は、BIOS Features Setup Menu とその Security オプションで指定できます。 Security オプションを System に設定すると、ブート時と Setup に入るときにパスワードの入力 が求められます。Setup に設定すると、Setup に入るときにのみパスワードの入力が求められま す。

# 3-12. Save & Exit Setup

このオプションで Enter キーを押すと、次のようなメッセージが表示されます。

## Save to CMOS and EXIT (Y/N)? Y

Y を押すと、各メニューで行った変更内容を CMOS に保存します。CMOS はコンピュータの電源を 切ってもデータを維持するメモリ内の特殊なセクションです。次回コンピュータをブートすると、 BIOS は CMOS に保存された Setup の内容でシステムを設定します。変更した値を保存したら、シ ステムは再起動されます。

# 3-13. Exit Without Saving

このオプションで Enter キーを押すと、次のようなメッセージが表示されます。

## Quit without saving  $(Y/N)$ ? Y

変更内容を保存せずに Setup を終了します。この場合は、以前の設定内容が有効となります。こ れを選択すると、Setup を終了してコンピュータを再起動します。

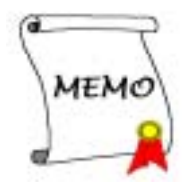

# 第 4 章 RAID 設定ガイド

RAID の紹介と概念については、Web サイトの Technological Terms をお読みください。または、 インターネット上で関連情報を検索してください。このマニュアルには記載されていません。

# 4-1. KR7A-RAID 上の RAID 機能

KR7A-RAID はストリッピング (RAID 0)ミラーリング (RAID 1)、ストリッピング/ミラーリング (RAID 0+1)オペレーションに対応します。ストリッピングオペレーションでは、ドライブが平行 に読み出し/書き込みを行い、性能を向上させます。ミラーリングオペレーションでは、は完全 なバックアップコピーを作成します。ストリッピング/ミラーリングオペレーションは読み/書き の性能を高め、エラー制御を可能にしますが、そのためには 4 台のハードディスクを必要としま す。

# 4-2. KR7A-RAID の RAID 設定

BIOS セットアップの Advanced BIOS Features に入ります。First Boot Device, Second Boot Device, Third Boot Device の設定を変更し ATA133RAID を読み出します。図 4-1 を参照下さい。

| CMOS Setup Utility - Copyright (C) 1984-2001 Award Software<br><b>Advanced BIOS Features</b>                                           |                                                                     |  |
|----------------------------------------------------------------------------------------------------|---------------------------------------------------------------------|--|
| <b>Disabled</b><br><b>Virus Warning</b><br>CPU L2 Cache ECC Checking<br><b>Enabled</b>                                                 | Item Help                                                           |  |
| <b>Ouick Power On Self Test</b> Enabled<br>ATA133RAID<br><b>First Boot Device</b>                                                      | Menu Level +                                                        |  |
| <b>ATA133RAID</b><br><b>Second Boot Device</b><br>ATA133RAID<br>Third Boot Device                                                      | Allows you to choose<br>the UIRUS warning                           |  |
| <b>Boot Other Device</b><br><b>Enabled</b><br>Swap Floppy Drive                 Disabled<br>Boot Up Floppy Seek               Disabled | feature for IDE Hard<br>Disk boot sector                            |  |
| <b>Boot Up NumLock Status</b><br><b>Dn</b>                                                                                             | protection. If this<br>function is enabled                          |  |
| <b>Typematic Rate Setting</b><br><b>Enabled</b><br>Typematic Rate (Chars/Sec)<br>30                                                    | and someone attempt to<br>urite data into this                      |  |
| 250<br><b>Typematic Delay (Msec)</b><br>Security Option<br>Setup                                                                       | area . BIOS will show<br>a warning message on                       |  |
| APIC Mode<br>Disabled<br>MPS Version Control For OS<br>1.4                                                                             | screen and alarm beep                                               |  |
| <b>OS Select For DRAM &gt; 64MB</b><br><b>Hon-0S2</b><br><b>Report No FDD For WIN 95</b><br>No.                                        |                                                                     |  |
| <b>Video BIOS Shadow</b><br><b>Enabled</b><br><b>Delay IDE Initial (Secs)</b><br>n                                                     |                                                                     |  |
| 14:Move Enter:Select +/-/PU/PD:Walue F1D:Save<br>F5: Previous Values<br>F6: Fail-Safe Defaults                                         | <b>ESC:Exit</b><br><b>F1:General Help</b><br>F7: Optimized Defaults |  |

図 4-1. BIOS の RAID 設定

# 4-3. BIOS の設定メニュー

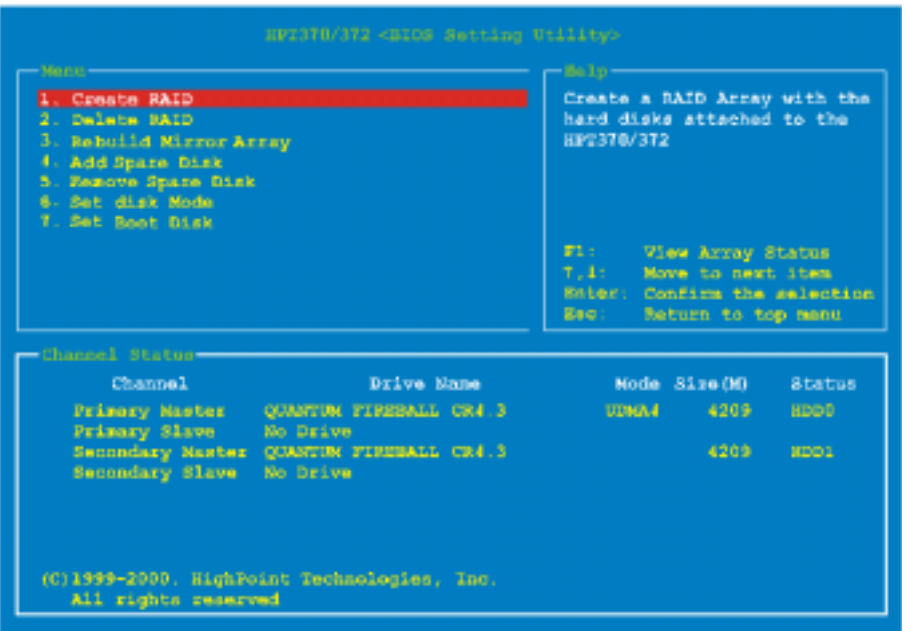

システムを再ブートします。システムをブートしている間に〈CTRL> と〈H> キーを押すと、BIOS 設定メニューに入ります。BIOS 設定ユーティリティの主メニューは以下のように表示されます。

メニューのオプションを選択するには、次の手順を実行します。

- F1 を押して、配列状態を表示します。
- ↑↓ (上、下矢印) を押して、確認または修正したいオプションを選択します。
- Enter を押して、選択を確認します。
- Esc を押して、トップメニューに戻ります。

#### 注意

RAID 0 (ストライピング) アレイまたは RAID 0+1 アレイを作成したい場合、ハードディス クのすべてのデータがまず消去されます! RAID アレイを作成する前に、ハードディスクのデ ータのバックアップをお取りください。RAID 1 (ミラリング) アレイを作成したい場合、ど のハードディスクがソースディスクでどのハードディスクが宛先ディスクなのかを確認して ください。これを間違えると、空のデータをソースディスクにコピーすることになり、どち らのハードディスクも空になってしまうことになります!
## 4-3-1. オプション 1: RAID の作成

このアイテムにより、RAID アレイを作成することができます。

主メニューからその機能を選択した後、<Enter> キーを押すと以下に示すようなサブメニューに 入ります。

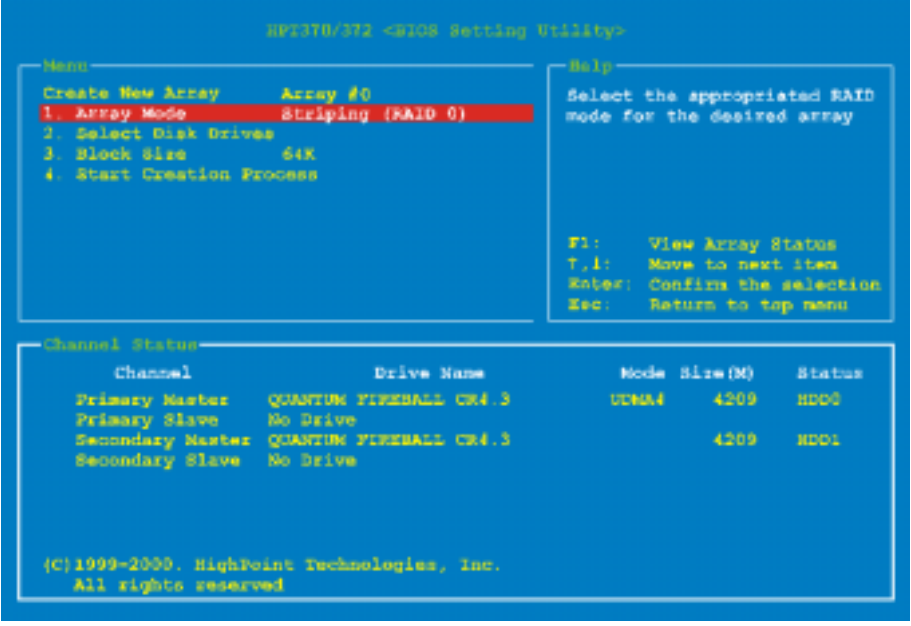

#### Array Mode (アレイモード):

このアイテムにより、希望のアレイに対する適切な RAID モードを選択することができます。4 つ のモードを選択できます。

#### 注意

RAID アレイを定義するとき、同じブランドおよび同じモデルのハードディスクを接続するよ う強く推奨します。

**● Striping (RAID 0) for Performance (性能を重視する場合はストライピング (RAID 0)):** 

このアイテムは、高い性能が求められる場合に推奨されます。少なくとも 2 枚のディスクが 必要です。

■ Mirror (RAID 1) for Data Security (データのセキュリティを重視する場合はミラー(RAID) 1):

このアイテムは、データのセキュリティが求められる場合に推奨されます。少なくとも 2 枚 のディスクが必要です。

ユーザーマニュアル

## " Striping+ Mirror (RAID 0+1) (ストライピング <sup>+</sup>ミラー (RAID 0+1)):

このアイテムは、データのセキュリティと高い性能が求められる場合に推奨されます。スト リップアレイでミラリングが可能です。4 基のドライブが必要です。

## " Span (JBOD) (スパン (JBOD)):

このアイテムは、冗長や性能機能を使用せずに、大きな容量が求められる場合に推奨されま す。少なくとも 2 枚のディスクが必要です。

#### 注意

RAID 1 を作成するように選択したとき、ソースディスクは空ではありません。ミラーディス クを複製してデータを宛先ディスクにコピーする必要があります。さもなければ、物理デー タではなく、パーティションテーブルを宛先ディスクにコピーするだけです。

## Select Disk Drivers (ディスクドライブの選択):

このアイテムにより、RAID アレイとともに使用できるディスクドライブを選択することができ ます。

## Stripe Disk (ストライプサイズ):

このアイテムにより、RAID アレイのブロックサイズを選択することができます。5 つのオプシ ョン、4K、8K、16K、32K、64K があります。

## Start Creation Process (作成プロセスのスタート):

選択を行った後、このアイテムを選択して〈Enter〉を押すと作成が開始されます。

## 4-3-2. オプション 2: Delete RAID (RAID の削除)

このアイテムにより、この IDE RAID コントローラカード上の RAID アレイを削除することがで きます。

注意: この選択を選択して確認すると、ハードディスクに保存されたデータはすべて失われます (パーティション全体の構成も削除されます)。

## 4-3-3. オプション 3: Rebuild Mirror Array (ミラーアレイの再構築)

このアイテムにより、「ミラーディスクアレイ」に備えて再構築したいディスクを選択すること ができます。

主メニューで希望する機能を選択した後、<Enter> キーを押すと以下に示すようにサブメニュー を入力することができます。

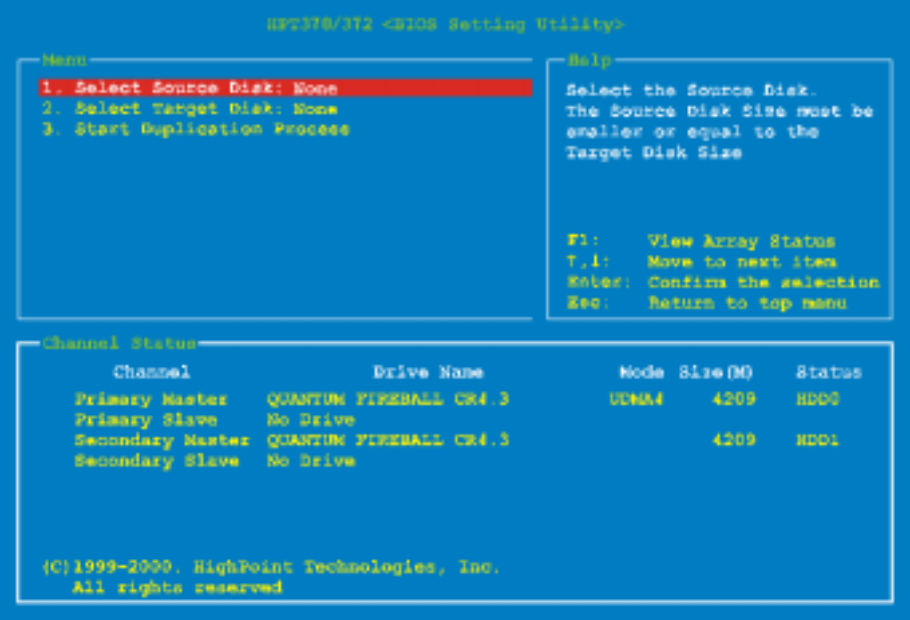

#### ■ Select Source Disk(ソースディスクの選択):

このアイテムは、ソースディスクを選択するためのものです。ソースディスクのサイズは、 目標ディスクより小さくなければなりません。

#### ■ Select Target Disk (目標ディスクの選択):

このアイテムは、目標ディスクを選択するためのものです。目標ディスクのサイズは、ソー スディスクの 1 枚より小さくなければなりません。

#### ● *Start Duplicating Process(複製プロセスのスタート):*

このアイテムを選択すると、BIOS 設定は 30 分費やして複製を実行します。お待ちになるか、 <Esc> を押してキャンセルしてください。

### 4-3-4. オプション 4: Add Spare Disk (予備ディスクの追加)

以下は、予備ディスクを追加するための手順です。

- 1. メニューゾーンで、「4. 予備ディスクの追加」を選択し、<Enter> を押して確認します。
- 2. ポップアップサブインターフェイスのメニューゾーンで、「1. ミラーアレイの選択: なし」 を選択し、<Enter> を押して確認します。
- 3. 確認されたチャンネル状態ゾーンで、ミラーアレイを選択し、<Enter> を押して確認します。
- 4. ポップアップサブインターフェイスのメニューゾーンで、「2. 予備ドライブの選択: なし」 を選択し、<Enter> を押して確認します。

ユーザーマニュアル

5. 確認されたチャンネル状能ゾーンで、追加する予備ディスクを選択し、<Enter> を押して確 認します。

## 4-3-5. オプション 5: Remove Spare Disk (予備ディスクの削除)

以下は、予備ディスクを削除するための手順です。

- 1. メニューゾーンで、「5. 予備ディスクの削除」を選択し、<Enter> を押して確認します。
- 2. ポップアップサブインターフェイスのメニューゾーンに、「1. ミラーアレイの選択: なし」 アイテムが表示されます。
- 3. 確認されたチャンネル状態ゾーンで、削除する予備ディスクを選択し、<Enter> を押して確 認します。

## 4-3-6. オプション 6: Set Disk Mode (ディスクモードの設定)

このアイテムにより、ハードディスクに対するドライブ転送モードを選択することができます。 上/下矢印を使用して、「ディスクモードの設定」するためのメニューオプションを選択し、 <Enter> を押します。チャンネル状態で、設定したいチャンネルを選択し、<Enter> を押すと、 かっこ内にアスタリスクマークが表示され、チャンネルの選択が行われたことを示します。ポッ プアップメニューからモードを選択します。PIO 0 ~ 4、MW DMA 0 ~ 2、UDMA 0 ~ 5 から選択す ることができます。

## 4-3-7. オプション 7: Set Boot Disk (ブートディスクの設定)

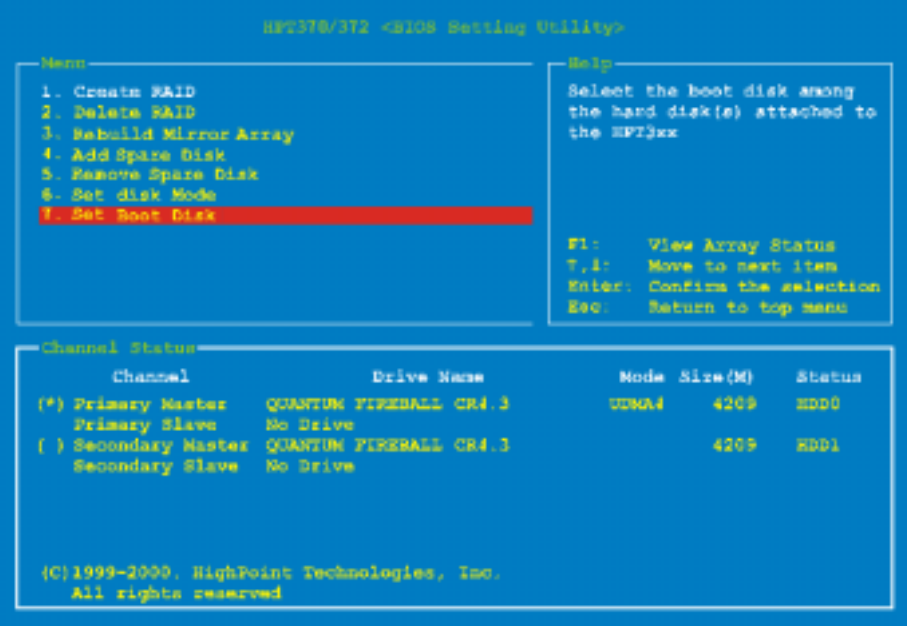

このアイテムにより、ハードディスクの間でブートディスクを選択することができます。

#### 注意

このアイテムは、必要なときだけ表示されます。

上/下矢印を使用して「ブートディスクの設定」を行うためのメニューオプションを選択し、 <Enter> を押します。チャンネル状態で、ブート可能なディスクとして設定したいチャンネルを 選択し、<Enter>を押すと、かっこ内にアスタリスクマークが表示され、チャンネルの選択が行 われたことを示します。

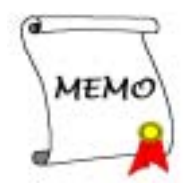

# 第 5 章 HPT 372 ドライバのインストール

以下に、さまざまなオペレーティングシステム下におけるドライバのインストール手順を示しま す。

## 5-1. DOS®

この IDE RAID BIOS は、ソフトウェアドライバなしで DOS® 5.x (以降)および Windows® 3.1x をサポートしています。

## 5-2. Windows® 98 SE

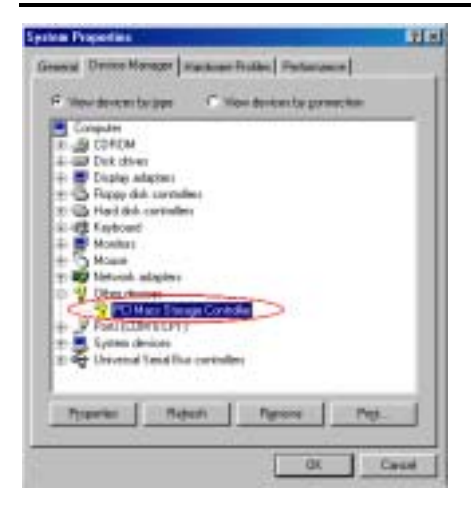

**手順 1:** Windows® 98 SE オペレーティングシ ステムをインストールし正常に再起動した後、 [コントロール パネル] ) [システム プロパ ティ] → [デバイス マネージャ] に移動しま す。ドライバがまだインストールされていな いことが表示され、[その他のデバイス] の元 に [? PCI 大容量記憶コントローラ] という デバイスがあります。

手順 2: KR7A/KR7A-RAID CD を CD-ROM ドライ ブに挿入します。プログラムが自動的に実行 されます。自動的に実行されない場合、CD の ロケーションに移動し CD のルートディレク トリで実行ファイルを実行します。正常に実 行されると、以下の画面が表示されます。

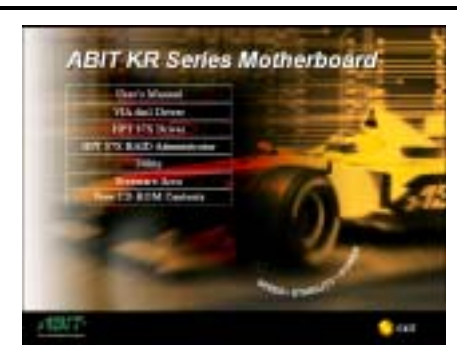

手順 3: カーソルを [HPT 37X ドライバ] に 移動し、これをクリックします。次の画面に 進んでください。

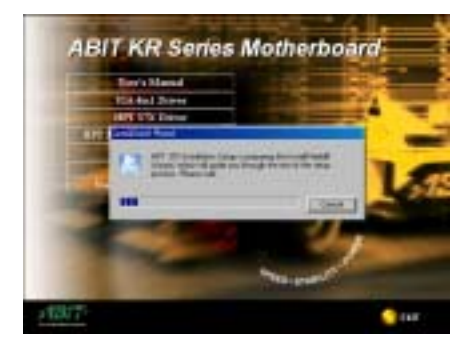

手順 4. [InstallShield ウィザード] が表示 され、しばらくすると次の画面に進みます。

ユーザーズマニュアル

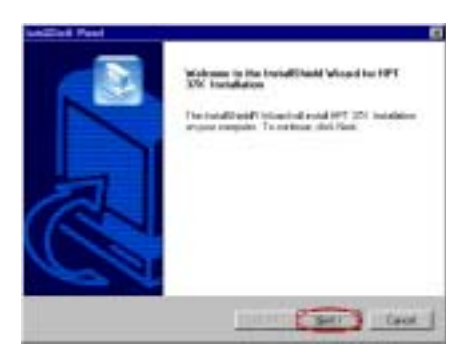

手順 5: ようこその画面とそのダイアログボ ックスが表示されます。[次へ] をクリックし て、続行します。

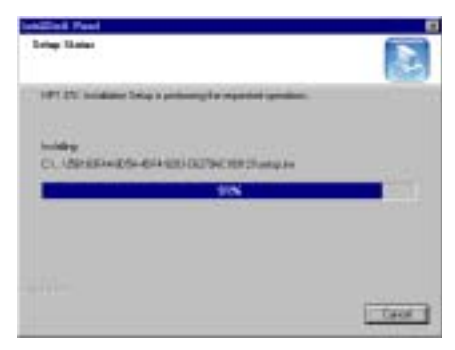

手順 6: プログラムはドライバのインストー ルを開始し、インストールしたファイルのパ ーセンテージが表示されます。

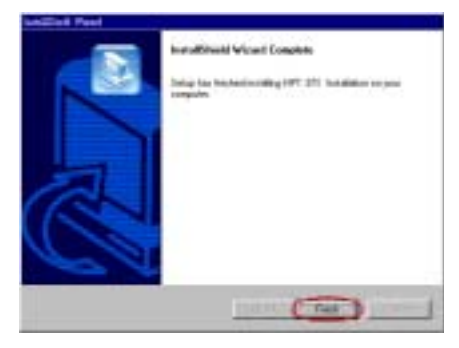

手順 7. Windows はドライバのインストール を完了しました。[終了] をクリックして、イ ンストールを完了します。

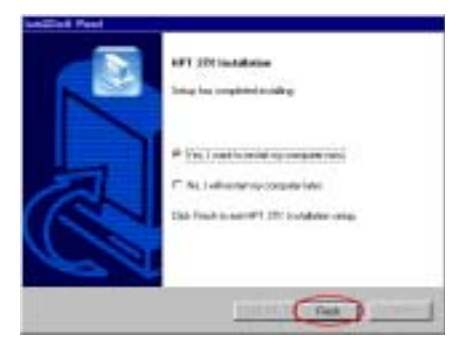

手順 8: チェックボックスで [はい、今すぐ コンピュータを再起動します] を選択して [終了] をクリックし、コンピュータを再起動 してドライバの更新を終了します。

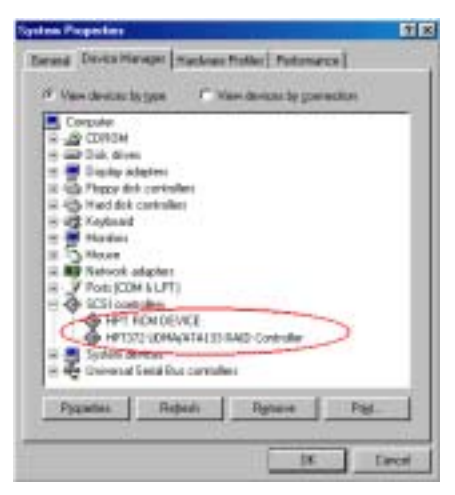

手順 9: システムを再起動した後、[コントロ ール パネル] → [システム プロパティ] → [デバイス マネージャ] に移動します。新し いドライバが [SCSI コントローラ] という項 目の下にインストールされていることが分か ります。

## 5-3. Windows® 2000

手順 1:KR7A/KR7A-RAID CD をお使いの CD-ROM ドライブに挿入します。プログラム が自動的に実行されます。自動的に実行され ない場合、CD のロケーションに移動し CD の ルートディレクトリで実行ファイルを実行 します。正常に実行されると、以下の画面が 表示されます。

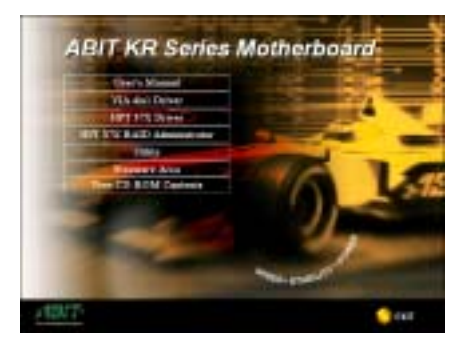

手順 2:カーソルを HPT 37X ドライバ に移 動し、これをクリックします。次の画面に進 みます。

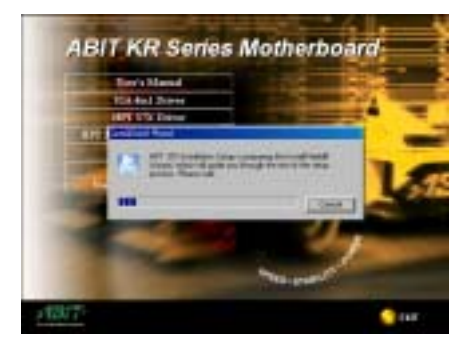

手順 3:InstallShield ウィザード が表示さ れ、しばらくすると次の画面に進みます。

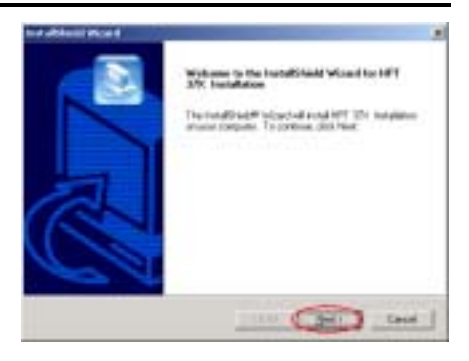

手順 4:ようこその画面とそのダイアログボ ックスが表示されます。[次へ] をクリック して、続行します。

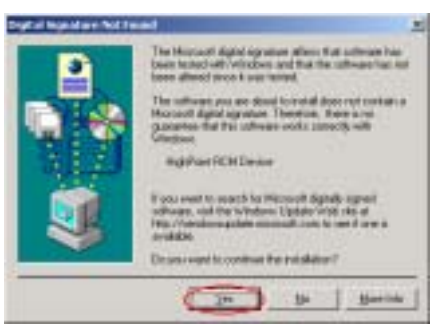

手順 5:「ディジタル署名が見つかりません] メニューが表示されます。[はい] をクリッ クして続行します。

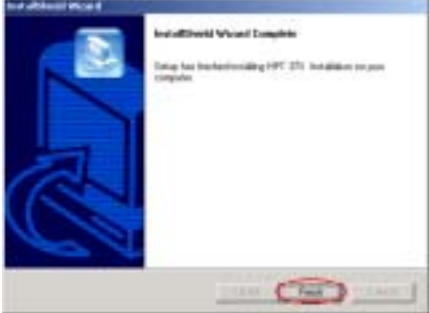

手順 6:Windows はドライバのインストール

ユーザーズマニュアル

を完了しました。[終了] をクリックしてイ ンストールを終了します。

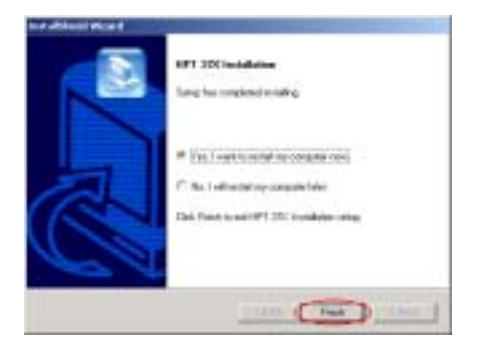

手順 7:チェックボックスで [はい、今すぐ コンピュータを再起動します] を選択して [終了] をクリックし、コンピュータを再起 動してドライバの更新を終了します。

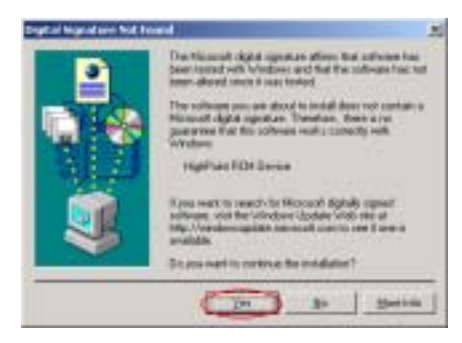

手順 8:「ディジタル署名が見つかりません] メニューが表示されます。[はい] をクリッ

## クして続行します。

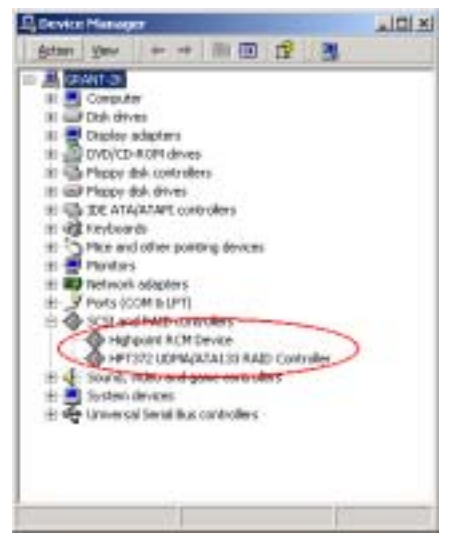

手順 9: 「コントロール パネル] → 「システ ム プロパティ → 「デバイス マネージャ] に移動します。ドライバが [SCSI および RAID コントローラ] という項目の下にインストー ルされていることが分かります。

## ドライバのインストール(初めて Windows® 2000 をインストールする間)

**注:**標準の手順に従って Windows® 2000 をインストールしてください。

- 1. セットアップ手順の最初の部分で、Windows® 2000 は F6 キーを押して追加デバイスを指 定するようにユーザーに確認を求めます。F6 キーを押すと、Windows はセットアップを 続行します。それから数分間、さまざまなデバイスのリスティングをスクロールします。 S キーを押してデバイスを追加するように求めます。
- 2. S キーを押して、HPT 372 ドライバディスケットを挿入します。確認を求められたら <**Enter**> を押します。Windows® 2000 が HPT 372 ドライバをインストールします。
- 3. Windows®2000 は操作を続行して、インストール手順を完了します。

# 第 6 章 HPT 372 RAID 管理者インストールガイド

ディスクアレイデバイス情報を表示するオンスクリーンの監視機能を有効にするには、システム に [HPT 372 RAID 管理者] をインストールする必要があります。この管理者の主な機能を、以 下で説明します。

- 1. 管理者により、ユーザーは HPT 372 コントローラに接続されている HDD の状態を監視する ことができます。RAID タイプと状態オンスクリーンを表示することができます。
- 2. これは Windows 環境で RAID 機能の任意のモードを直接作成するため、BIOS モードで RAID 機能を作成するよりも簡単で親しみやすくなっています。

KR7A/KR7A-RAID CD を CD-ROM ドライブに挿入してください。プログラムが自動的に実行されま す。自動的に実行されない場合、CD のロケーションに移動し CD のルートディレクトリで実行 ファイルを実行します。正常に実行されると、以下の画面が表示されます。.

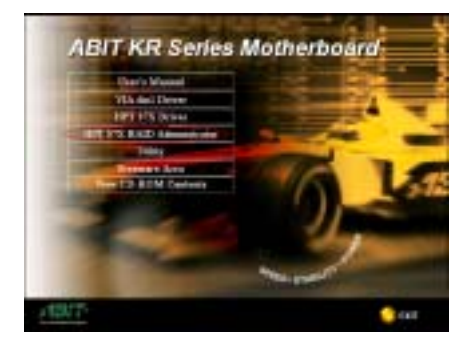

手順 1:カーソルを HPT 37X RAID 管理者 に 移動し、これをクリックして、次の手順に進 みます。

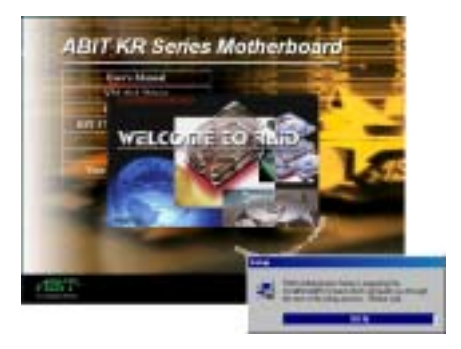

手順 2:InstallShield Wizard が表示され、 しばらくすると次の画面に進みます。

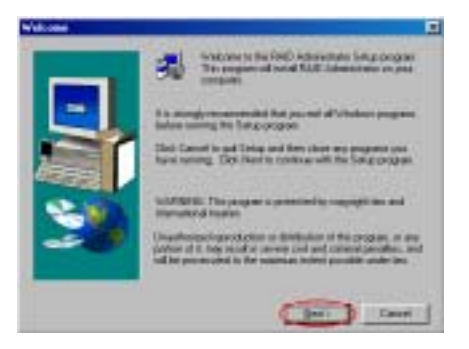

手順 3:ようこその画面とそのダイアログボ ックスが表示されます。[次へ] をクリック して、続行します。

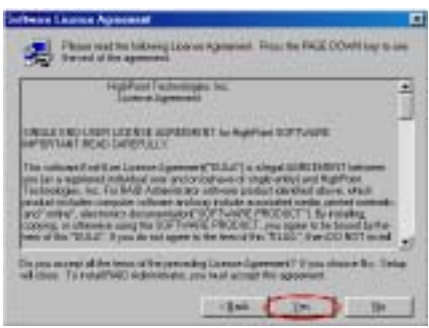

手順 4:ソフトウェア使用許諾契約書画面が 表示されたら、それを読み、[はい] をクリ

ユーザーズマニュアル

## ックして続行します。

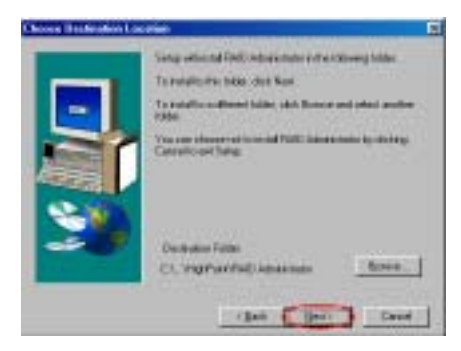

手順 5:これで、希望する宛先ロケーション に対するフォルダを選択することができま す。宛先ロケーションとして、デフォルトの フォルダを使用するようにお勧めします。フ ォルダを確認したら、[次へ] をクリックし て続行します。

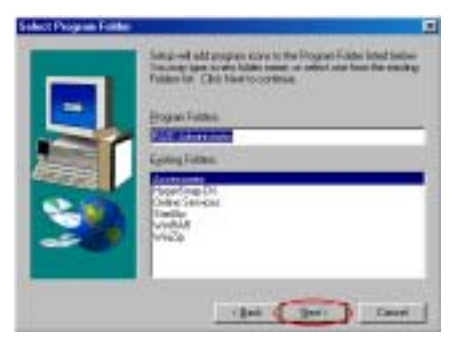

手順 6:これで、プログラムフォルダを選択 することができます。セットアップウィザー ドは、一覧表示されたこれらのプログラムフ ォルダにプログラムアイコンを追加します。 [次へ] をクリックして、続行します。

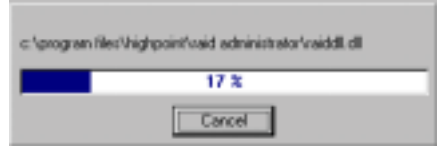

手順 7:システムはファイルのコピーを開始 します。画面にパーセントバーが表示されま す。

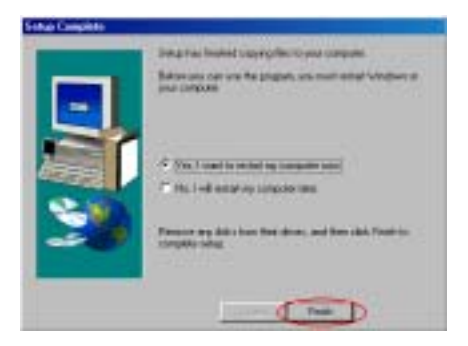

手順 8:インストールが完了したら、チェッ クボックスで [はい、今すぐコンピュータを 再起動します] を選択して [終了] をクリッ クし、セットアップを終了します。

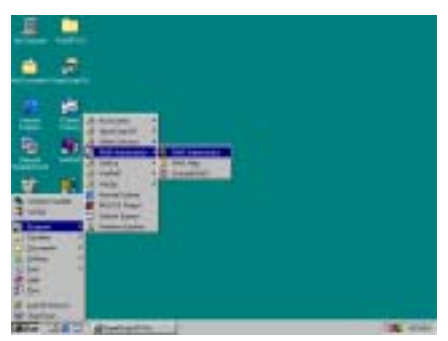

手順 9:システムが再起動したら、上に表示 されるこの [RAID 管理者] プログラムを実 行することができます。

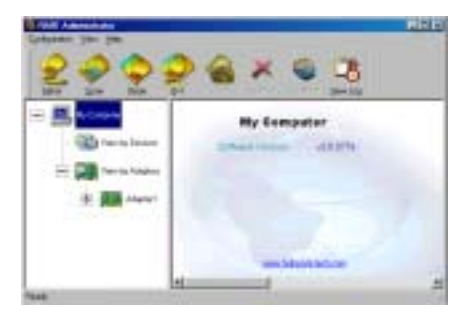

RAID 管理者画面がポップアップ表示されま す。ショートカットアイコンはツールバーに 表示されることにご注意ください。このアイ コンは、画面の右上隅でアイコンの [最小化] をクリックした後に、画面に再び呼び出すた めに使用されます。このショートカット亜一 献は、[終了] アイコンをクリックした後に 表示されなくなります。

これで、RAID 管理者画面が表示されます。 現在のデバイス割り当てが一目で見ること

ができます。カーソルを表示したいドライブ のアイコンに移動し、それをクリックします。

下の画面は、HPT 372 コントローラに接続されている 2 台の HDD を表示します。それぞれの HDD アイコンをクリックすると、HDD に関する詳細を入手することができます。

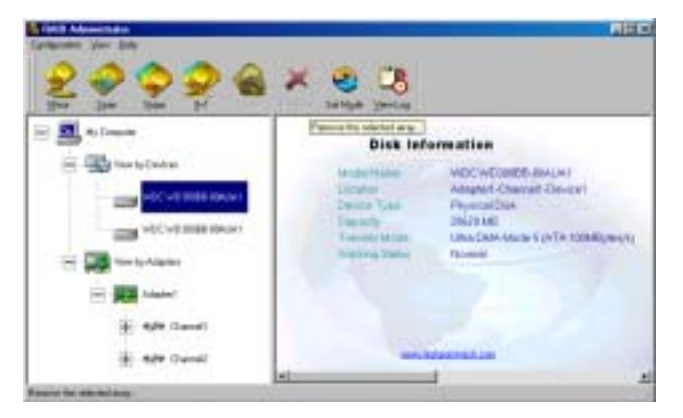

下の画面には、RAID に関する詳細の入手方法が示されています。[ヘルプ] フォルダを選択して から、[索引] を選択すると、RAID 操作、設定などに関する詳細を読むことができます。

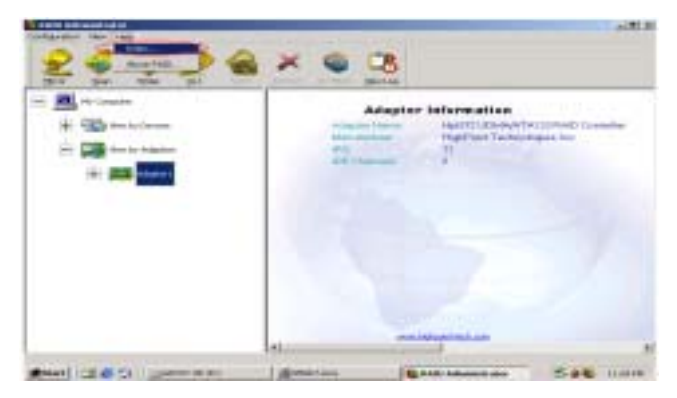

## 注意

RAID 管理者メイン画面は、RAID 管理者ソフトウェアバージョン情報を示しますが、このバ ージョンはお手元の CD バージョンとは異なります。どのバージョンを使用しても問題はあ りませんが、このソフトウェアの最新バージョンを使用したい場合、当社の WEB サイトまた は FTP サーバーにアクセスして、リリースされた新しいバージョンがないかチェックするこ とができます。

# 付録 A. Windows**<sup>Æ</sup>** 98 SE & Windows**<sup>Æ</sup>** 2000 の場合の VIA 4 in 1 ドライバのインストール

Windows® 98 SE または Windows® 2000 をインストールした後、VIA 4 in 1 ドライバをインス トールする必要があります。このインストール方法の段階的な指示は、次節で説明されています。

## 注意

Windows® 98 SE & Windows® 2000 をインストールした後、ディスプレイの画質は 640\*480 お よび 16 色に設定されているために落ちます。最高の画面キャプチャ品質を得るには、VGA ド ライバをインストールし、True Color を使用して 800\*600 にデスクトップを設定してくだ さい。

## 注意

Windows<sup>Æ</sup> 2000 オペレーティングシステムの元で、Service Pack 2 (SP2) または最新のサー ビスパックをお求めになり最高のシステム性能を得てください。SP2 は、Microsoft® WEB サ イトでダウンロードすることができます。

#### 注意

Windows® 98 SE または Windows® 2000 オペレーティングシステムの詳細は、本書では提供 されていません。Windows® 98 SE または Windows® 2000 のインストール、操作、設定で問 題が発生した場合、Windows® 98 SE または Windows® 2000 ユーザーズマニュアル、または Microsoft® Corporation が提供するその他のデータベースを参照してください。

KR7A/KR7A-RAID CD を CD-ROM ドライブに挿入してください。プログラムが自動的に実行されま す。自動的に実行されない場合、CD のロケーションに移動し CD のルートディレクトリで実行 ファイルを実行します。正常に実行されると、以下の画面が表示されます。.

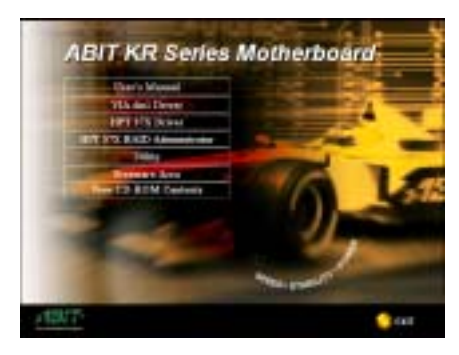

手順 1:カーソルを VIA 4in1 ドライバ に移 動し、これをクリックします。次の画面に進 みます。

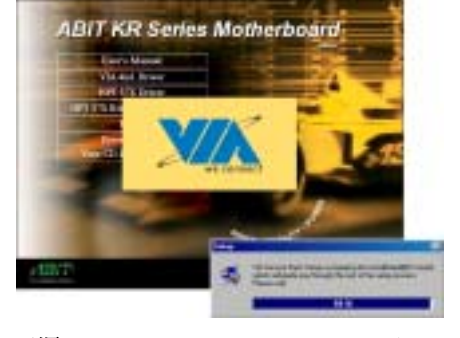

手順 2:InstallShield Wizard が表示され、 しばらくすると次の画面に進みます。

ユーザーズマニュアル

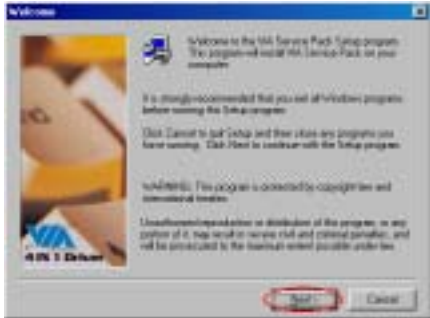

手順 3:ようこその画面とそのダイアログボ ックスが表示されます。[次へ] をクリック して、続行します。

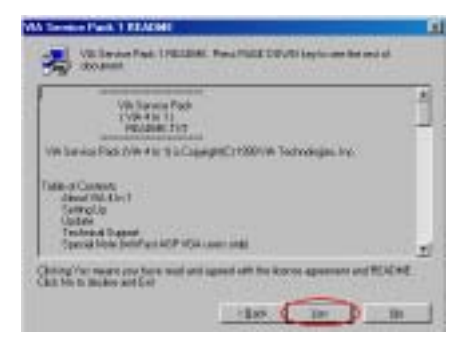

手順 4:Service Pack の「説明ファイル」画 面が表示されます。[はい] をクリックして 続行します。

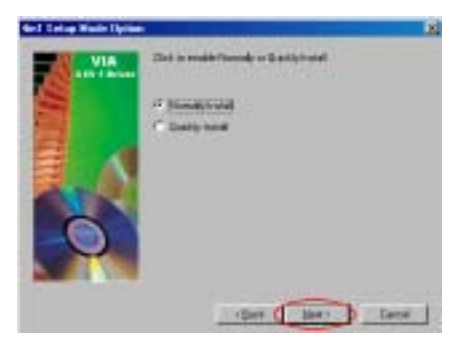

手順 5:[標準インストール] または [高速イ ンストール] を選択して、VIA 4-in-1 ドラ イバをインストールすることができます。 [高速インストール] を選択した場合、この

[標準インストール] モード手順を説明いた します。

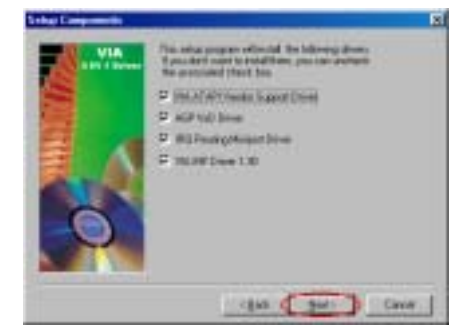

ドライバは最新の 4-in-1 ドライバを検出し

VIA ドライバをアップグレードしているユー ザーの場合、[高速インストール] モードを 使用して 4-in-1 をインストールするように お勧めします。 4-in-1 は必要なドライバを 自動的に検出して更新します。次の手順で、

てインストールします。

手順 6:このセットアッププログラムは、4 種 類のドライバをインストールします。どのド ライバをインストールしたいかチェックし てください。項目を選択するとき、[次へ] ボ タンをクリックして続行してください。 (Windows<sup>®</sup> 98 SE)

**Salam Car**  $\sim$ This inter program editorial the following down.<br>If you don't come to mount from your contracts.<br>No assumed check from P INFORMATION COM **CELL AND ANNUAL REPORT D. HAINFORN 130** class of machine Cavar

手順 6:このセットアッププログラムは、3 種 類のドライバをインストールします。どのド ライバをインストールしたいかチェックし てください。項目を選択するとき、[次へ] ボ タンをクリックして続行してください。 (Windows**<sup>Æ</sup>** 2000)

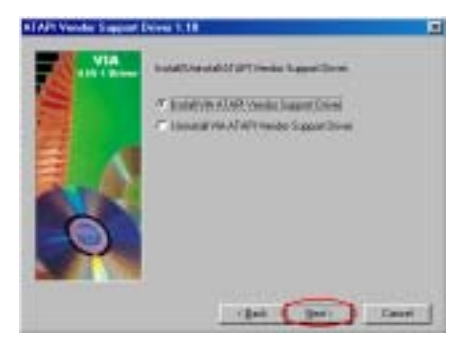

手順 7:[VIA ATAPI ベンダーサポートドライ バのインストール] を選択し、[次へ] ボタ ンをクリックして続行します。(Windows**<sup>Æ</sup>** 98 SE)

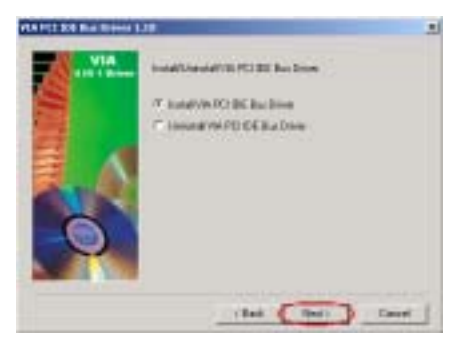

手順 7:[VIA ATAPI PCI IDE バスドライバの インストール] を選択し、[次へ] ボタンを クリックして続行します。 (Windows<sup>®</sup> 2000)

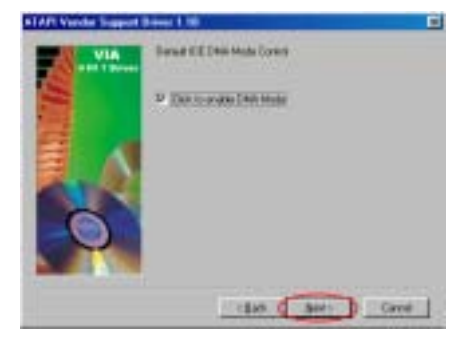

手順 8:[クリックして DMA モードを有効に する] をクリックしてから、[次へ] ボタン をクリックします。 (Windows<sup>®</sup> 98 SE)

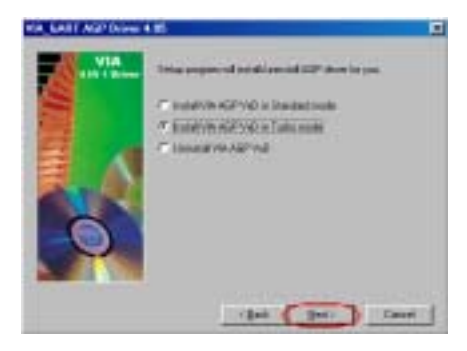

手順 9:[VIA AGP VxD in Turbo モードのイ ンストール] をクリックしてから、[次へ] ボタンをクリックします。(Windows**<sup>Æ</sup>** 98 SE)

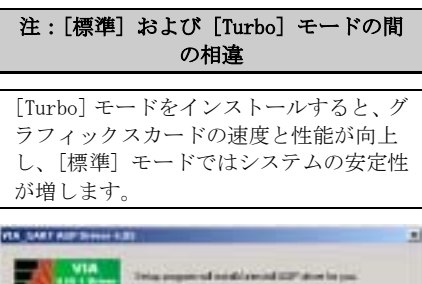

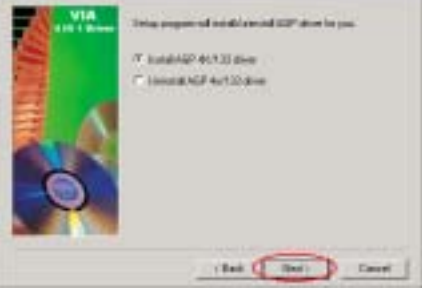

手順 8:[AGP 4X/133 ドライバのインストー ル] を選択してから、[次へ] ボタンをクリ ックします。 (Windows<sup>®</sup> 2000)

 $A-3$ 

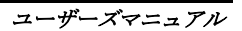

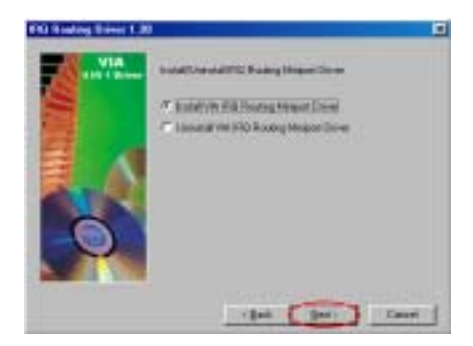

手順 10:[VIA IRQ Routing Miniport ドライ バのインストール] を選択してから、[次へ] ボタンをクリックします。(Windows**<sup>Æ</sup>** 98 SE)

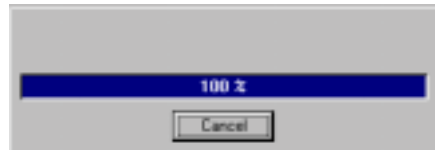

手順 11:インストーラが、インストールプロ グレスのパーセンテージを示します。

#### (Windows<sup>®</sup> 98 SE)

手順 9:インストーラが、インストールプロ グレスのパーセンテージを示します。

## (Windows<sup>®</sup> 2000)

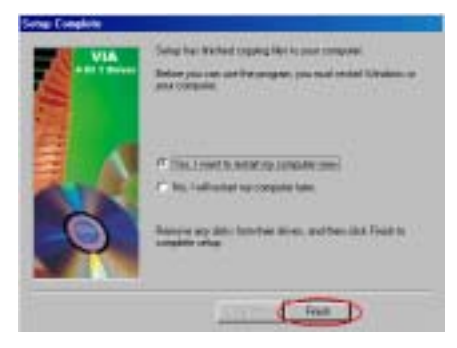

手順 12:インストールが完了すると、インス トーラはコンピュータを再起動するように 求めます。[はい、今すぐコンピュータを再 起動します] を選択してから [終了] をクリ ックし、コンピュータを再起動してドライバ の更新を終了するようにお勧めします。

## (Windows**<sup>Æ</sup>** 98 SE)

手順 10:インストールが完了すると、インス トーラはコンピュータを再起動するように 求めます。[はい、今すぐコンピュータを再 起動します] を選択してから [終了] をクリ ックし、コンピュータを再起動してドライバ の更新を終了するようにお勧めします。その 後、[終了] ボタンをクリックしてコンピュ ータを再起動し、ドライバの更新を終了しま

#### す。(Windows**<sup>Æ</sup>** 2000)

## \$ 下の説明は、Windows**<sup>Æ</sup>** 98 SE 用のもの です。

お使いのコンピュータシステムが再起動す るとき、Windows® 98 SE は更新プロセスを開 始して、複数の新しいハードウェアデバイス を検出して更新します。Windows® 98 SE を再 起動するとき、CD-ROM ドライブは更新プロ セスで検出されません。プロンプトダイアロ グボックスが Windows® 98 SE CD を CD-ROM ドライブに挿入するように求めてきても、こ のメッセージを無視して次の手順に進んで ください。

手順 13:その後、[システムプロパティ] をチェックして、デバイスが正しくインストールされ ているかどうか調べることができます。(Windows**<sup>Æ</sup>** 98 SE)

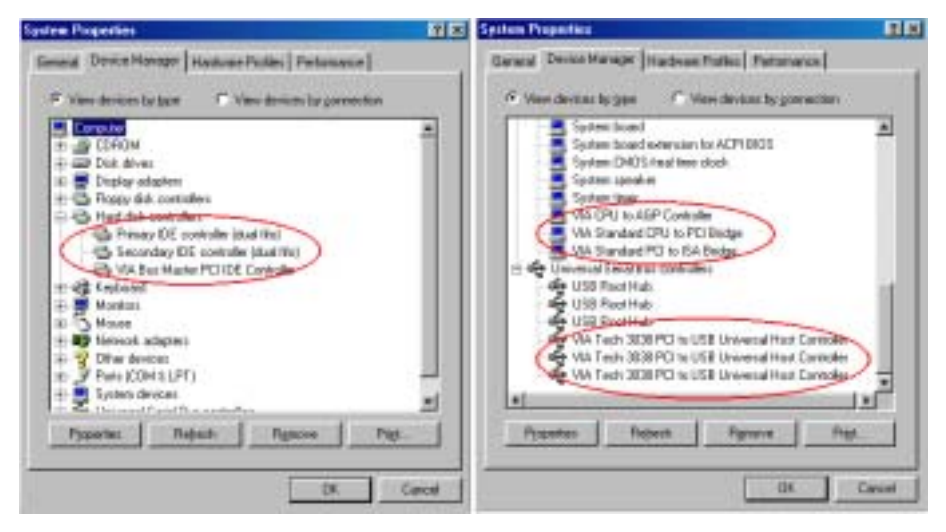

手順 11:その後、[デバイス マネージャ] をチェックして、デバイスが正しくインストールされ ているかどうか調べることができます。(Windows**<sup>Æ</sup>** 2000)

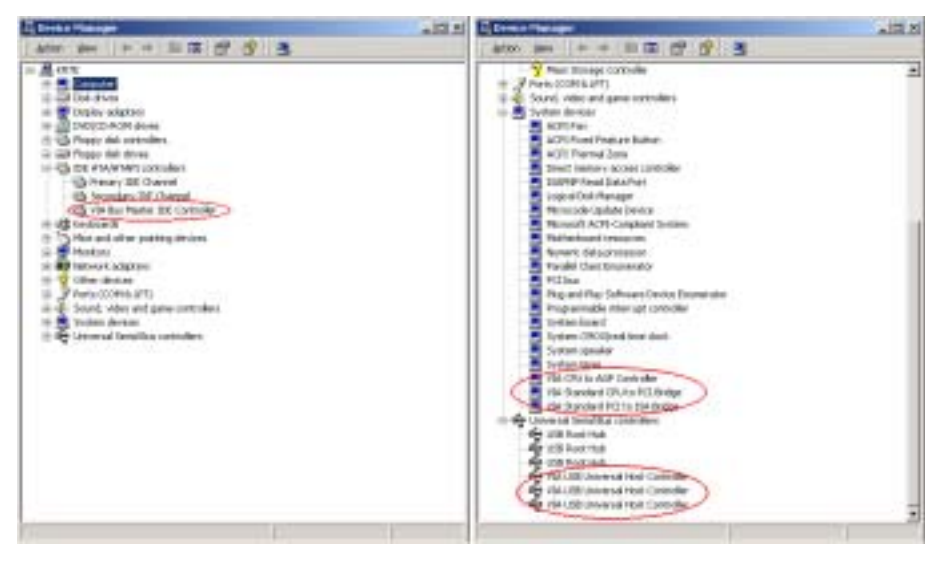

# 付録 B. ハードウェア監視システムのインストール

ハードウェア監視システムは PC 用の自己診断システムです。これは、電源装置の電圧、CPU と システムのファン速度、CPU とシステム温度などの、いくつかの重要な項目を監視することによ って、PC ハードウェアを保護します。これらの項目はシステムの操作にとって重要です。エラ ーは PC に取り返しのつかない損傷を与えることもあります。どれかの項目はその標準の範囲か ら外れると、警告メッセージがポップアップ表示され、ユーザーに正しい方法を行うようにうな がします。

以下に、ハードウェア監視システムのインストール方法とその使用法を説明します。 KR7A/KR7A-RAID CD をお使いの CD-ROM ドライブに挿入します。プログラムが自動的に実行され ます。自動的に実行されない場合、CD の場所に移動し、この CD のルートディレクトリから実 行ファイルを実行します。正常に実行されると、以下の画面が表示されます。

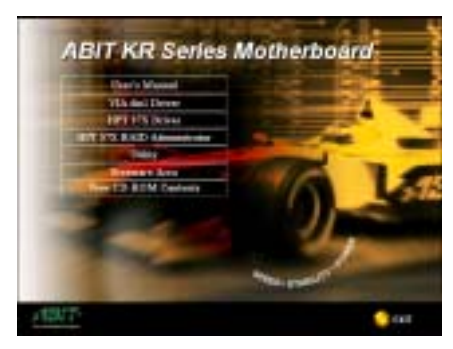

[ユーティリティ] ボタンをクリックします。

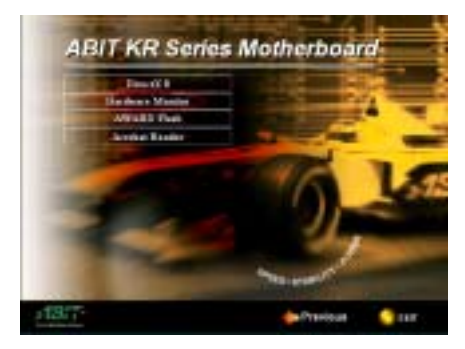

[ハードウェアの監視] ボタンをクリックし、ハ ードウェア監視システムユーティリティのイン ストールを開始します。

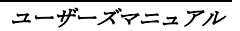

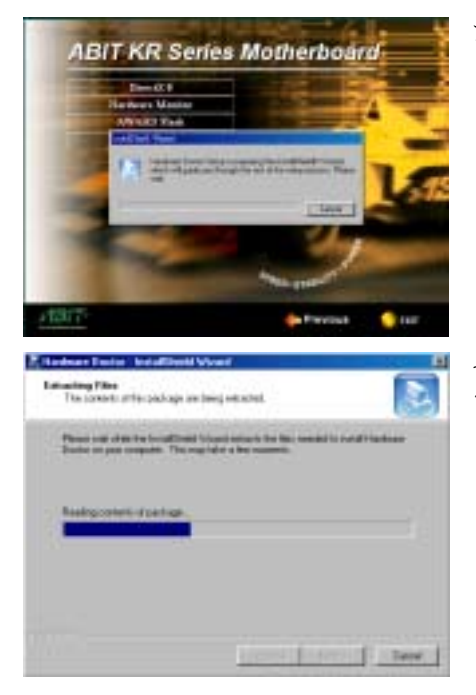

アクティブになったシェルウィザードのインス トールが表示されます。

その後、ウィザードはインストールする必要があ るファイルを抽出します。

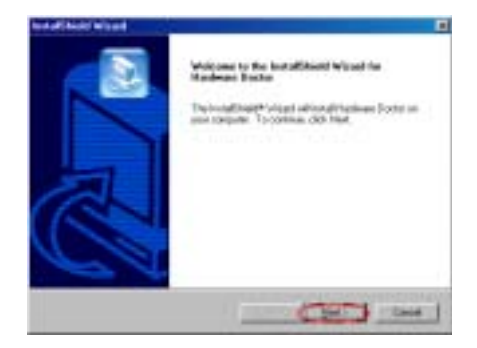

ようこそ画面とそのダイアログボックスが表示 されます。[次へ] ボタンをクリックして、続行 します。

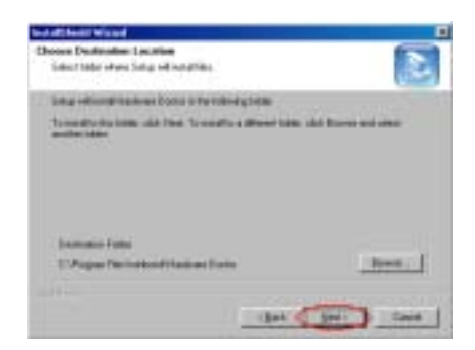

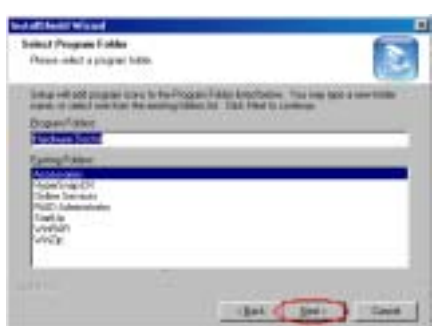

ここで、ドライバをインストールしたい宛先ロケ ーションを選択することができます。宛先ロケー ションとして、デフォルトのフォルダを使用する ようにお勧めします。フォルダをチェックしたら、 [次へ] ボタンをクリックします。

プログラムフォルダの名前を選択することがで きます。デフォルトのプログラムフォルダ名を使 用するようにお勧めします。プログラムフォルダ 名をチェックしたら、[次へ] ボタンをクリック します。

プログラムは、システムが必要とするドライバの インストールを開始します。

ウィザードは、プログラムファイルのインストー ルを開始する準備をはじめます。

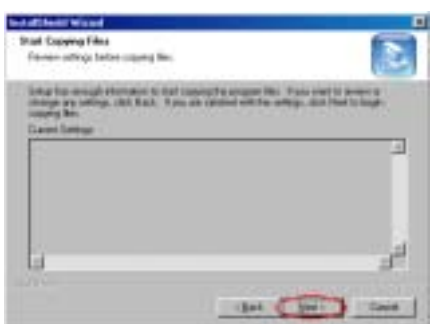

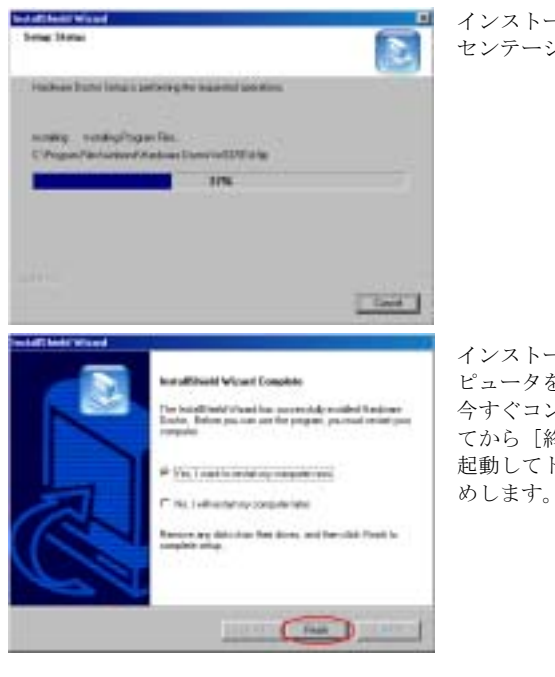

インストーラが、インストールプログレスのパー センテージを示します。

インストールが完了すると、インストーラはコン ピュータを再起動するように求めます。[はい、 今すぐコンピュータを再起動します] を選択し てから [終了] をクリックし、コンピュータを再 起動してドライバの更新を終了するようにお勧

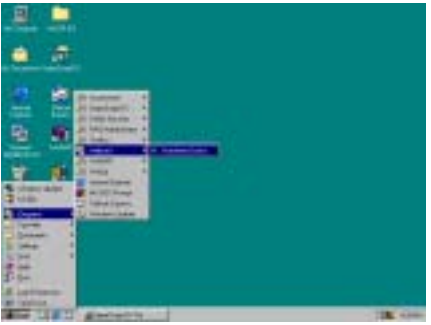

[スタート] ツールバーからプログラムを選択し、 [プログラム] を選択することができます。 [Winbond] → [ハードウェア検出] という項目 が表示されます。これをクリックすると、以下の 画面が表示されます。

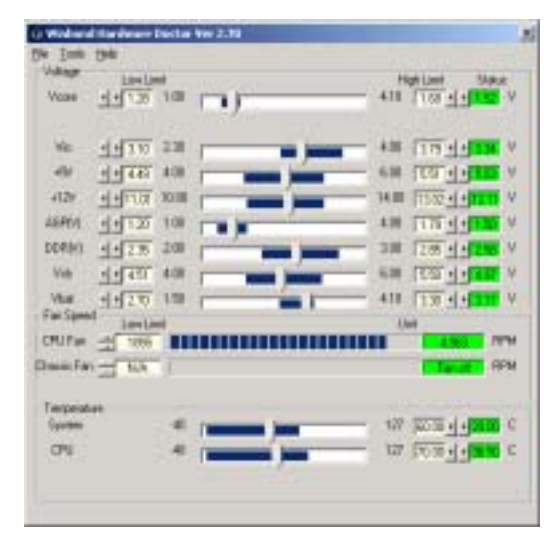

この画面は、ハードウェア監視システ ム画面を示します。システム温度、電 圧、ファン速度に関する情報を示しま す。いくつかの項目では、警告範囲を 設定することが可能になっています。 システムに応じてそれらの項目を設定 することにより、値を最適化すること ができます。

ユーザーズマニュアル

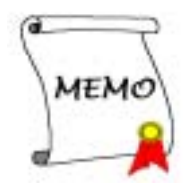

# 付録 C. BIOS の更新について

ここでは、例として SE6 マザーボードを使用することにします。その他のモデルに関しても、 同じ手順に従ってください。

1. まず、マザーボードの型番とバージョン番号をお確かめください。これはどれかのスロット、 またはマザーボードの背面にあります。各マザーボードには、下の写真に示すように、常に 同じ場所にラベルが貼られています。

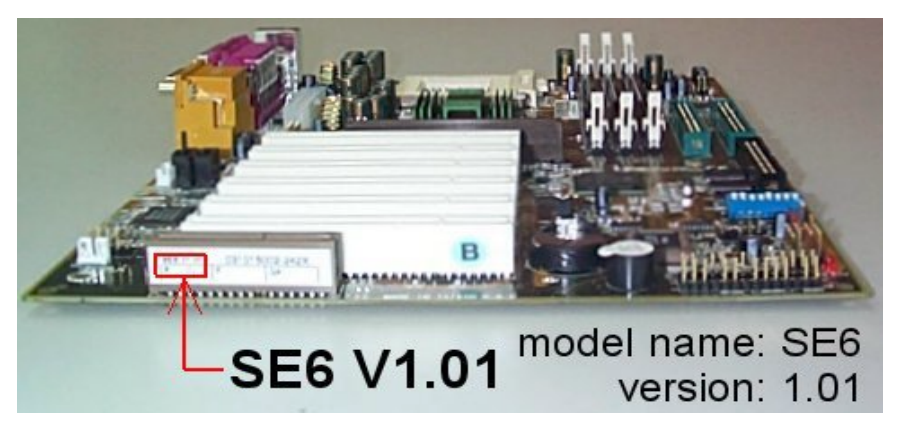

2. 現在の BIOS ID を確認します。

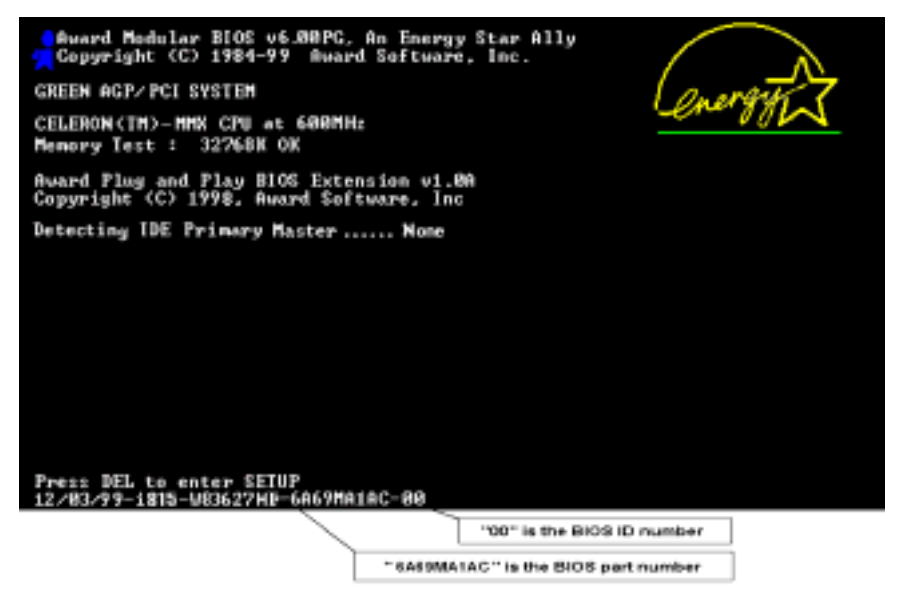

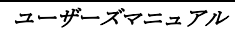

この場合は、現在の BIOS ID は"00"です。最新の BIOS がインストールされている場合は、 更新する必要はありません。BIOS が最新のバージョンでない場合にのみ、次のステップにし たがってください。

3. 弊社の Web サイトから正しい BIOS ファイルをダウンロードします。

## $[SE6]$

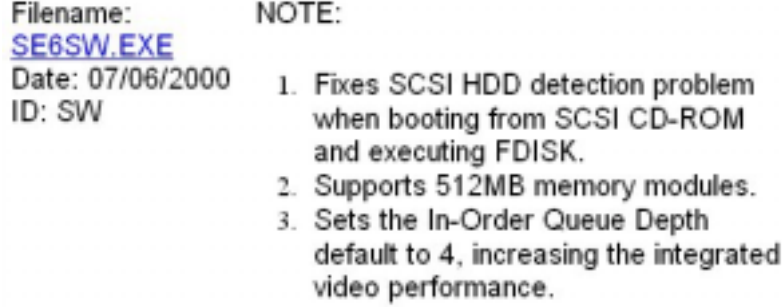

4. ダウンロードファイルをダブルクリックすると、.bin ファイルに解凍されます。

LHA's SFX 2.138 (c) Yoshi, 1991 SE6\_SV.BIN ................................

5. ブートディスクを作成し、必要なファイルをコピーします。

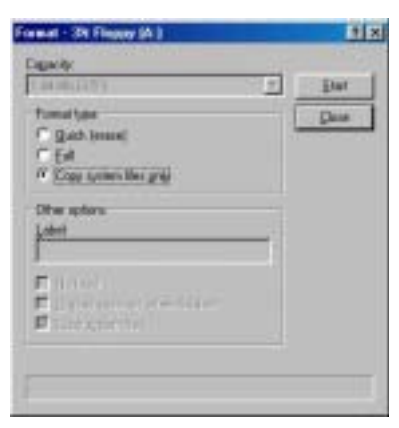

ブートディスクはエクスプローラか DOS プロンプトで作成できます。

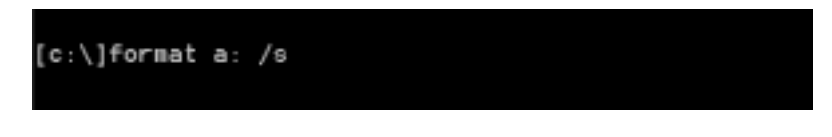

システムをフォーマットしてフロッピーディスクに転送し、BIOS フラッシュユーティリティ (awdflash.exe)と圧縮解凍した BIOS バイナリファイルの 2 つのファイルをコピーします。

6. フロッピーからのブート

BIOS 設定画面で、First boot device を "floppy" にし、フロッピーから起動できるよう にします。

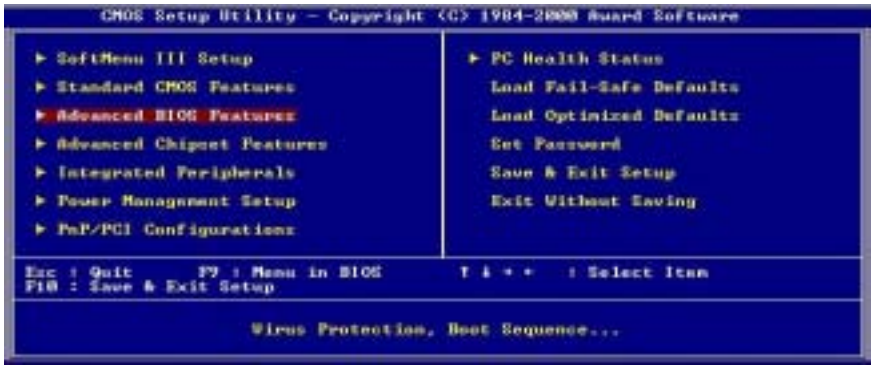

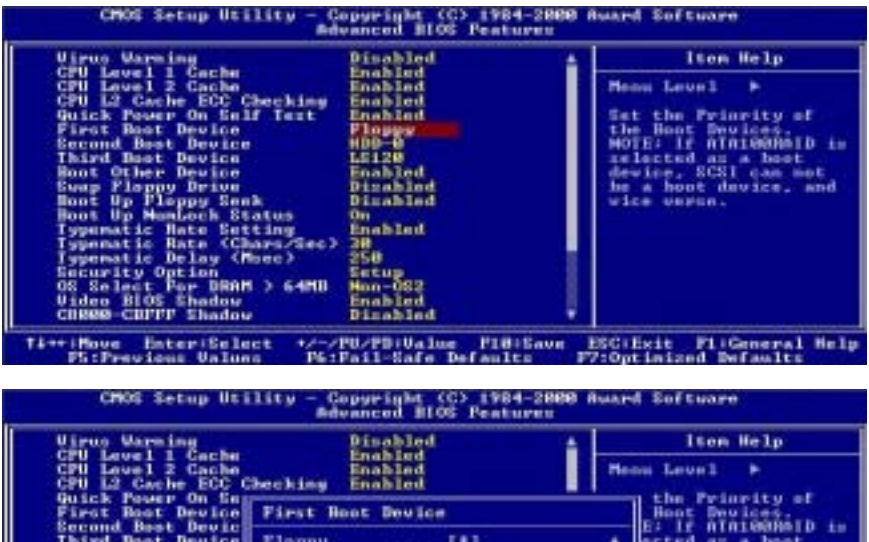

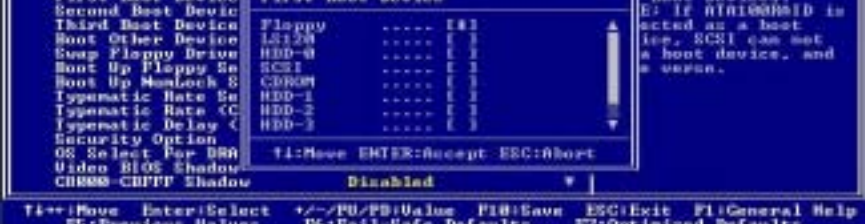

ユーザーズマニュアル

7. 純粋な DOS モードで BIOS を更新します

A:\>awdflash se6\_sw.bin /cc /cd /cp /py /sn /cks /r\_

フロッピーでブートが完了したら、以下のコマンドに従いフラッシュユーティリティを実行 します。

### 注意

BIOS の更新をするときは、上記の "awdflash" の後のパラメータを使用することを強く推 奨します。上記パラメータ無しで、ただ "awdflash se6\_sw.bin" というようにタイプする ことはしないでください。

#### 注意

Award のフラッシュユーティリティはWindows® 95/98 または Windows® NT の環境かでは完 了できないので、純粋のDOS®環境にいなければなりません。

どの BIOS ファイルがご利用のマザーボードで使用できるかをチェックし、間違った BIOS フ ァイルでフラッシュしないようお勧めします。さもなければ、システムの誤動作を招きます。

#### 注意

KR7A/KR7A-RAID マザーボードの BIOS をフラッシュする場合は、Version 7.52C よりも古いバ ージョンの Award flash memory writer は使用しないでください。これよりも古いバージョ ンを使用すると、フラッシュに失敗したり、問題が発生したりします。

#### 注意

更新中はその状態が白いブロックで表示されます。最後の 4 つは青色のブロックで表示され、 BIOS ブートブロックを示します。BIOS ブートブロックは、BIOS 更新において BIOS が完全に 壊れてしまうことを防ぎます。この部分は毎回更新される訳ではありません。BIOS 更新中に データが壊れてしまっても、この BIOS ブートブロックの部分はそのまま残ります。これによ り、システム自体は最低限フロッピーからのブートをすること可能にしています。この機能 によって、お客様は販売店のテクニカルサポートに依頼することなく、BIOS の書きこみを再 度行うことができます。

# 付録 D. トラブルシューティング

## マザーボードトラブルシューティング

## Q & A:

#### Q: 新しい PC システムを組み立てるときに CMOS をクリアする必要がありますか?

A: はい、新しいマザーボードを装着する際に、CMOS をクリアすることを強くお薦めします。CMOS ジャンパをデフォルトの 1-2 のポジションから 2-3 のポジションに移し、2,3 秒待ち、そし て元に戻してください。システムをはじめて起動するとき、ユーザーズマニュアルを参照し、 Load Optimized Default を呼び込んでください。

## Q: BIOS 更新中にハングアップしてしまったり、間違った CPU パラメータを設定してしまった場 合にはどうしたらよいでしょうか?

A: BIOS 更新の失敗や、CPU パラメータ設定間違いによるシステムのハングアップするときは、 常に CMOS クリアを行ってサイド起動させてみてください。

#### Q: テクニカルサポートからの迅速な回答をえるにはどうしたらよいですか?

A: このマニュアルの章にある、テクニカルサポートフォームの記述内容に従って記述してくだ さい。

動作に問題がある場合、弊社のテクニカルサポートチームが問題をすばやく特定して適切な アドバイスができるよう、テクニカルサポート用紙には、問題に関係のない周辺機器を記入 せずに、重要な周辺機器のみを記入してください。記入後は、テクニカルサポートから回答 を得られるよう、製品を購入したディーラーまたは販売店に Fax してください(下の例を参 照してください)。

## $\blacksquare$

**例 1 :** マザーボード (CPU, DRAM, COAST などを含む) 、HDD、CD-ROM、FDD、VGA CARD、VGA カー ド、MPEG カード、SCSI カード、サウンドカードなどを含むシステムが起動できない場合、 以下の手順に従ってシステムの主なコンポーネントをチェックしてください。最初に、VGA カード以外のすべてのインタフェースカードを取り外して再起動してください。

#### ● それでも起動しない場合

他のブランドまたはモデルの VGA カードをインストールして、システムが起動するか どうか試してみてください。それでも起動しない場合は、テクニカルサポート用紙(主 な注意事項参照)に VGA カードのモデル名、マザーボードのモデル名、BIOS の ID 番 号、CPU の種類を記入し、"**問題の説明**"欄に問題についての詳しい説明を記入して ください。

#### - 起動する場合

取り除いたインタフェースカードを1つ1つ元に戻しながら、システムが起動しなく なるまでシステムの起動をチェックしてください。VGA カードと問題の原因となった インタフェースカードを残して、その他のカードおよび周辺機器を取り外して、シス

ユーザーズマニュアル

テムを再び起動してください。それでも起動しない場合、"その他のカード"の欄に 2 枚のカードに関する情報を記入してください。なお、マザーボードのモデル名、バー ジョン、BIOS の ID 番号、CPU の種類(主な注意事項参照)、およびを問題についての 詳しい説明を記入するのを忘れないでください。

**例 2:** マザーボード (CPU, DRAM, COAST などを含む)、HDD、CD-ROM、FDD、VGA カード、LAN カード、MPEG カード、SCSI カード、サウンドカードなどを含むシステムで、サウンド カードのドライバのインストール後、システムを再起動したり、サウンドカードのド ライバを実行したりすると自動的にリセットしてしまう場合、問題はサウンドカード のドライバにあるかもしれません。DOS の起動の途中で、SHIFT キーを押して CONFIG.SYS と AUTOEXEC.BAT を省略してください。また、テキストエディタで CONFIG.SYS を修正してください。サウンドカードのドライバをロードする行にリマー ク REM を追加すると、サウンドカードのドライバを OFF にできます。下の例をご覧く ださい。

CONFIG.SYS: DEVICE=C:\DOS\HIMEM\_SYS DEVICE=C:\DOS\{RM386\_EXE\_HIGHSCAN DOS=HIGH, UMB FILES=40 BUFFERS=36 REM DEVICEHIGH=C:\PLUGPLAY\DWCFGMG.SYS LASTDRIVE=Z

システムを再起動してみてください。システムが起動してリセットしない場合、問題 はサウンドカードのドライバにあることがわかります。テクニカルサポート用紙(主 な注意事項参照)にサウンドカードのモデル名、マザーボードのモデル名、BIOS の ID 番号を記入し、"問題の説明"欄に詳しい説明を記入してください。

◎◎◎ テクニカルサポートフォームの記述の仕方について説明します。

## arar 主な注意事項...

"テクニカルサポート用紙" に記入される場合、次の注意事項を守ってください。

1\* . モデル名:ユーザーマニュアルに記されているモデル名を記入します。

例: KR7A、KR7A-RAID、KG7-Lite、KG7、KG7-RAID。

2\*. マザーボードのモデル番号 (REV): マザーボードに"REV:\*.\*\*"と記されているマザーボ ードのモデル番号を記入してください。

例: REV: 1.01

3\*. BIOS ID および部品番号:*付録 C*を参照してください。

 $\blacksquare$ 

4. ドライババージョン:デバイスドライバのディスク(もしあれば)に"Release \*.\*\*"など と記されているバージョン番号を記入します。

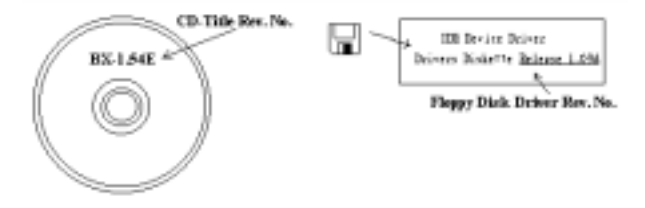

5\* . OS/アプリケーション:使用している OS およびシステムで起動しているアプリケーション を記入します。

 $\varnothing$ : MS-DOS® 6.22, Windows® 98 SE, Windows® NT....

6\* . CPU:CPU のメーカー名および速度 (MHz) を記入します。

例: (A) "メーカー名"の欄には "AMD"、"仕様"の欄には "Duron<sup>a</sup> 600MHz"と記入 します。

- 7. HDD:HDD のメーカー名、仕様、□IDE1 および□IDE2 のどちらで使用しているかを記入しま す。ディスク容量がわかる場合には容量を記入し、"□"をチェック( "√") してくだ さい。チェックがない場合は、"MIDE1"マスターとみなします。
	- 例:"HDD"の蘭のボックスをチェックし、メーカー名には "Seagate"、仕様の欄には "ST31621A (1.6GB)"と記入します。
- 8. CD-ROM ドライブ: CD-ROM ドライブのメーカー名、什様、口IDE1 および口IDE2 のどちらで 使用しているかを記入します。また、"□" をチェック ( "√") してください。チェッ クがない場合は、"ØIDE2"マスターとみなします。

例: "CD-ROM ドライブ"の欄のボックスをチェックし、メーカー名には "Mitsumi"、仕 様の欄には "FX-400D"と記入します。

9. システムメモリ (DDR SDRAM): システムメモリのブランドと、密度、説明、モジュールコ ンポーネント、モジュール部品番号、CAS レイテンシ、速度 (MHz)のような、仕様 (DDR DIMM) を示します。たとえば、

ブランドスペースに、「Micron」と記述し、仕様スペースに以下のように記述します。

密度: 128MB、説明: SS 16 Megx72 2.5V ECC ゴールド、モジュールコンポーネント: (9) 16 Megx 8、モジュール部品番号: MT9VDDT1672AG、CAS レイテンシ: 2、速度 (MHz): 200 MHz.

お使いの DDR SDRAM の詳細な情報をお知らせください。発生した問題をシミュレートする 上で大いに役に立ちます。

10. その他のカード:問題に関係しているのが "絶対確実である" カードを記入します。

問題の原因が特定できない場合は、システムに搭載しているすべてのカードを記入してく ださい。

ユーザーズマニュアル

## 注意

"\*"の項目は必ず記入してください。

## RAID のトラブルシューティング

## Q & A:

## Q: 容量や転送モードが異なるハードドライブを使用できますか?

A: 最適な性能を得るためには、同じモデルのハードドライブをお使いになることをお勧めしま す。

## Q: ブートデバイスはどのようにして割り当てますか。

A: RAID BIOS で〈Ctrl>〈H>を押してください(第4章参照)。

#### Q: FDISK ユーティリティで正しい容量を確認できません。

A: これは、Windows® 95/98 の FDISK ユーティリティのよく知られた問題です。IBM 75GB ハー ドディスク DTLA 307075 が Windows® 95/98 の FDISK ユーティリティで 7768MB しか使用 できない場合、Microsoft®に連絡して最新バージョンの FDISK ユーティリティを入手して ください。Windows® 2000 の場合、そのような 64GB の問題はありません。

http://www.storage.ibm.com/techsup/hddtech/welcome.htm

## Q: ストリッピング/ミラーアレイ(RAID 0+1)の形成方法を教えてください。

- A: これを実行するには4台のドライブが必要です。同じチャネル/ケーブルの各2台がストリッ ピングアレイを形成します。これら2つのストリッピングアレイでミラーアレイを形成しま す(第4章参照)。
	- 1. <Ctrl><H>を押して設定します。
	- 2. Create RAID をアイテム1に設定します。
	- 3. Set Array Mode as Striping and Mirror (RAID 0+1)をアイテム1に設定します。
	- 4. Select Disk Drives をアイテム 2 に設定します。自動的に形成された2つのストリッピ ングアレイがありますので、2 回入力するだけで OK です。
	- 5. Start Creation Process をアイテム 4 に設定します。
	- 6. <Esc>キーを押して RAID BIOS を終了します。

## Q: 1台のドライブが故障している場合はどのようにしてミラーアレイを再構成しますか。

- A: 前のアレイ設定を削除して、データを複製し、新しくアレイ設定を行ってください(第 4 章 参照)。
	- 1. <Ctrl> <H>を押して設定します。
	- 2. Delete Array をアイテム 2 に設定します。
	- 3. Duplicate Mirror Disk をアイテム 3 に設定します。
	- 4. Select Source Disk(データが保管されている方)をサブアイテム 1 に設定します。
	- 5. Select Target Disk(新しい空の方)をアイテム 2 に設定します。
	- 6. Start Duplication Process をサブアイテム 3 に設定します。
	- 7. 複製が完了したら<Esc>キーを押して RAID BIOS を終了します。

#### Q: ブート時に"NO ROM BASIC SYSTEM HALTED"というメッセージが表示されるのはなぜですか?

A: システムに有効なプライマリパーティションがありません。FDISK か別のユーティリティを 使ってこれを作成/設定してください。

## 注意事項:

- 1. 最高の品質と性能を得るために、必ず同じモデルのドライブをお使いください。メーカーに よってタイミングの特性が異なりますので、RAID の性能が下がってしまいます。
- 2. ドライブが2台ある場合は、マスタードライブとして別々のチャネルに接続してください。
- 3. RAID カードにドライブを接続するときには、マスター/スレーブジャンパが正しく設定され ていることを確認してください。1本のチャネル/ケーブルに1台のドライブしかない場合は、 マスターもしくはシングルドライブとして設定してください。
- 4. 必ず 80 コンダクタケーブルをお使いください。
- 5. RAID カードには ATAPI デバイス(CD-ROM, LS-120, MO, ZIP100 等)を接続しないでください。
- 6. 最高の性能を得るためには、Ultra ATA 66/100 ハードディスクをお使いください。

ユーザーズマニュアル

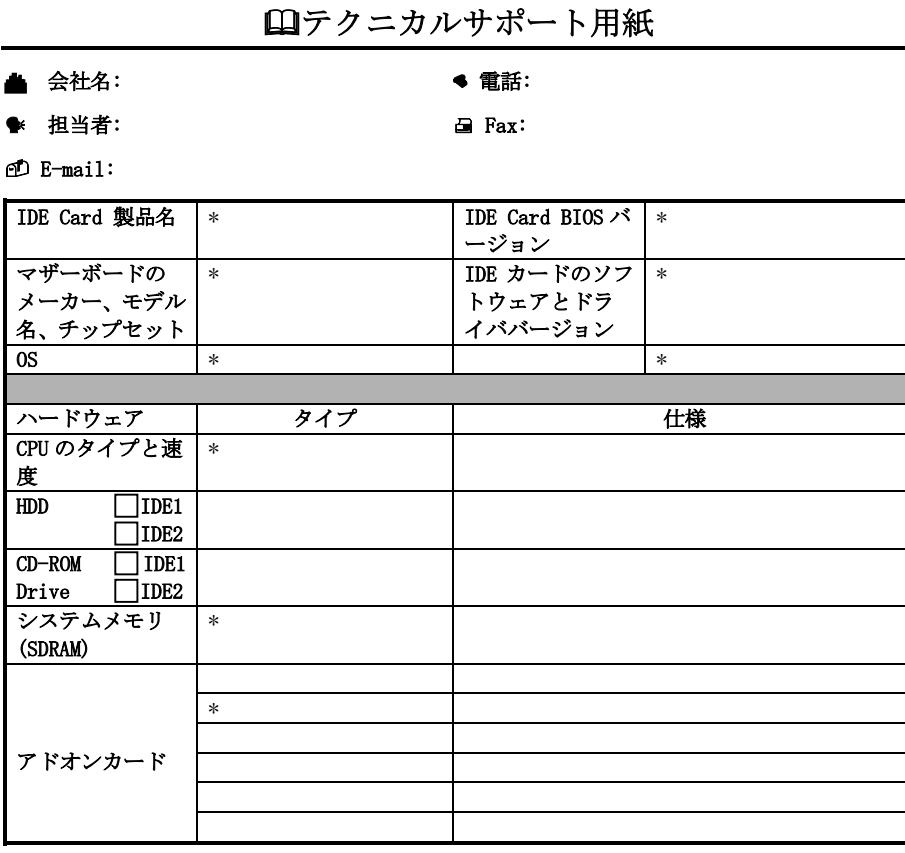

 $\boldsymbol{\beta}$ 詳細:

*<u><u><u></u>*</u></u>
# 付録 E. テクニカルサポートの受け方について

- (ホームページ) http://www.abit.com.tw
- (米国) http://www.abit-usa.com
- $(\exists -\square \vee \wedge)$  http://www.abit.nl

ABIT 社の製品をお買い上げいただきありがとうございます。ABIT はディストリビュータ、リセ ラー、システムインテグレータを通じて製品を販売させていただいておりますため、エンドユー ザの皆様に直接製品を販売することはありません。弊社テクニカルサポート部へお問い合わせい ただく前に、お客様のシステムを構築したリセラーかシステムインテグレータにお問い合わせい ただく方が、より適切なアドバイスを受けることができます。

ABIT ではお客様に常に最高のサービスを提供したいと願っております。弊社はお客様への迅速 な対応を最優先に考えておりますが、毎日世界各国からの電話や電子メールによる問い合わせが 殺到しておりますため、すべてのご質問にお答えすることができない状況です。したがいまして、 電子メールでお問い合わせいただきましてもご返答できない場合がありますので、あらかじめご 了承いただきますようお願い申し上げます。

ABIT は最高の品質と互換性の高い製品を提供するために、互換性や信頼性に関するテストを重 ねております。万一サービスやテクニカルサポートが必要となりました場合には、まずリセラー かシステムインテグレータにお問い合わせください。

できるだけ早く問題を解決するために、以下に説明します処理を行ってみてください。それでも 問題を解決できない場合には、弊社のテクニカルサポートへお問い合わせください。より多くの お客様に、より質の高いサービスを提供するために、皆様のご協力をお願いします。

- 1. マニュアルのチェックこれは簡単に見えますが、当社ではよく書かれた完全なマニュアルを 作成するために大きな注意を払っています。本書には、マザーボードだけにとどまらない情 報が満載されています。マザーボードに付属する CD-ROM には、マニュアルだけでなくドラ イバも含まれています。どちらかでも足りないものがあれば、当社の WEB サイトまたは FTP サーバーのプログラムのダウンロード領域にアクセスしてください。
- 2. 最新の BIOS、ソフトウェア、ドライバをダウンロードしてください。弊社の Web サイトをご 覧になり、バグや互換性に関わる問題が修正された最新バージョンの BIOS をダウンロードし てください。また周辺機器のメーカーにお問い合わせになり、最新バージョンのドライバを インストールしてください。
- 3. Web サイト上の専門用語集および FAQ (よく聞かれる質問) をお読みください。弊社では今 後も引き続き FAQ を充実させていく予定です。皆様のご意見をお待ちいたしております。ま た新しいトピックにつきましては、HOT FAQ をご覧ください。
- 4. インターネットニュースグループをご利用ください。ここには貴重な情報が数多く寄せられ ます。ABIT Internet News グループ (alt.comp.periphs.mainboard.abit) はユーザどうし で情報を交換したり、それぞれの経験を語り合ったりするために設置されたフォーラムです。 たいていの場合、知りたい情報はこのニュースグループ上にすでに記載されています。これ は一般に公開されているインターネットニュースグループであり、無料で参加することがで きます。ほかにも次のようなニュースグループがあります。

ユーザーズマニュアル

alt.comp.periphs.mainboard.abit alt.comp.periphs.mainboard comp. sys. ibm. pc. hardware. chips alt.comp.hardware.overclocking alt.comp.hardware.homebuilt alt.comp.hardware.pc-homebuilt

リセラーへお問い合わせください。技術的な問題につきましては、ABIT が認定したディスト リビュータにお尋ねください。弊社の製品はディストリビュータからリセラーや小売店へ配 送されます。リセラーはお客様のシステムの構成内容をよく理解していますので、お客様が 抱える問題をより効率よく解決できるはずです。お客様が受けられるサービス内容によって、 お客様が今後もそのリセラーと取り引きを続けていきたいかどうかを判断する材料にもなり ます。万一問題を解決できない場合は、状況に応じて何らかの対応策が用意されているはず です。詳しくはリセラーにお尋ねください。

5. ABIT へお問い合わせください。ABIT へ直接お尋ねになりたいことがございましたら、テクニ カルサポート部へ電子メールをお送りください。まず、お近くの ABIT 支店のサポートチーム にお問い合わせください。地域の状況や問題、またリセラーがどのような製品とサービスを 提供しているかは、地域により全く異なります。ABIT 本社には毎日世界各国から膨大な量の 問い合わせが殺到しておりますため、すべてのお客様のご質問にお答えすることができない 状況です。弊社ではディストリビュータを通じて製品を販売いたしておりますため、すべて のエンドユーザの皆様にサービスを提供することができません。何卒ご理解を賜りますよう お願い申し上げます。また、弊社のテクニカルサポート部に質問をお寄せになる際は、問題 点を英語でできるだけ分かりやすく、簡潔に記載していただき、必ずシステム構成部品のリ ストしてください。お問い合わせ先は次の通りです。

## 北米および南米: ABIT Computer (USA) Corporation

46808 Lakeview Blvd. Fremont, California 94538, U.S.A. sales@abit-usa.com technical@abit-usa.com Tel: 1-510-623-0500 Fax: 1-510-623-1092

## イギリスおよびアイルランド: ABIT Computer Corporation Ltd.

Unit 3, 24-26 Boulton Road Stevenage, Herts SG1 4QX, UK abituksales@compuserve.com abituktech@compuserve.com Tel: 44-1438-228888

Fax: 44-1438-226333

## ドイツおよびベネルクス三国(ベルギー、オランダ、ルクセンブルク): AMOR Computer B.V. (ABIT社ヨーロッパ支店)

Van Coehoornstraat 7, 5916 PH Venlo, The Netherlands sales@abit.nl technical@abit.nl Tel: 31-77-3204428 Fax: 31-77-3204420

### 上記以外の地域のお客様は、台北本社にお問い合わせください。

#### 台湾本社

AIBIT の本社は台北にあります。日本とは1時間の時差がありますのでご注意ください。ま た祝祭日が日本とは異なりますので、あらかじめご了承ください。

### ABIT Computer Corporation

3F-7, No. 79, Sec. 1, Hsin Tai Wu Rd. Hsi Chi, Taipei Hsien, Taiwan sales@abit.com.tw market@abit.com.tw technical@abit.com.tw Tel: 886-2-2698-1888 Fax: 886-2-2698-1811

RMA サービスについて。新しくソフトウェアやハードウェアを追加していないのに、今まで 動いていたシステムが突然動かなくなった場合は、コンポーネントの故障が考えられます。 このような場合は、製品を購入されたリセラーにお問い合わせください。RMA サービスを受 けることができます。

6. 互換性に関する問題がある場合は ABIT へご一報ください。弊社に寄せられるさまざまな質 問の中でも ABIT が特に重視しているタイプの質問があります。互換性に関する問題もその1 つです。互換性がないために問題が発生していると思われる場合は、システムの構成内容、 エラーの状態をできるだけ詳しくお書きください。その他のご質問につきましては、申し訳 ございませんが直接お答えできない場合があります。お客様がお知りになりたい情報は、イ ンターネットニュースグループにポストされていることがありますので、定期的にニュース グループをお読みください。

7. 下記は、参考としてのチップセットベンダの Web サイトアドレスです。

ALi WEB サイト: http://www.ali.com.tw/ AMD WEB サイト: http://www.amd.com/ Highpoint Technology Inc.WEB サイト: http://www.highpoint-tech.com/ Intel WEB サイト: http://www.intel.com/ SiS WEB サイト: http://www.sis.com.tw/ VIA WEB サイト: http://www.via.com.tw/

# ありがとうございました。ABIT Computer Corporation

http://www.abit.com.tw